# RU-87P1/2/4/8 用户使用手册

## **Version 1.2**

**2012** 年 **8** 月

原著: Martin Hsu 编著: Anna Huang

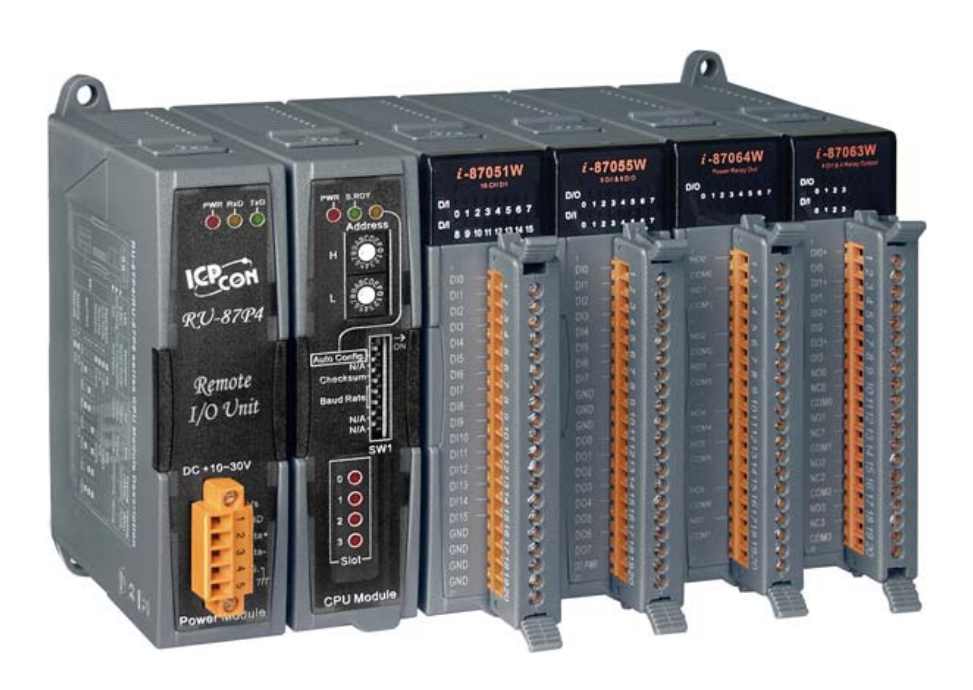

ICP DAS, Co., LTD [www.icpdas.com](http://www.icpdas.com/)

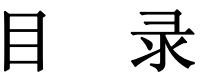

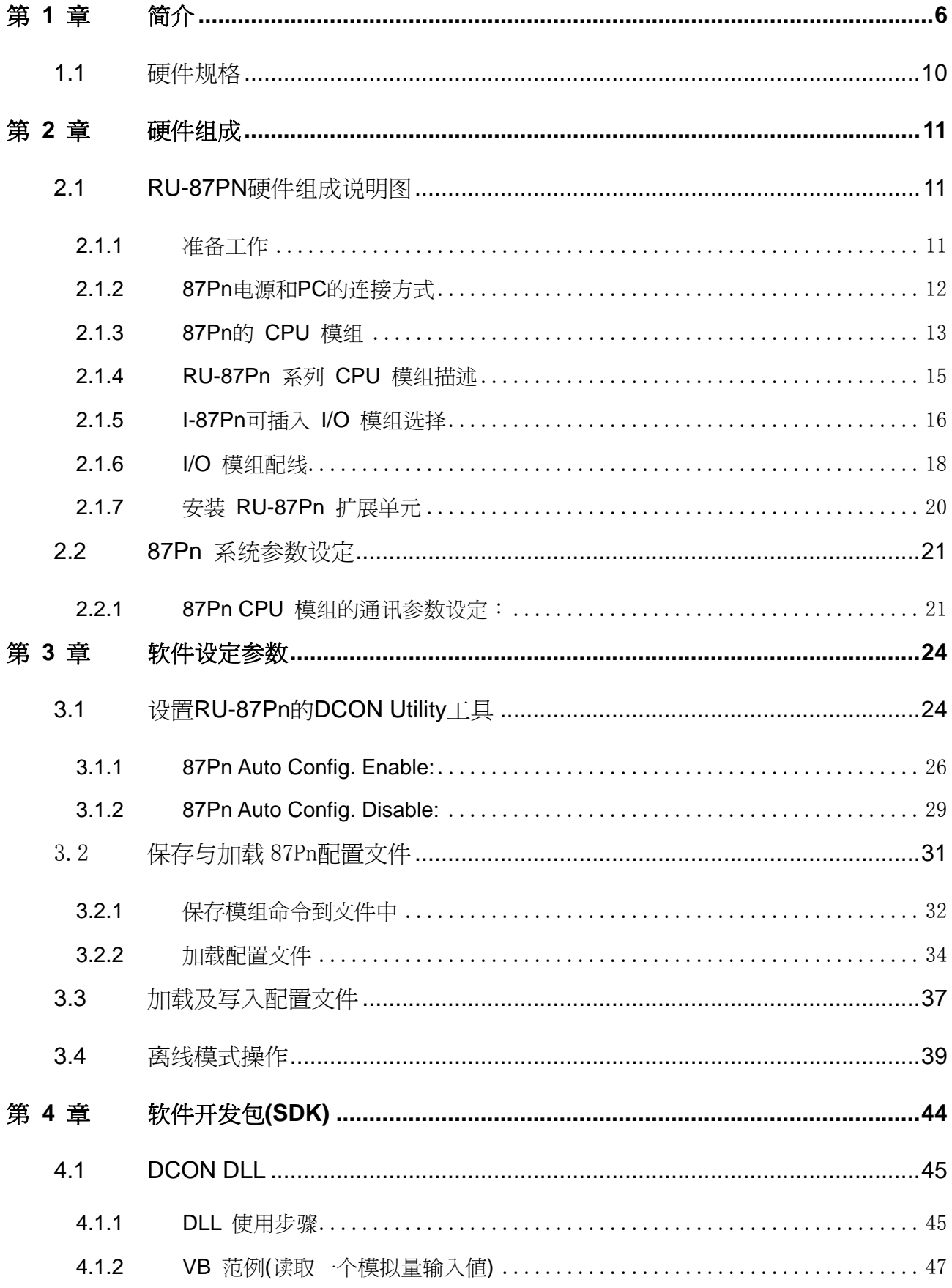

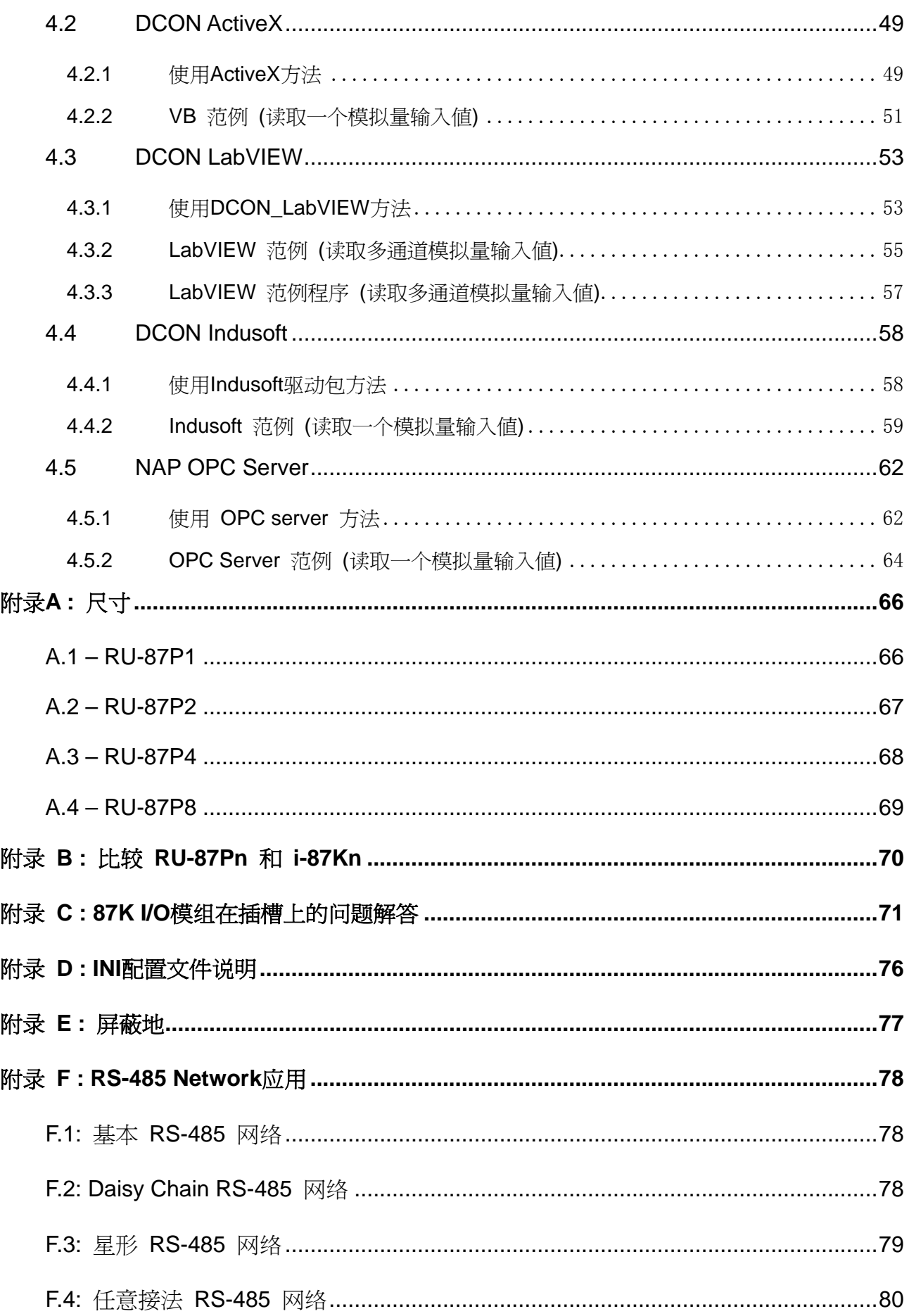

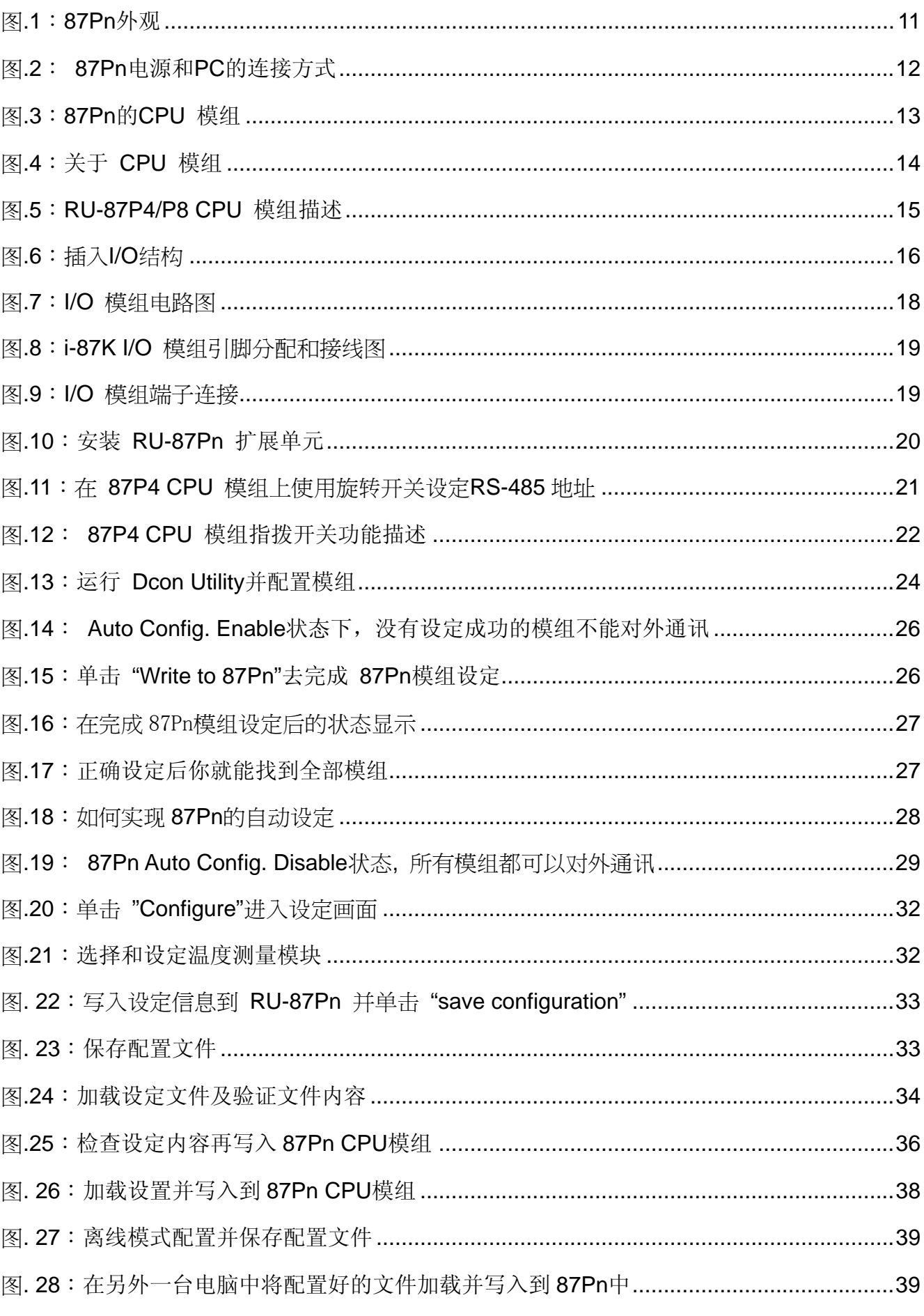

# 图片

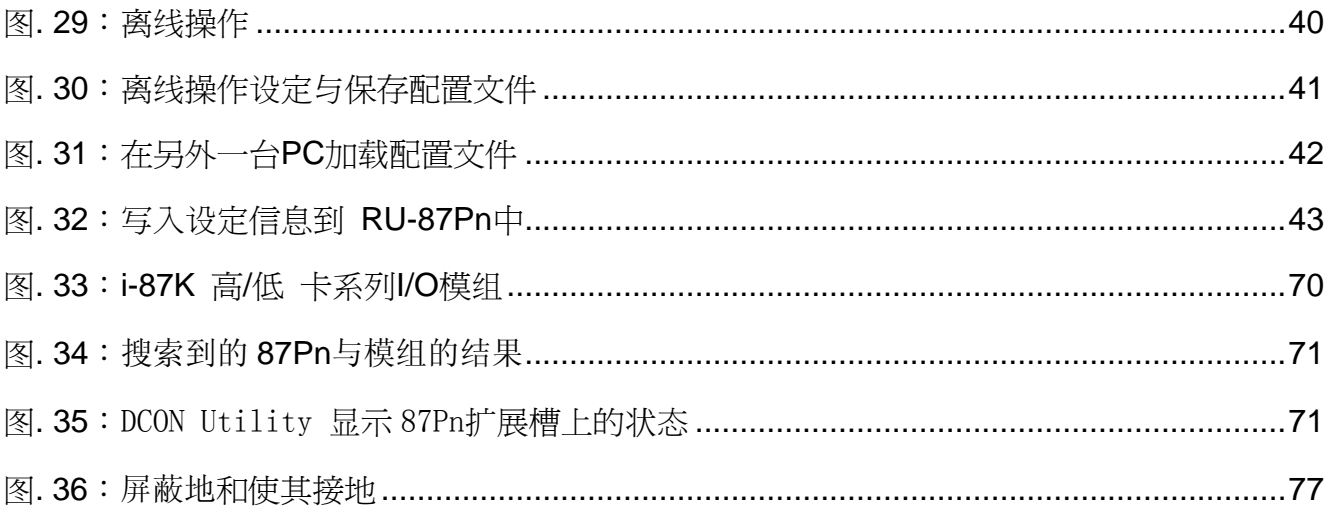

## <span id="page-5-0"></span>第 **1** 章 简介

RU-87Pn 系列是一个透过 RS-485 网络,用来扩充 I-87K 系列 I/O 模组的智慧型远程 I/O 扩展单元。支持这个单元的 I/O 超过了 30 种,包括的种类有 模拟量输入/输出, 数字量输入/输出,和计数/频率模组等。

RU-87Pn 是设计使用在苛刻并且有杂讯干扰的环境中,因此硬件具有宽范围的直流电 源输入(10~30 VDC), 操作温度(-25 ℃ ~ +75 ℃)。为了简化安装和维护 I/O 模组的步 骤,它采用了可热插拔、自动设定模组、错误侦测、双看门狗、可编程初始值和安全值 等。

ICPDAS 提供了不同的软件开发工具(SDK)和范例程序, 例如: DLL, ActiveX, Labview 驱动, Indusoft 驱动, Linux 驱动, OPC server, 等。那么在 RU-87Pn 中的 I-87K 系 列 I/O 模组就很容易的整合到不同的软件系统中。

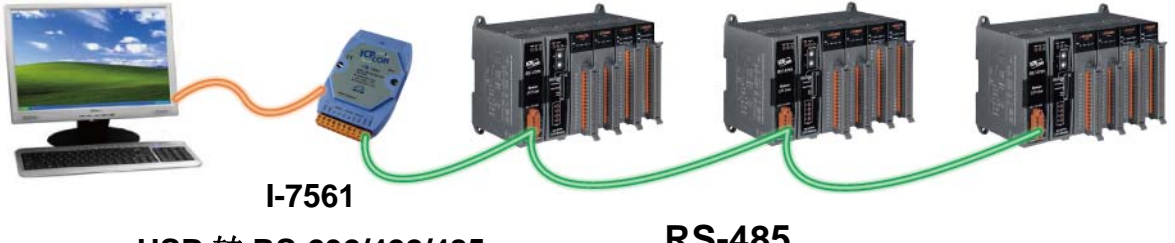

**USB** 转 **RS-232/422/485** 

**RS-485**

特点

#### > 热插拔

更换或插入 I-87K 模组的时候,RU-87Pn 并不需要关闭电源。因此整个系统可以保 持运行状态而没有任何中断。

#### > 自动设定

I-87K 模组的配置可以被预先设定好,并存储在RU-87Pn上的记忆体中。当RU-87Pn 的电源启动时, 或是某个 I-87K 模组插入时, 这个 RU-87Pn 就会自动检查、并可以 恢复这些配置到每个 I-87K I/O 模组上。

#### > 容易复制系统

利用 DCON Utility, 可以很容易地将 I-87K 模组的配置信息备份起来, 并且写到另 一个 RU-87Pn,这样的设计可以很容易且快速的复制多个 RU-87Pn。

#### > 容易维护和诊断

基本配置信息(包含:站号,波特率)是使用指拨和旋转开关按钮来设定。操作人员只 要使用一个螺丝刀就可以设定 RU-87Pn。另外还有个 LED 状态指示灯,可以显示出 I-87K 模组是否配置正确,运行正常。

当某一个 I-87K 模组损坏, 操作人员只要拿一个同型号, 完好的 I-87K 模组, 将坏的 换掉。让后检查 LED 灯的状态显示,得知整个更换的程序已完成,并正常运行即可。 开关和 LED 的设计使得维护的工作变得简单,根本不需要 PC 或是笔记本就可以完成。

#### 通讯

#### **RS-485** 工业多节点网络

RU-87Pn 使用工业 EIA RS-485 通讯,讯号的传送与接收最长距离可以到达(1.2 Km)。

#### **DCON** 通讯协议

插在 RU-87Pn 上的 I-87K 模组提供了一种简单的"一问一答"式的通讯协议(称为 DCON 通讯协议)。所有命令与回应都是简单使用的 ASCII 格式。

#### 完整软件支持

免费的软件配置工具及开发工具包含以下:

#### **DCON Utility:**配置工具

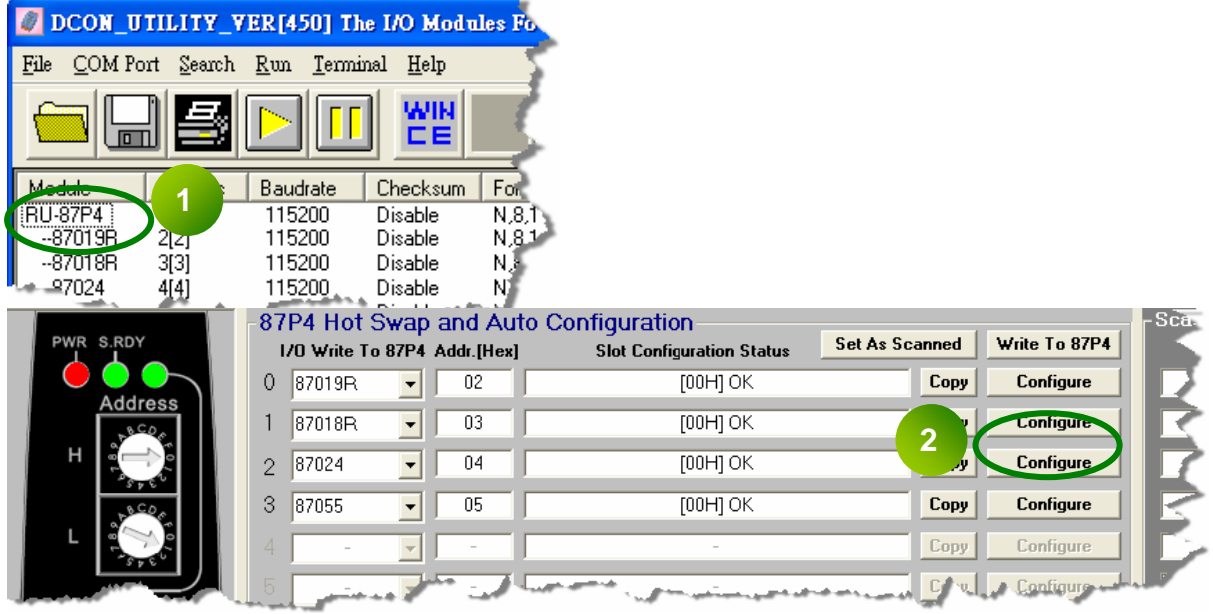

#### **EZ Data Logger**

EZ Data Logger 是一个 小型的数据采集软件,它 可以使用在小型的远程 I/O 系统上。友好的人机

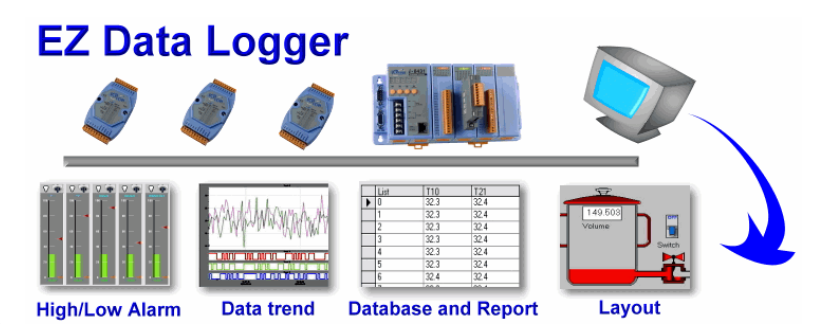

界面,用户不需要具有软件开发技巧,就能够很快并且很容易的搭建一个数据采集 系统。

#### **OPC Servers:**

OPC 是一种基于 OLE 技术的工业标准接口, 使用 OPC Server, I/O 模组就能够很 容易地整合到任何具有 OPC Client 功能的软件。

#### 支持多种软件开发工具包

DLL, ActiveX, Labview driver, Indusoft driver, DasyLab driver, Linux driver。

#### 苛刻工业环境

#### 双看门狗

I-87K 系列 I/O 模组提供模组看门狗和主机看门狗。主机看门狗是一种软件设计的 看门狗,用来检视主机(PC 或 PLC)是否持续传送命令给 I/O 模组。当主机当机就 会将设定的安全值输出。而模组看门狗则用在模组当机,对模组自动重置,使其恢 复正常运行。

#### 可程式化初始值和安全值

模拟量和数字量输出模组都具有这个功能。

#### 大范围电源输入 **(10~30 VDC)**

大范围工作温度 (-25 °C ~ +75 °C)

## <span id="page-9-0"></span>**1.1** 硬件规格

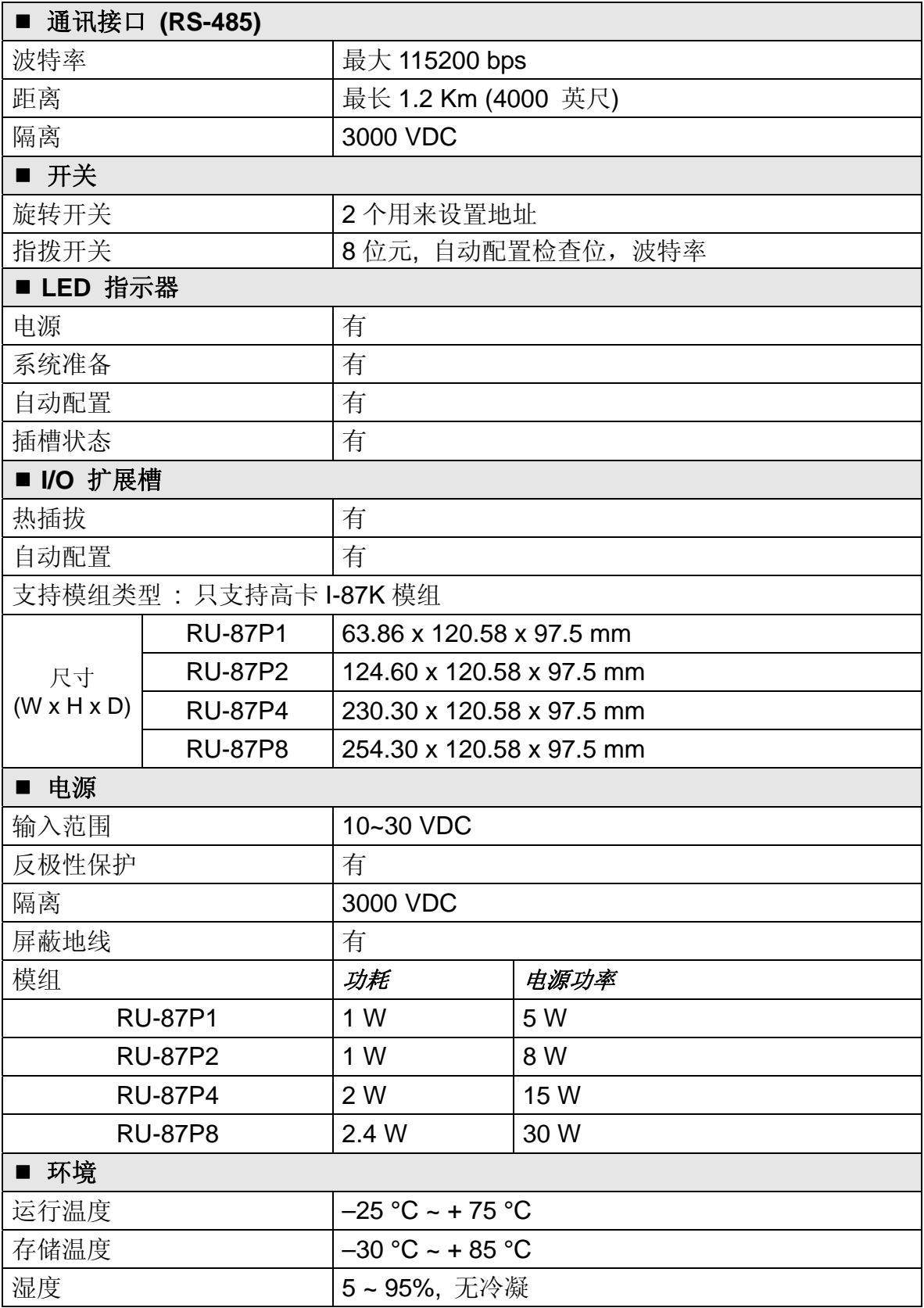

## <span id="page-10-0"></span>第 **2** 章 硬件组成

## <span id="page-10-1"></span>**2.1 RU-87PN**硬件组成说明图

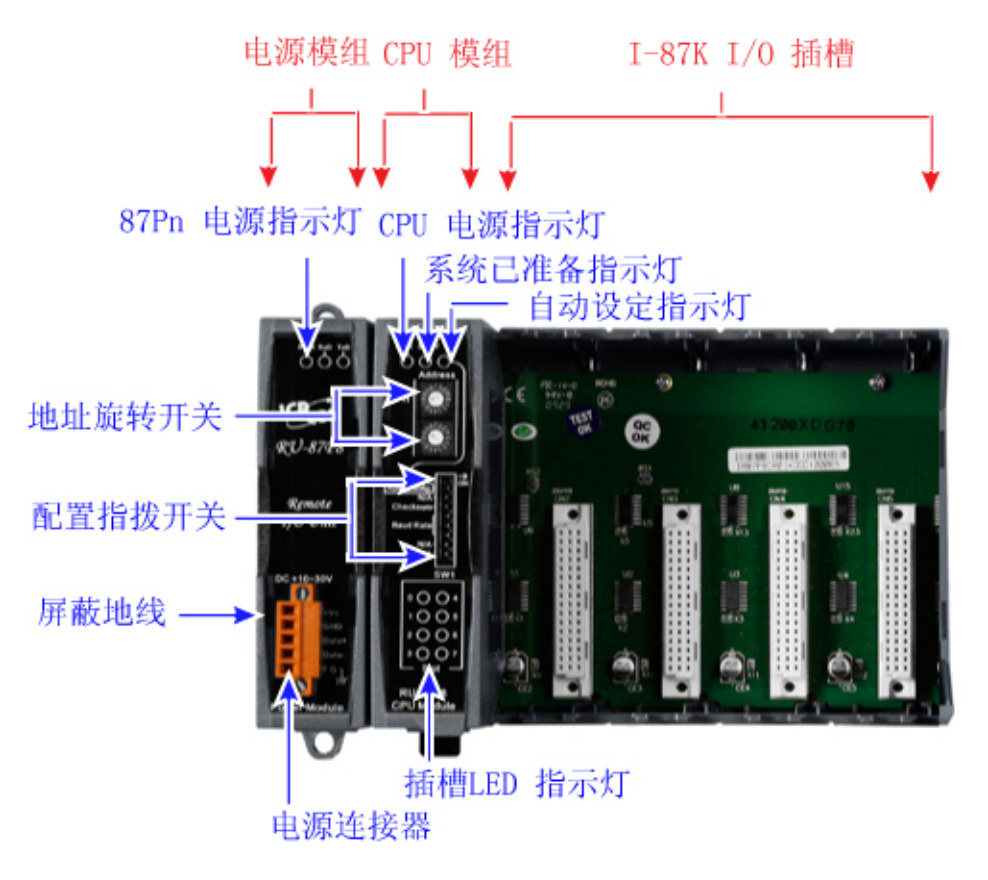

图.1:87Pn 外观

## <span id="page-10-3"></span><span id="page-10-2"></span>**2.1.1** 准备工作

#### 电源供应器:**+10V ~ +30V /DC (**例如**: DP-665)**

[http://www.icpdas.com/products/Accessories/power\\_supply/power\\_list.htm](http://www.icpdas.com/products/Accessories/power_supply/power_list.htm)

转换器: RS-232 转 RS-485 (例如: I-7520) 或 USB 转 RS-485 (Ex: I-7561)

CD:\Napdos\7000\Manual\7520.pdf 或

[http://www.icpdas.com/products/Industrial/communication\\_module/communication\\_li](http://www.icpdas.com/products/Industrial/communication_module/communication_list.htm) [st.htm](http://www.icpdas.com/products/Industrial/communication_module/communication_list.htm) 

#### 安装 **DCON Utility** 到计算机 **(**版本 **Version 4.5.0** 或以上**)**

CD: \ Napdos\Driver\DCON\_Utility 或

[ftp://ftp.icpdas.com/pub/cd/8000cd/napdos/driver/dcon\\_utility/](ftp://ftp.icpdas.com/pub/cd/8000cd/napdos/driver/dcon_utility/)

## <span id="page-11-0"></span>**2.1.2 87Pn**电源和**PC**的连接方式

#### **RU-87P4**

- 1. +Vs ←→ 电源供应器: +Vs (+10 ~ 30 V) / I-7520 : +Vs
- 2. GND ←→ 电源供应器: GND / I-7520 : GND
- 3. Data+ ←→ I-7561/ I-7520 : Data+
- 4. Data- ←→ I-7561/ I-7520 : Data-

#### **I-7561/ I-7520**

- 1. I-7561 的 USB 口 ←→ PC 的 USB 口
- 2. I-7520 的 RS-232 口 ←→ PC 的 COM 口

P.S. 如果使用 i-7520, 不要忘了连接电源供应器 (+Vs, GND)!

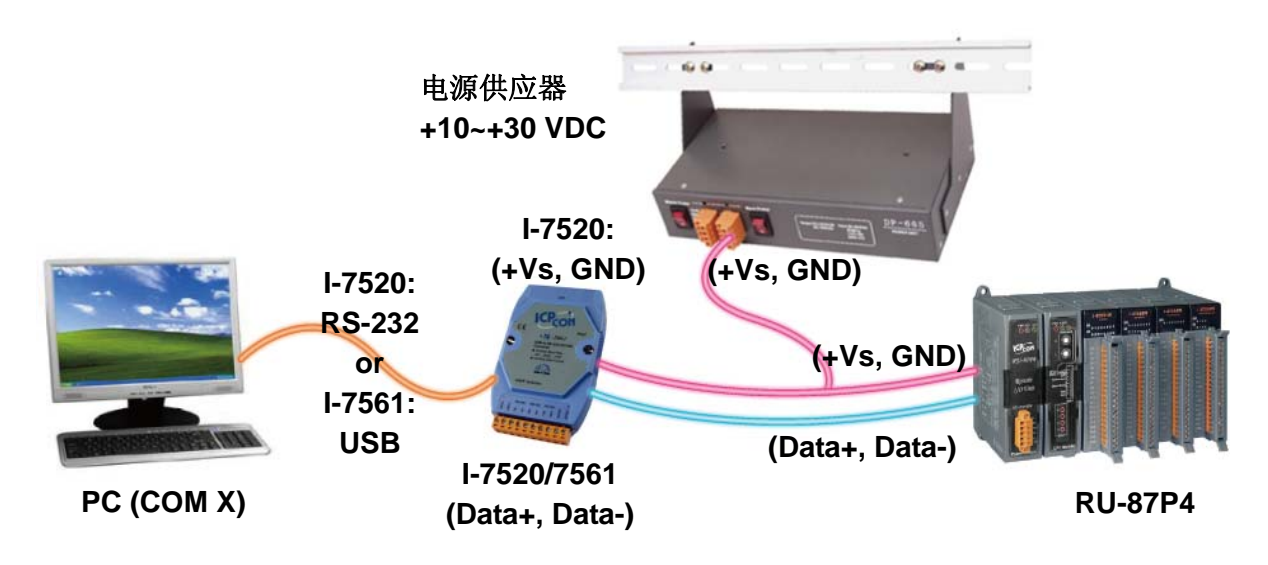

<span id="page-11-1"></span>图.2: 87Pn 电源和 PC 的连接方式

## <span id="page-12-0"></span>**2.1.3 87Pn**的 **CPU** 模组

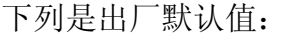

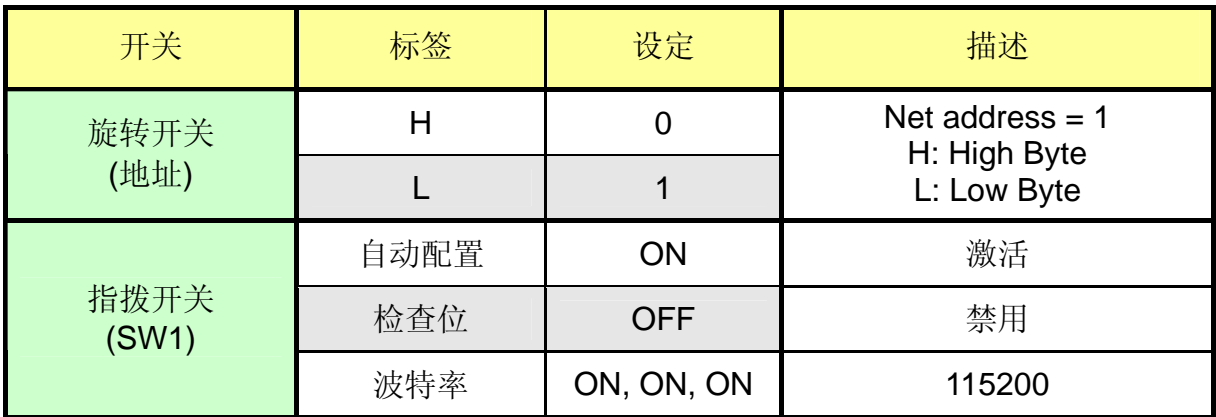

注**:** 指拨开关的开状态:87P1 和 87P2 是靠左边,87P4 和 87P8 是靠右边

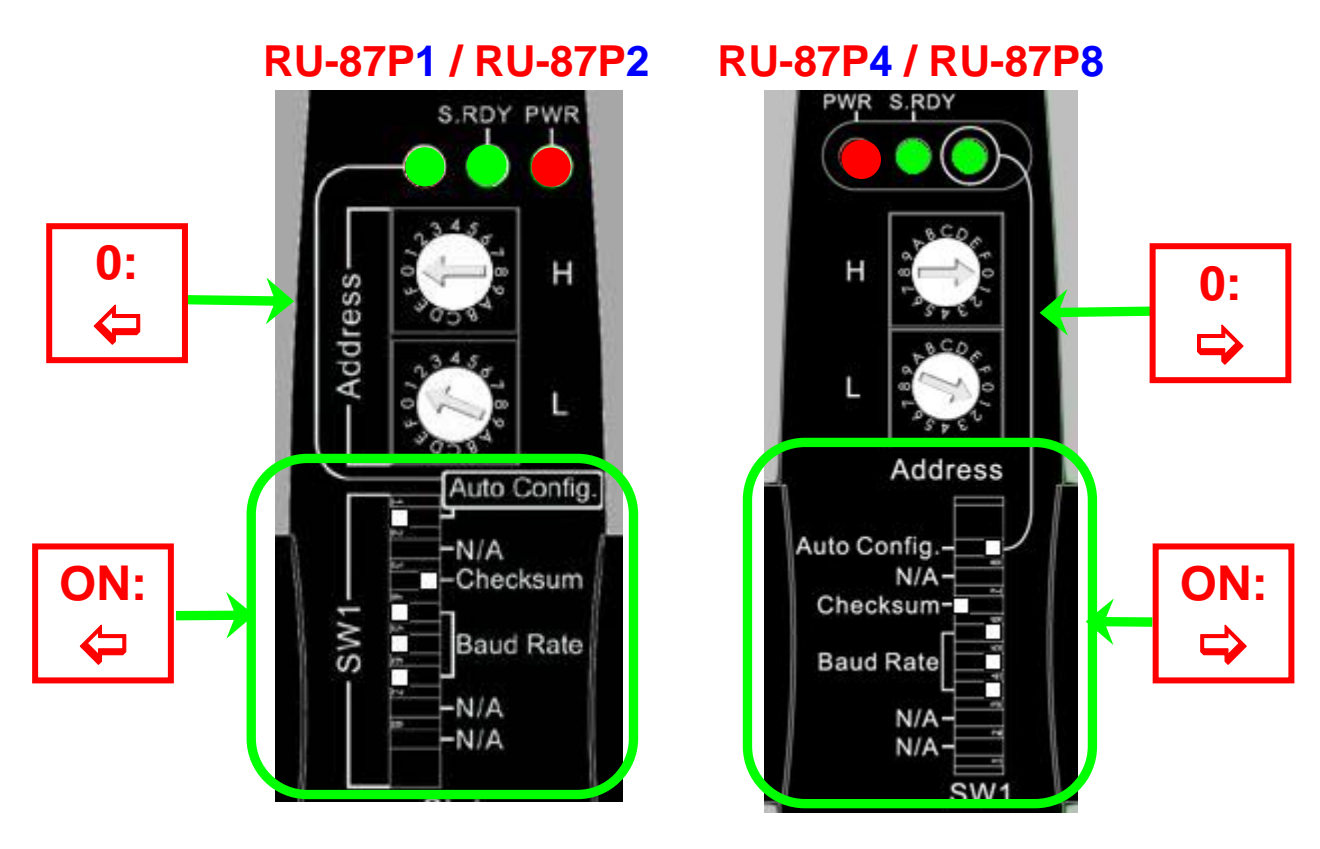

<span id="page-12-1"></span>图.3:87Pn 的 CPU 模组

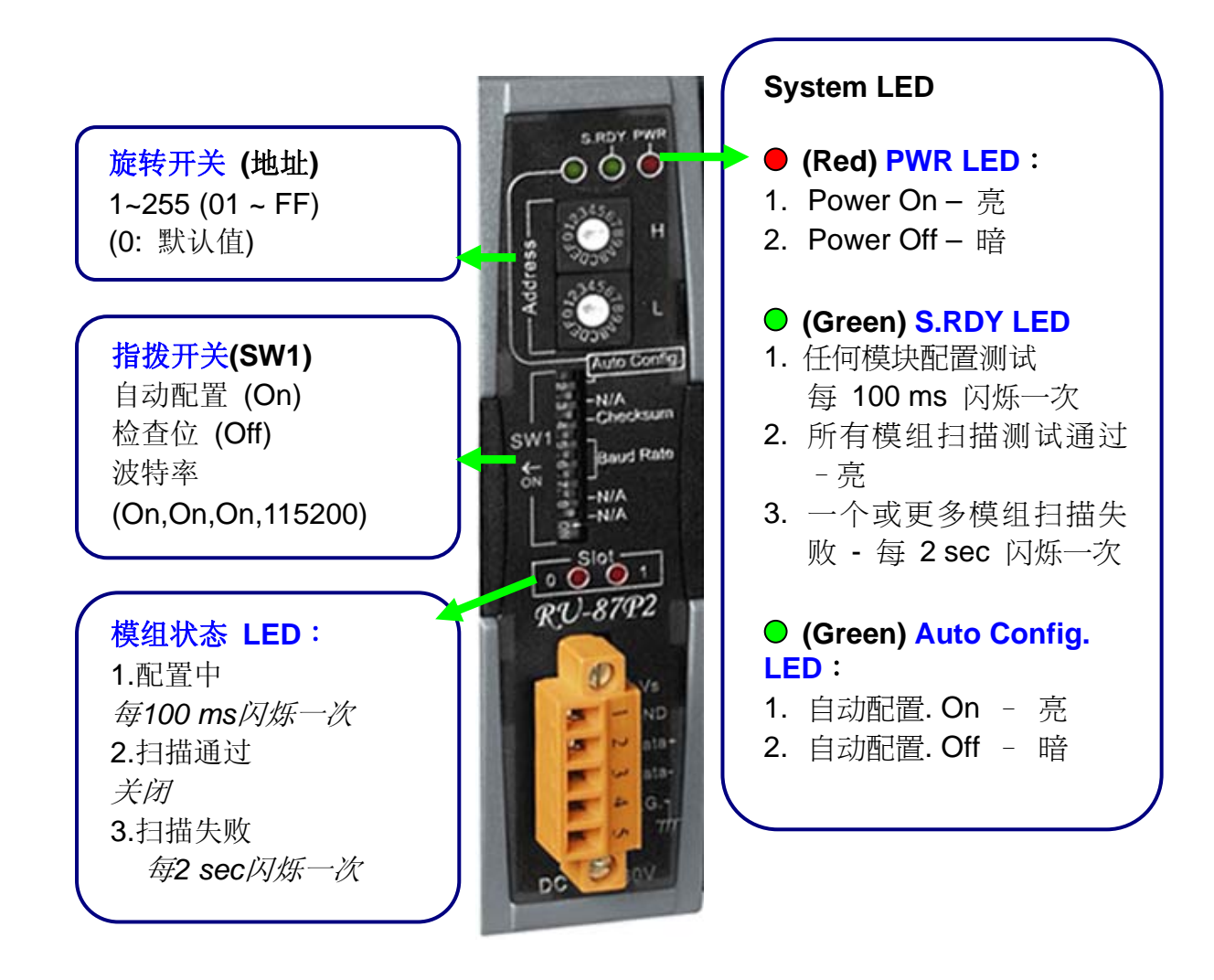

<span id="page-13-0"></span>图.4:关于 CPU 模组

## <span id="page-14-0"></span>**2.1.4 RU-87Pn** 系列 **CPU** 模组描述

检查电源板左边是 CPU 模组 LED 和指拨开关描述

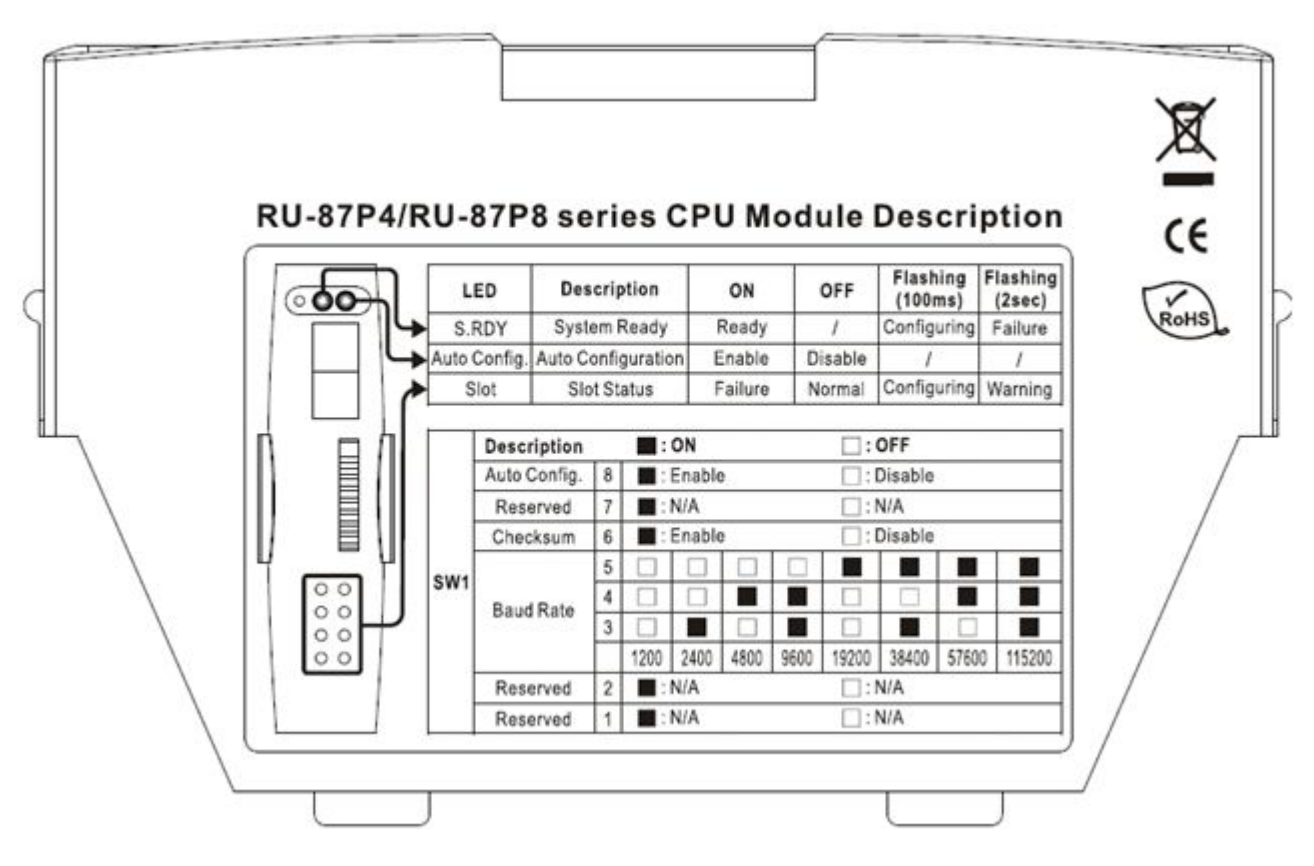

<span id="page-14-1"></span>图.5:RU-87P4/P8 CPU 模组描述

#### <span id="page-15-0"></span>**2.1.5 I-87Pn**可插入 **I/O** 模组选择

目前 ICPDAS 同样的 I-87K I/O 模组分为两种版本低卡和高卡。如果你想在 87Pn 的扩 展槽上使用模组自动配置,你需要选择高卡,并可以使用热插拔功能。

关于 I-87K I/O 模组的产品信息描述可以在 CD 中找到。在下面能够找到 I-87K 高卡系 列 I/O 模组:

CD:\Napdos\DCON\IO\_Module\87k\_modules.htm 或在以下网站:

**[ftp://ftp.icpdas.com/pub/cd/8000cd/napdos/dcon/io\\_module/87k\\_modules.htm](ftp://ftp.icpdas.com/pub/cd/8000cd/napdos/dcon/io_module/87k_modules.htm)**

例如:插入 i-87019R 到插槽 0

i-87019R 是一个 AI (模拟量输入)高卡模组

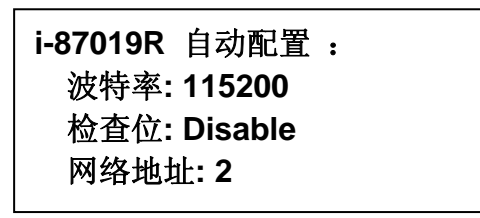

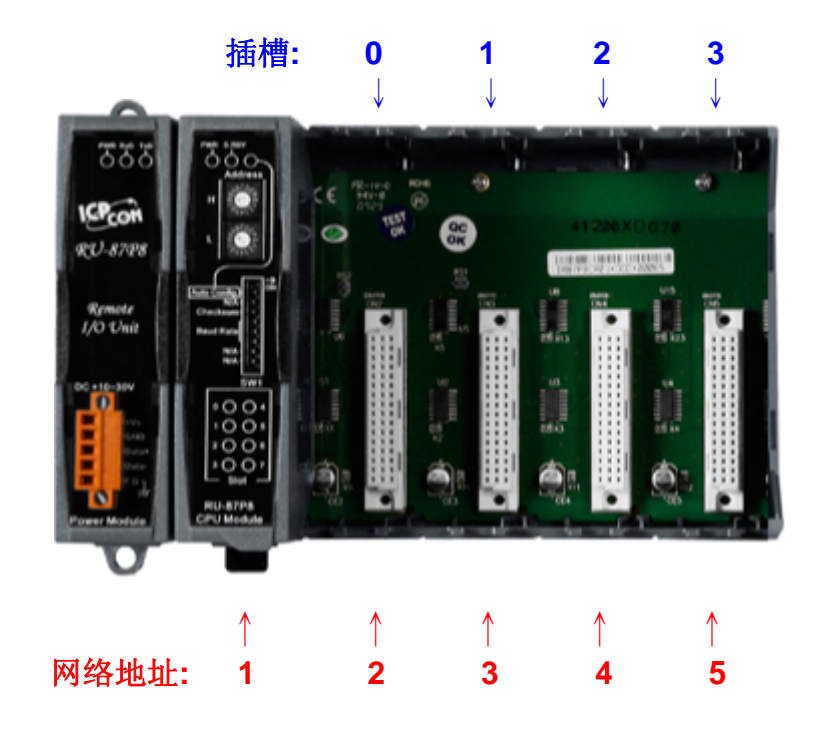

<span id="page-15-1"></span>图.6:插入 I/O 结构

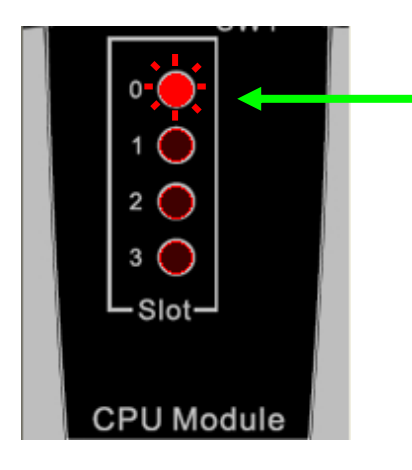

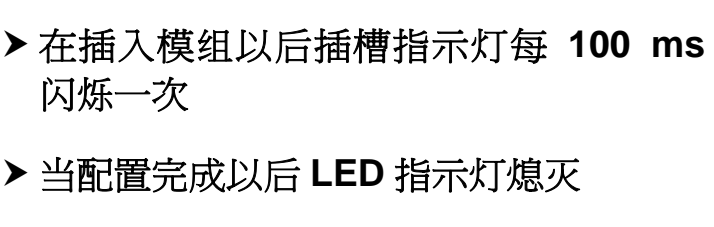

如果配置失败 **LED** 指示灯会一直亮着

## <span id="page-17-0"></span>**2.1.6 I/O** 模组配线

在 I-87K I/O 模组配线前请检查引脚分配和依照每个硬件的用户手册去配线。

下面是每个 I-87K I/O 模组的硬件用户册:

CD:\Napdos\DCON\IO\_Module\87k\_modules.htm

依照 I/O 内部电路图和接线图,请连接电缆或通讯电缆到 I/O 模组通道的接线端上。

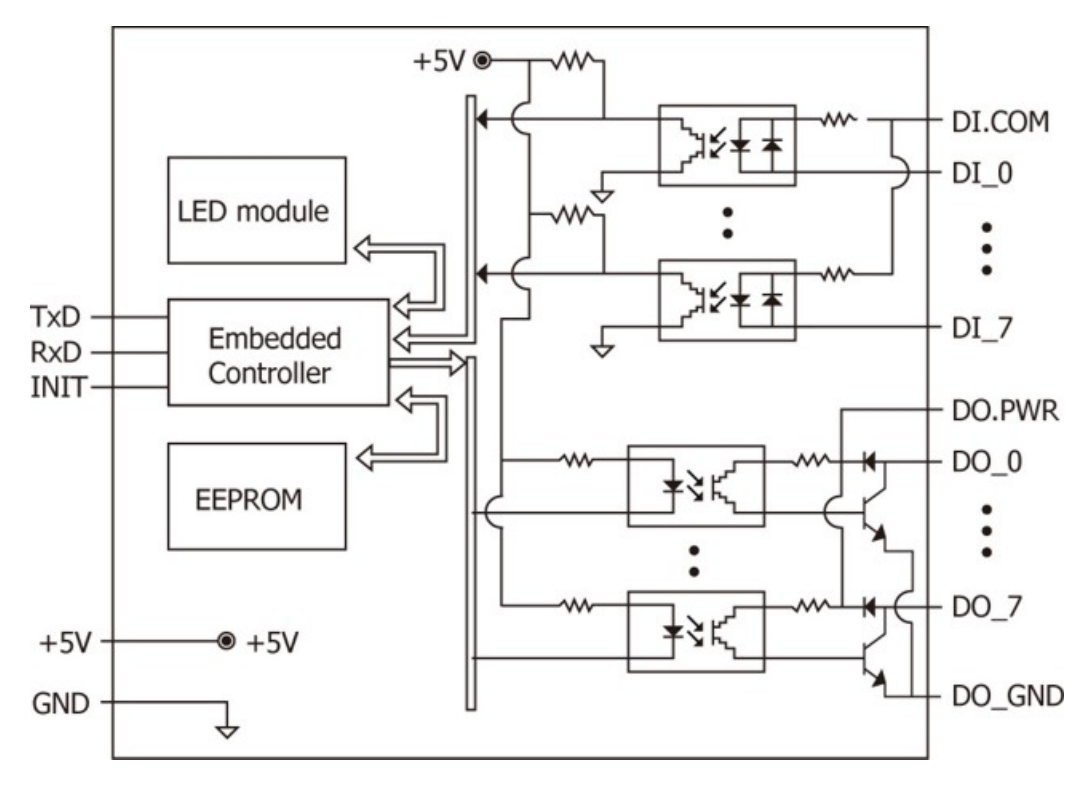

<span id="page-17-1"></span>图.7:I/O 模组电路图

| $i - 87019R$<br>8 CH Universal Input            | Terminal No.                                                                          | Pin Assignment<br><b>Name</b>                    | <b>Voltage Input Wiring</b>                                             |
|-------------------------------------------------|---------------------------------------------------------------------------------------|--------------------------------------------------|-------------------------------------------------------------------------|
| <b>HIA</b><br>L/A                               | 01<br>$\blacksquare$<br>02<br>目<br>Lп.<br>03<br>口                                     | $V$ in $0+$<br>$VinO-$<br>$V$ in1+               | $V$ in+<br>JP1<br>$\overline{\bullet}$<br>mV/V<br>s<br>÷<br>JP8<br>Vin- |
|                                                 | 'nJ<br>04<br>耳<br>'nľ<br>05<br>耳                                                      | $V$ in1-<br>$V$ in $2+$                          | <b>Current Input Wiring</b>                                             |
| $\delta n \theta +$<br>Vin0-<br>$Wn1+$<br>Vint- | гJ<br>耳<br>06<br>'nJ<br>且<br>07<br>l n                                                | $V$ in2-<br>$V$ in3+                             | $V$ in+<br>JP1                                                          |
| $\text{Wn2+}$<br>Vin2-<br>Vin3+                 | ΓJ<br>$\blacksquare$<br>08<br>lл.<br>гJ<br>目<br>09<br>Ln.<br>'nJ                      | $V$ in3-<br>$V$ in4+                             | ٠<br>mA<br>$\overline{\bullet}$<br>5<br>一<br>Vin-<br>JP8<br>þ           |
| Vin3-<br>Vin4+<br>Vin4-<br>$Wn5+$               | 且<br>10<br>Lп<br>'nſ<br>旦<br>11<br>Ln.<br>гu                                          | $V$ in4-<br>$V$ in5+                             | <b>Thermocouple Input Wiring</b>                                        |
| Vin5-<br>Vin6+<br>Vin6-                         | $\blacksquare$<br>12<br>Ln.<br>гJ<br>$\blacksquare$<br>13<br>Lп<br>ΓU<br>$\Box$<br>14 | $V$ in5-<br>$V$ in $6+$<br>$V$ in <sub>6</sub> - | $V$ in+<br>JP1<br>$\overline{\bullet}$                                  |
| $\sqrt{m^2 + 1}$<br>Vin7-                       | Lп.<br>гJ<br>$\blacksquare$<br>15<br>Lп<br>ΓJ<br>耳<br>16                              | $V$ in $7+$<br>$V$ in $7-$                       | +<br>s<br>Vin-<br>JP8<br>□∈                                             |
|                                                 |                                                                                       |                                                  |                                                                         |

<span id="page-18-0"></span>图.8: i-87K I/O 模组引脚分配和接线图

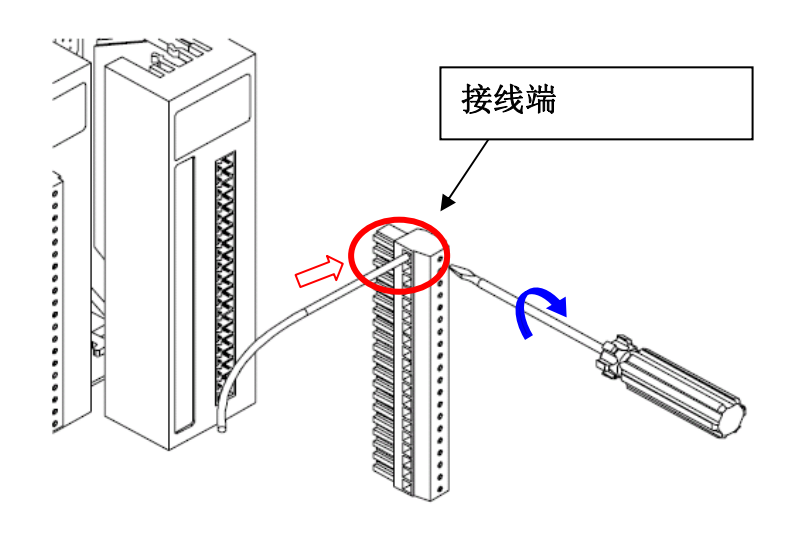

<span id="page-18-1"></span>图.9:I/O 模组端子连接

## <span id="page-19-0"></span>**2.1.7** 安装 **RU-87Pn** 扩展单元

方法 1: 使用螺丝固定

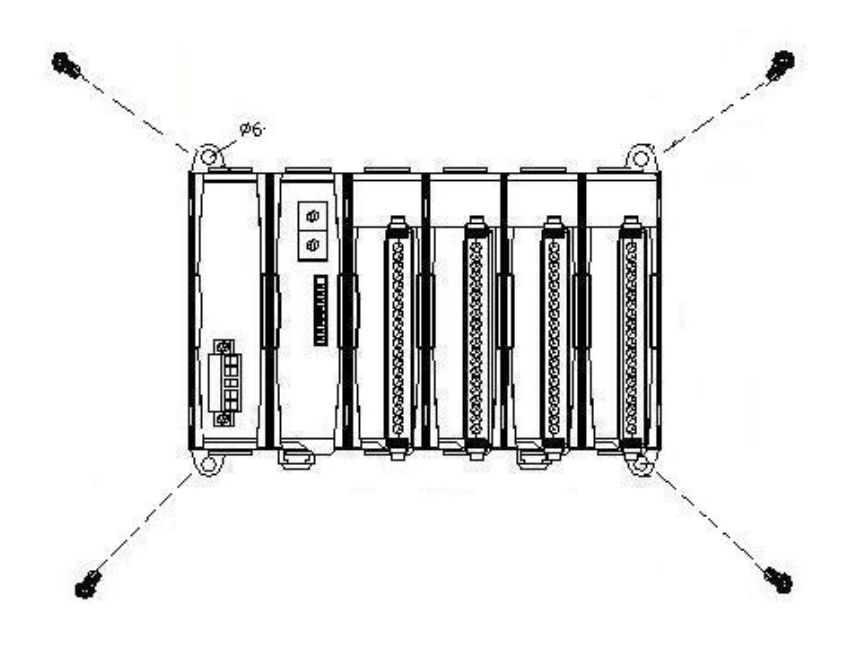

方法 2: 使用 DIN 导轨固定.

<span id="page-19-1"></span>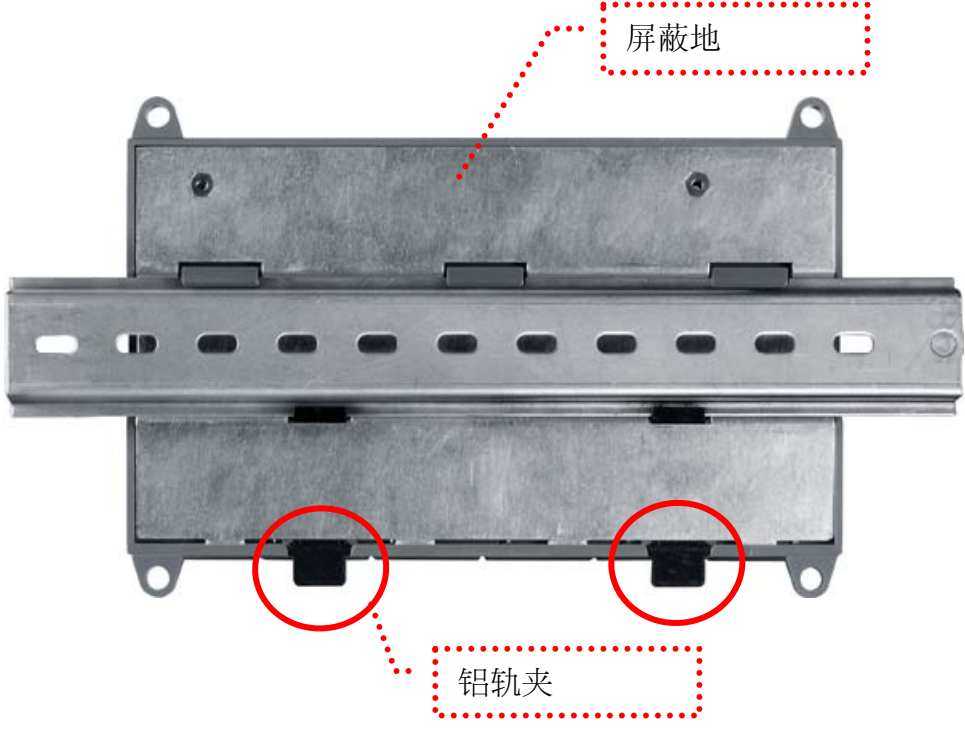

图.10:安装 RU-87Pn 扩展单元

## <span id="page-20-0"></span>**2.2 87Pn** 系统参数设定

#### <span id="page-20-1"></span>**2.2.1 87Pn CPU** 模组的通讯参数设定:

87Pn 本身的地址、波特率及检查位是由硬件上的指拨开关和旋转开关所设定,不可以 由软件设定,请一开始设定好所有的通讯条件,不要在操作过程改变通讯条件。

步骤 **1.** 按照下图调节旋转开关,地址设定是十六进制编码,分别由高位和低位组成。 例如:高位旋转到 0,低位旋转到 1 那么 RS-485 的地址就是 16 x 0 + 1 = 1

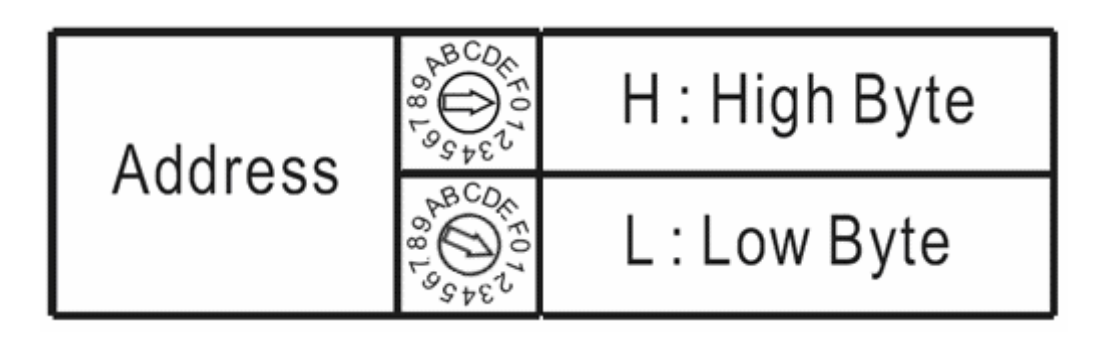

例如:高位旋转到 **1**,低位旋转到 **0** 那么 RS-485 的地址就是 16 x 1 + 0 = 16

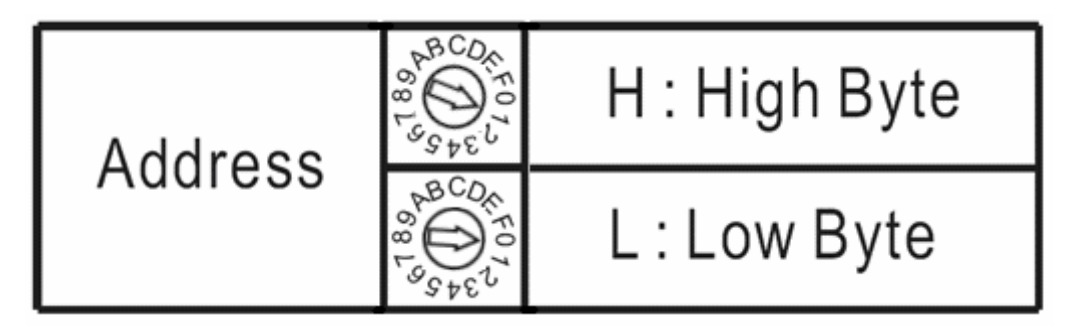

图.11: 在 87P4 CPU 模组上使用旋转开关设定 RS-485 地址

<span id="page-20-2"></span>注:如果你改变地址到 **00** ,没关系系统参数将返回到默认值(自动配置开,检查位关, 波 115200)

![](_page_21_Figure_1.jpeg)

图.12: 87P4 CPU 模组指拨开关功能描述

- <span id="page-21-0"></span>注 **1:** 当上面参数有改变,87Pn 将会自动重新更改内部的通讯参数或系统参数,此时 如外部有控制程序在运行会发生通讯错误,所以在系统运行时,请不要更改 87Pn 的通讯参数及系统参数。
- 注 **2:** 如果 87Pn 的通讯参数有更改,外部控制程序需要重新调整到对应的系统参数 否则系统会因为通讯参数错误而无法正常工作。

步骤 **3.** I-87K I/O 模组的通讯参数

87K I/O 模组的通讯参数是通过 CPU 模组自动设置的。

- 规则 **1:** 87Pn 扩展槽上的 I/O 模组的波特率和检查位和 87Pn CPU 模组设定的一样。 (默认: 自动配置.: 激活 , 波特率: 115200 , 检查位: 无)
- 规则 **2:** 插槽上的 I/O 模组的 Net Address 是基于 87Pn CPU 模组的设定参数来递增 1。 (例如:87Pn CPU 模组=1, 插槽 0=2, 插槽 1=3, 插槽 2=(empty), 插 槽=5….)

如果有插槽没有模组,Net Address 将被保留,当 87Pn CPU 模组的通讯参数被改 变, I/O 模组的通讯参数也将随之改变。

## <span id="page-23-0"></span>第 **3** 章 软件设定参数

在这个章节中,我们将使用 DCON Utility工具去完成RU-87Pn的软件配置,请确认 87Pn CPU模组已连接并设定通讯参数完成。(请参考[第二章](#page-10-0))

- **3.1** [设置RU-87Pn的DCON Utility工具](#page-23-1)
- **3.2** [保存和加载 87Pn的配置文件](#page-30-0)
- **3.3** [加载和写入配置文件](#page-36-0)
- **3.4** [离线模式运行](#page-38-0)

## <span id="page-23-1"></span>**3.1** 设置**RU-87Pn**的**DCON Utility**工具

首先,请运行 DCON Utility 工具在单击"COM Port"选择 COM 口和波特率。你可以找 到你 PC 的设备管理器就能够知道使用那个 COM 口来连接。单击"OK"退出画面。

![](_page_23_Picture_100.jpeg)

<span id="page-23-2"></span>图.13:运行 Dcon Utility 并配置模组

请单击 "start search" 按钮来查找。

![](_page_24_Picture_1.jpeg)

首先你只可以找到"RU-87Pn",因为 RU-87Pn 的插槽没有配置完成。"Status"的 "[XXXX]"意味着这个插槽的配置没有完成。

请单击 "stop search"去停止查找。

![](_page_24_Picture_85.jpeg)

单击 "RU-87Pn"去设定扩展槽模组。

![](_page_24_Picture_6.jpeg)

### <span id="page-25-0"></span>**3.1.1 87Pn Auto Config. Enable:**

在图.12 "Auto Config. ON" 表示 87Pn 的自动配置功能是"enable", "off" 意味 着 "disable"。

#### 工作特性**:**

如果 I-87K I/O 模组安装在扩展槽上采用"Auto Config.Enable"模式没有正确通过 87Pn 正确设定,这个模组会被 87Pn 认为是错误设定。为了确保系统正常运行,87Pn 将 禁止这个模组对外通讯。通过 DCON Utility 你不能查找并配置 I/O 模组。

在"Auto Config.Enable[XXXX]"状态列中,意味着插槽上模组的设定没有完成。单击 "RU-87P4"并选择"Configure Module"进入设定画面可以得知详细的关于这个模组 的设定信息。

![](_page_25_Picture_138.jpeg)

图.14: Auto Config. Enable 状态下, 没有设定成功的模组不能对外通讯

<span id="page-25-1"></span>在 87Pn 设定画面中, 你能在"Scanned I/O on Slot"状态列看到扫描到的模组名。单 击"Set As Scanned"按钮去分配模组名,单击"configure"去按用户需求设定 I/O 模 组。最后单击"write to 87Pn"这样才可以将设定好的信息写入模组。 **3** 

<span id="page-25-2"></span>

| 1/0 Write To 87P4 Addr.[Hex] |    | 87P4 Hot Swap and Auto Configuration<br>Set As Scanned<br><b>Slot Configuration Status</b> |             | Write To 87P4    |  |
|------------------------------|----|--------------------------------------------------------------------------------------------|-------------|------------------|--|
| Empty                        | 02 | [01H] Module scanned in Empty slot                                                         | Copy        | <b>Configure</b> |  |
| Empty                        | 03 | [01H] Module scanned in Empty slot                                                         |             | Configure        |  |
| Empty                        | 04 | [01H] Module scanned in Empty slot                                                         |             | <b>Configure</b> |  |
| <b>Empty</b>                 | 05 | [01H] Module scanned in Empty slot                                                         | <b>Copy</b> | <b>Configure</b> |  |
|                              |    |                                                                                            | Copy        | Configure        |  |

图.15:单击 "Write to 87Pn"去完成 87Pn 模组设定

|   | 1/0 Write To 87P4 Addr. [Hex] |    | 87P4 Hot Swap and Auto Configuration<br><b>Slot Configuration Status</b> | <b>Set As Scanned</b> | - 56<br>Write To 87P4 |
|---|-------------------------------|----|--------------------------------------------------------------------------|-----------------------|-----------------------|
|   | 187019R                       | 02 | [00H] OK                                                                 | Copy                  | <b>Configure</b>      |
|   | 87018R                        | 03 | [00H] OK                                                                 | Copy                  | Configure             |
| 2 | 87024                         | 04 | [00H] OK                                                                 | Copy                  | <b>Configure</b>      |
| 3 | 87055                         | 05 | [00H] OK                                                                 | Copy                  | Configure             |
|   |                               |    | $\overline{\phantom{a}}$                                                 | Copy                  | <b>Configure</b>      |

图.16:在完成 87Pn 模组设定后的状态显示

<span id="page-26-0"></span>87Pn 扩展槽上的 I-87K I/O 模组通过"DCON Utility"设定成功后,再使用 DCON Utility 重新查找后, 就可以看到所有模组出现在查找画面上。状态栏显示"Auto Config.Enable[0,0,0,0]"意味着 I/O 设定都是正确的。RU-87Pn 上每个模块将被像下 图一样显示出来。

<span id="page-26-1"></span>![](_page_26_Picture_3.jpeg)

图.17:正确设定后你就能找到全部模组

如果模组通过 87Pn 的正确设定, 以后当这个模组损坏, 你就不需要去切断电源, 移除 损坏的模组并安装同样型号的模组,你也不需要重新设定这个模组,87Pn 将自动地写 入以前的设定信息到这个模组里。

![](_page_27_Picture_1.jpeg)

<span id="page-27-0"></span>图.18:如何实现 87Pn 的自动设定

#### <span id="page-28-0"></span>**3.1.2 87Pn Auto Config. Disable:**

#### 工作特性**:**

在"87Pn Auto Config.Disable"模式。允许 87Pn 扩展槽上的 I-87K I/O 模组对外通 讯。所以,通过 DCON Utility 搜索,你就可以找到 87Pn CPU 模组,以及扩展槽上面的 87K I/O 模组也都会被 DCON Utility 找到。

![](_page_28_Picture_108.jpeg)

图.19: 87Pn Auto Config. Disable 状态, 所有模组都可以对外通讯

<span id="page-28-1"></span>87Pn 在 "Auto Config.Disable"模式下,DCON Utility 的 87Pn 操作界面不提供写入 87Pn CPU 模组的动作,其扩展槽上面的 87K I/O 模组除了通讯参数无法由用户自行设 定必须由 87Pn 自动设定外,其余的使用方式与模组插入在 87K4/5/8/9 扩展单元相同。

在 87Pn"Auto-Config.Disable"模式下,不支持自动设定。当模组损坏并替换其他同 型号的模组,因为设定值(例如:Type code)不一定相同,所以不能保证它能够正常工 作。用户需要使用 DCON Utility 去重新设定模组的基本参数值,才可以恢复正常运行。

注: 在 DCON Utility 查找画面, 87Pn 的"status"状态栏的信息

#### "Auto Config.Enable[0,X,0,0]"下列描述 0,X 的含义:

- **0**:意味着模组在这个插槽上的设定成功或没有模组。
- **X**:意味着模组在这个插槽上的设定未完成或有问题。

如果 87Pn 的状态栏显示"**Auto Config.Enable[0,0,0,0]**", 意味着"Auto Config"的

指拨开关是"On"状态,每个插槽的 I/O 模组设定成功或没有模组。

如果 87Pn 的状态栏显示"Auto Config.Enable[0,0,0,0]",意味着"Auto Config"的 指拨开关是"Off"状态,每个插槽的 I/O 模组初始化设定真确或没有模组。

## <span id="page-30-0"></span>3.2 保存与加载 87Pn配置文件

使用 DCON Utility 利用 87P 画面去设定 I-87K I/O 模组, DCON Utility 将自动保存必要 信息到安装路径"config\"。文件记录关于模组的一些信息,这些信息将存入到87Pn。 当另存新文件,这个文件可以系统恢复及系统复制使用。有关设定的格式及详细说明, 请参考附录 A, 如何保存自己所需的文件及如何加载这个文件。

注 **1:** 用户打开 87Pn 的操作界面的时候,如果有相同文件在默认的路径下将会被删除。

注 **2:** 使用 DCON Utility 的 87Pn 操作界面去使用"Configure"和"Write To 87Pn" 功能会自动将每个插槽模组的相关设定资料保存为固定格式以及相同路径,如果 用户要利用这个件作为系统恢复或系统复制或远程支持,最好的方法是将默认文 件另存新的文件名以免下次开启 87Pn 的操作界面文件被删除。

## <span id="page-31-0"></span>**3.2.1** 保存模组命令到文件中

当所有模组依照需求设定完成后,由于每次进入 87Pn 的设定画面都会删除默认文件并 建立新的文件,所以建议用户设定信息保存为其它文件名,如果设定值不小心被改掉或 需要复制同样的设定内容, 就可以通过 DCON Utility 的操作界面将保存的内容载入并 写入 87Pn 的 CPU 模组。

操作步骤非常简单, 使用"Configure"按钮去设定每个 I/O 模组并写入 87Pn, 再单击 "Save Configuration"按钮,然后输入一些描述和说明,最后输入文件名完成这个工 程文件。请参考下列图形描述。

![](_page_31_Picture_85.jpeg)

图.20:单击 "Configure"进入设定画面

<span id="page-31-1"></span>![](_page_31_Picture_86.jpeg)

<span id="page-31-2"></span>图.21:选择和设定温度测量模块

![](_page_32_Picture_34.jpeg)

<span id="page-32-0"></span>图. 22:写入设定信息到 RU-87Pn 并单击 "save configuration"

![](_page_32_Picture_35.jpeg)

<span id="page-32-1"></span>图. 23:保存配置文件

## <span id="page-33-0"></span>**3.2.2** 加载配置文件

当有需要时可以透过 87Pn 的操作界面将以前存储的设定文件载入。这个功能的主要用 途除了可以载入文件外,也可以透过"Configure"的命令直接载入个别模组的设定界面, 并由熟悉的操作界面来检查设定是否正确。操作工程请参考图 24 的说明。

![](_page_33_Picture_47.jpeg)

<span id="page-33-1"></span>图.24:加载设定文件及验证文件内容

加载配置并确定每个模组的设定内容。单击"Write To 87P4"写入配置信息到 87Pn CPU 模组 。

![](_page_34_Picture_18.jpeg)

![](_page_35_Picture_22.jpeg)

<span id="page-35-0"></span>图.25:检查设定内容再写入 87Pn CPU 模组
# **3.3** 加载及写入配置文件

如果配置文件的信息是你需要的,你也可以直接将配置文件写入到 87Pn, 如下如所示, 这个功能大量复制相同设定到其它 87Pn 是很有用的(如图 26)。

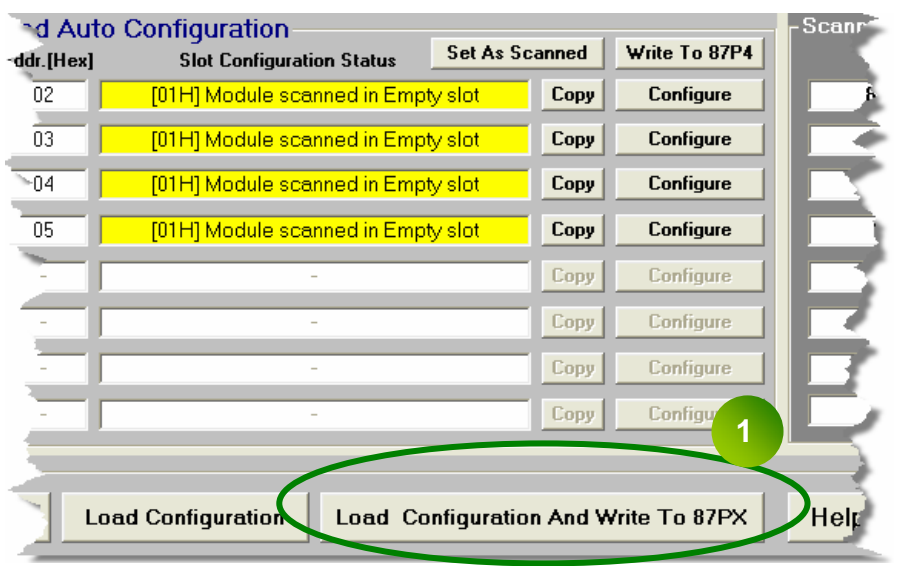

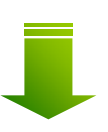

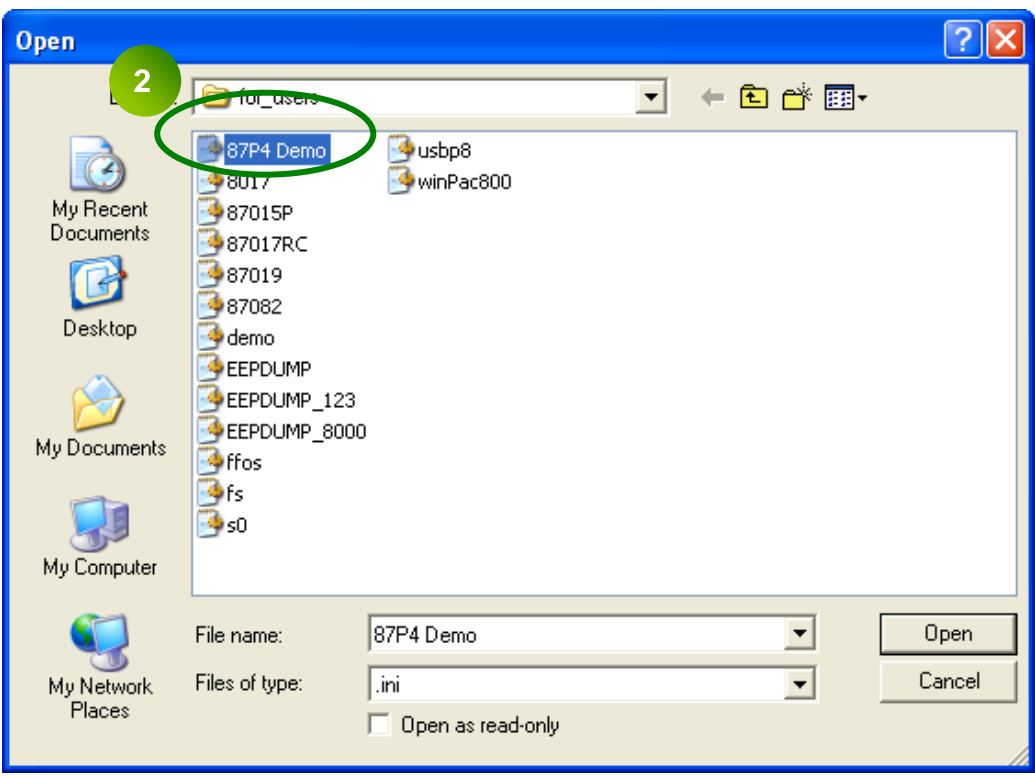

|                | 1/0 Write To 87P4 Addr. [Hex] |                                                       | 87P4 Hot Swap and Auto Configuration | <b>Slot Configuration Status</b>   | <b>Set As Scanned</b> | Wŋ             |
|----------------|-------------------------------|-------------------------------------------------------|--------------------------------------|------------------------------------|-----------------------|----------------|
| $\Omega$       | 87019R                        | 02                                                    |                                      | [01H] Module scanned in Empty slot | Copy                  |                |
|                | 87018R                        | 03                                                    |                                      | [01H] Module scanned in Empty slot | Copy                  | Cor            |
| $\overline{2}$ | 87024                         | 04                                                    |                                      | [01H] Module scanned in Empty slot | Copy                  | Co.            |
| 3              | Empty                         | <b>Warning at Slot 4</b>                              |                                      | scanned in Empty slot              | Copy                  | C <sub>0</sub> |
|                |                               | Write 87024 to slot 2?                                |                                      |                                    | Copy                  |                |
| ь              |                               | $\overline{\begin{array}{ccc} \text{OK} \end{array}}$ | Cancel                               |                                    | Copy                  |                |
|                |                               |                                                       |                                      |                                    | Copy                  |                |
|                |                               |                                                       |                                      |                                    | Copy                  |                |

图. 26:加载设置并写入到 87Pn CPU 模组

## **3.4** 离线模式操作

离线模式操作就是执行 DCON Utility 的电脑并没有连接任何 87Pn 的模组,而直接使用 DCON Utility 在电脑产生并编辑 87Pn 所需要的模组命令文档,在由另外一台电脑连接 到 87Pn, 通过 DCON Utility 将编辑好的命令文档写入这台 87Pn, 这个用途在远程支 持或系统复制非常方便,如图 27,图 28 内容。

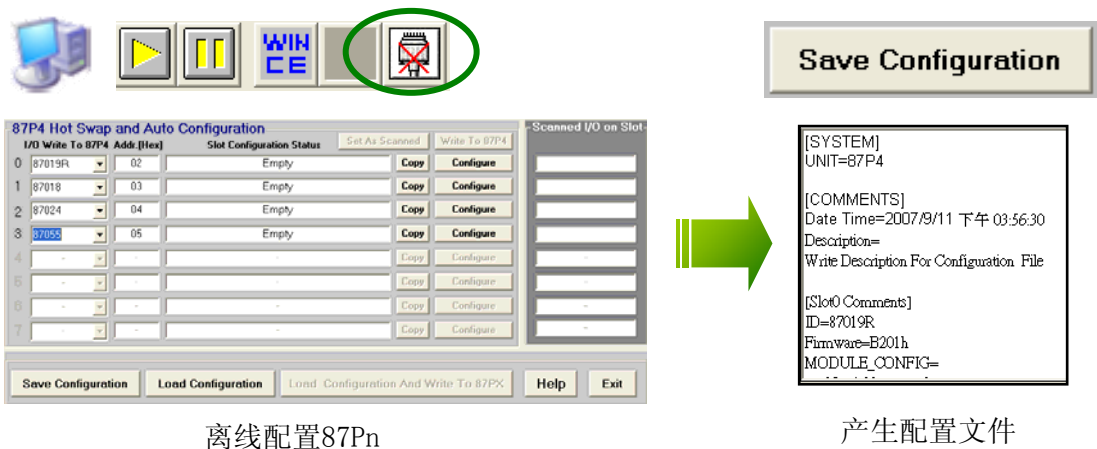

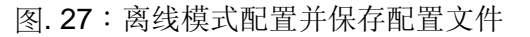

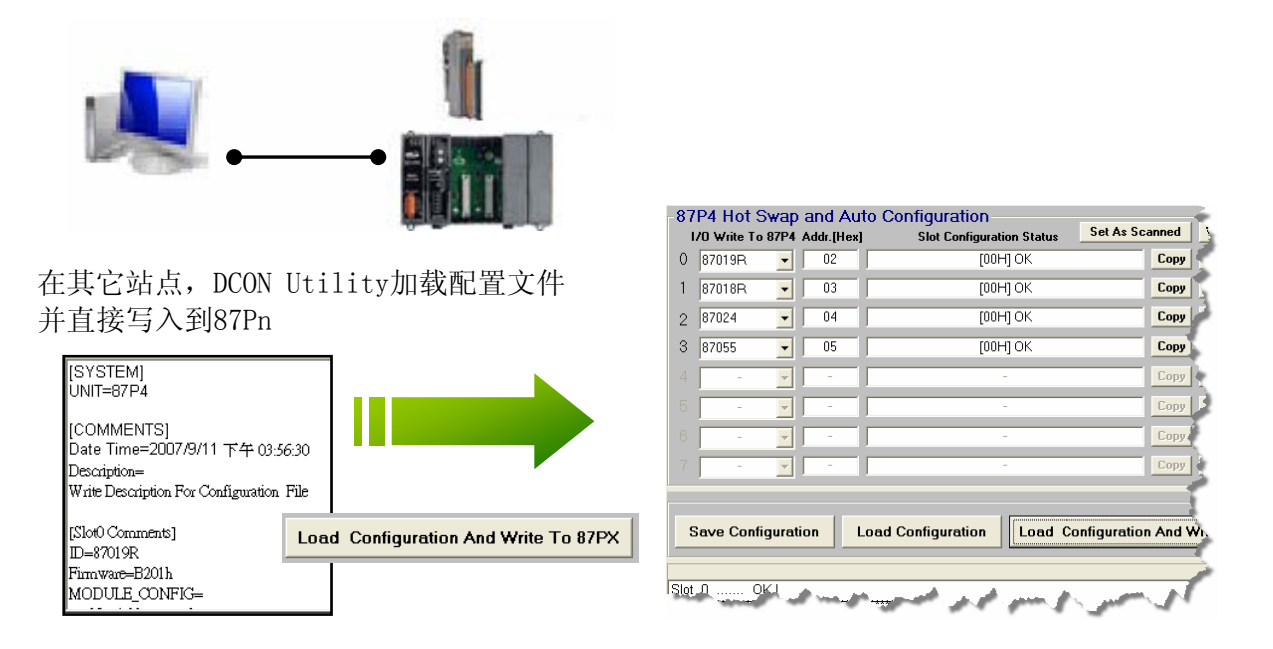

图. 28:在另外一台电脑中将配置好的文件加载并写入到 87Pn 中

步骤 1 : 选择 Module ID, Address, Checksum 和 Baudrate。

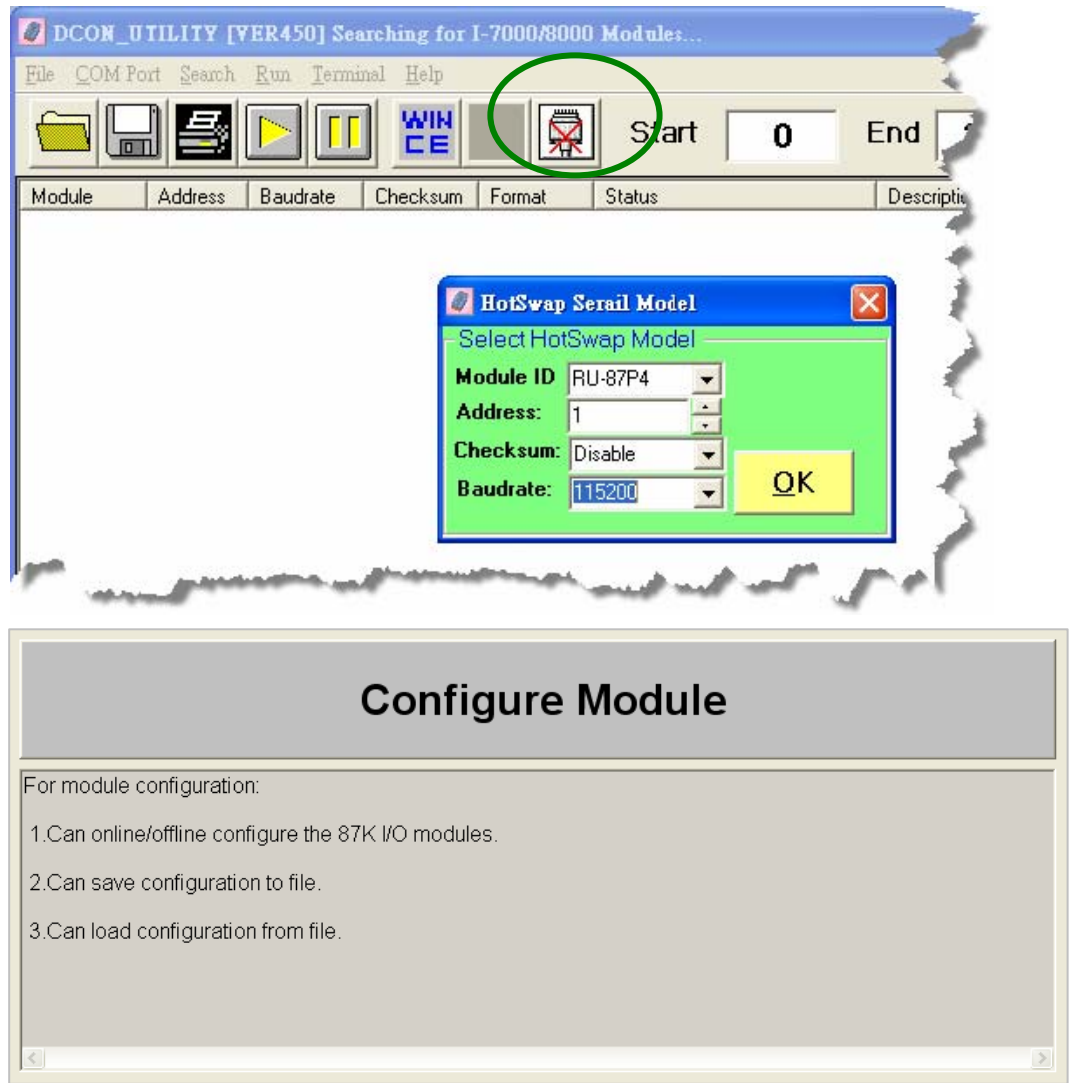

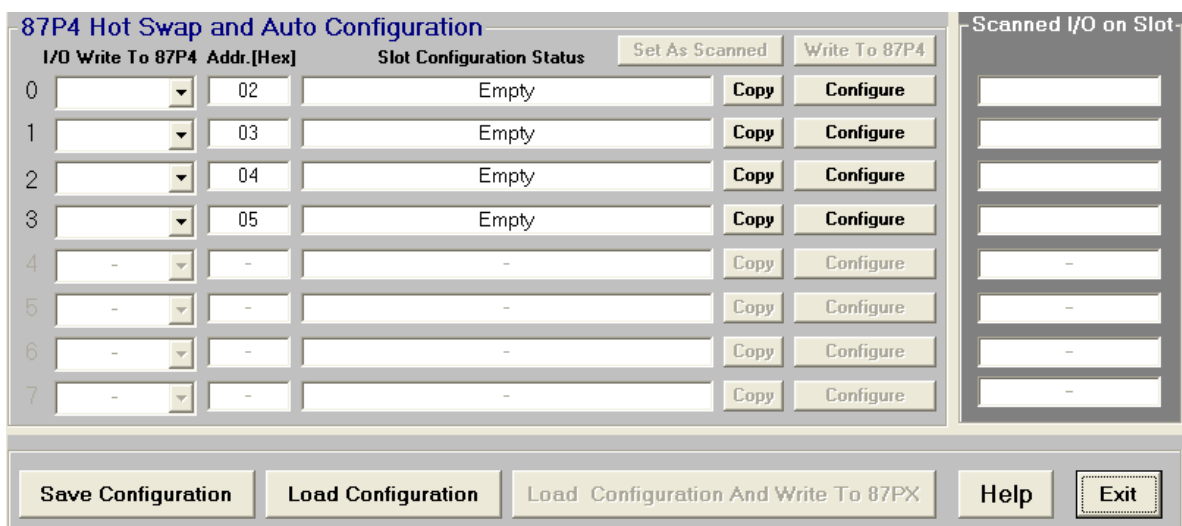

图. 29:离线操作

步骤 **2 :** 选择并设定 I/O 模组,然后保存设定信息到其它文件名,否则下次你打开 87Pn 操作界面会将以前的文档删除。

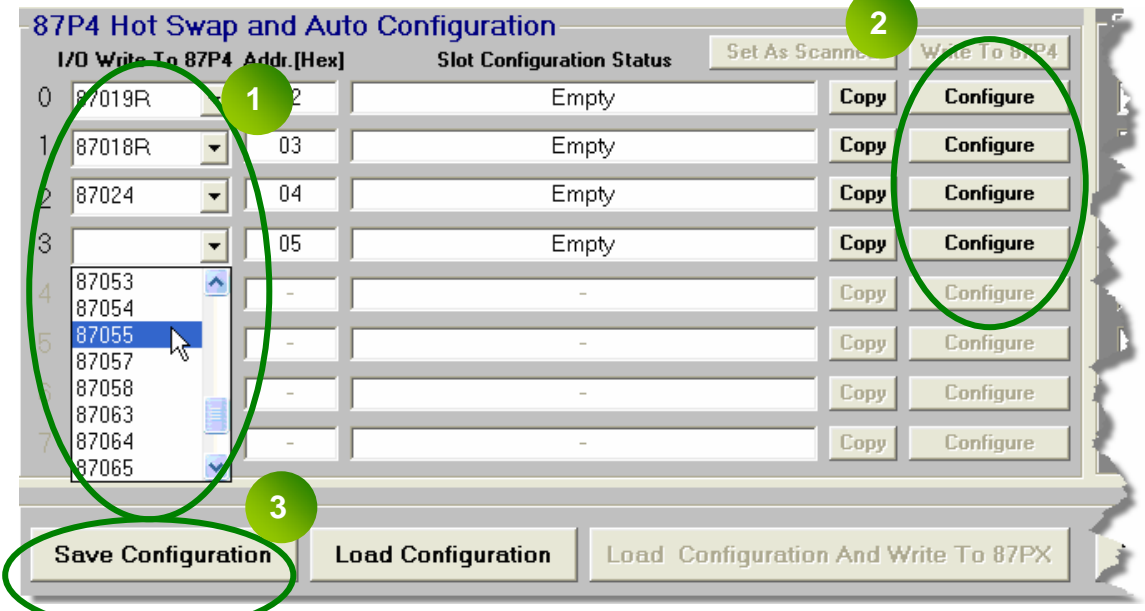

图. 30:离线操作设定与保存配置文件

**Contract** 

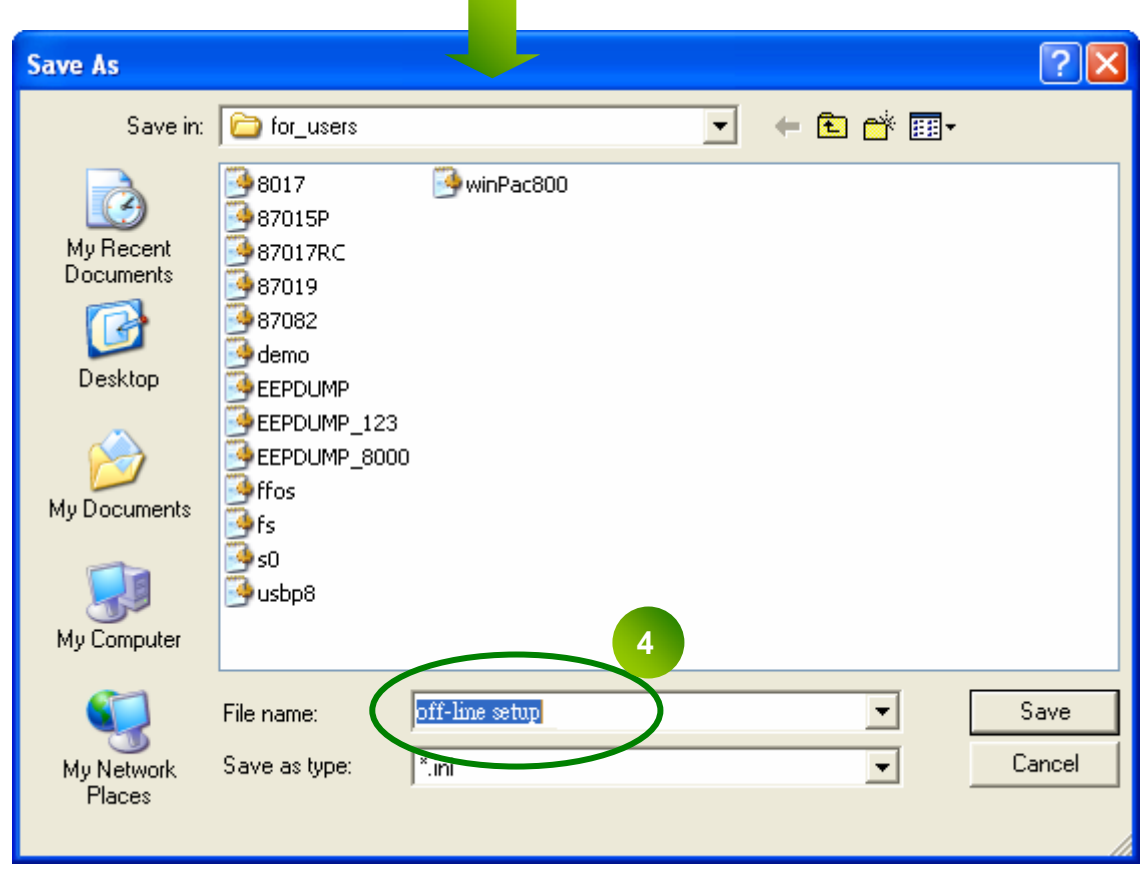

注**:** 配置文件将被保存到 C:\ICPDAS\DCON\_Utility\for\_users

步骤 3: 在另外一台有连接到 87Pn 的电脑打开 DCON Utility, 加载设定信息到 DCON Utility 并按下"Configure"按钮去检查设定内容是否真确在写入 87Pn,也可以 载入以后直接将内容写入 87Pn,如下图所示。

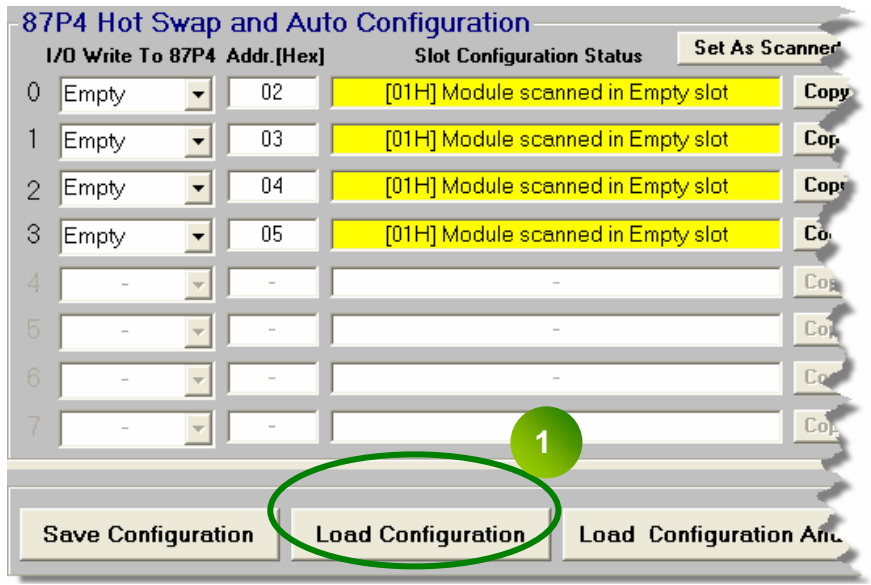

图. 31:在另外一台 PC 加载配置文件

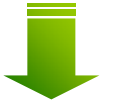

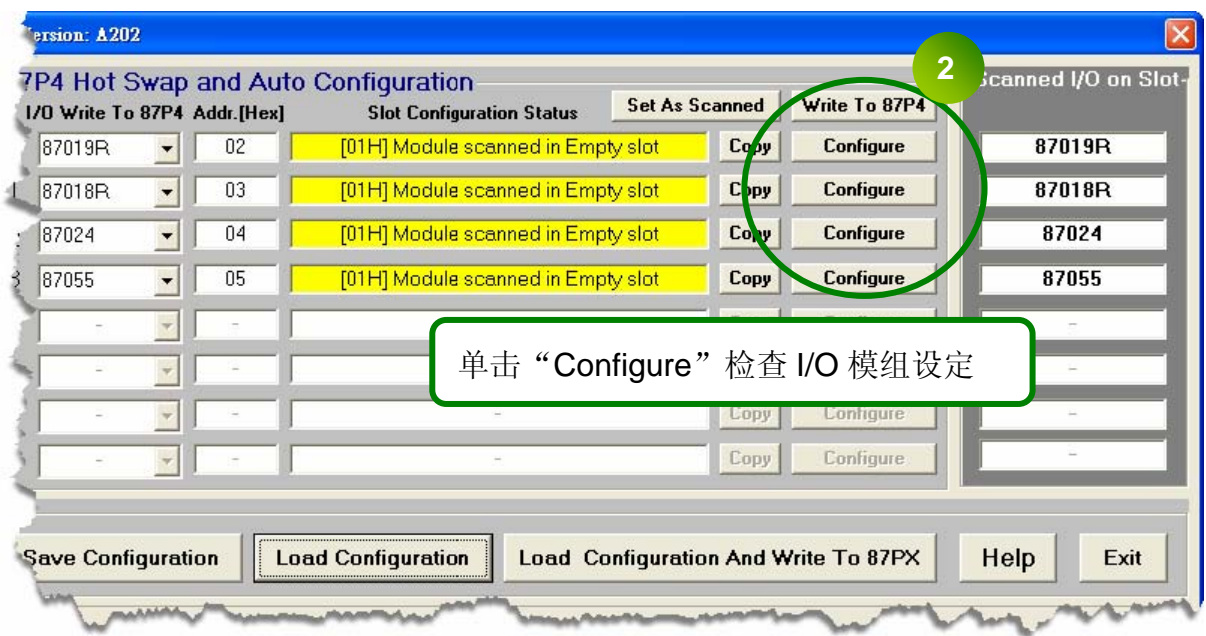

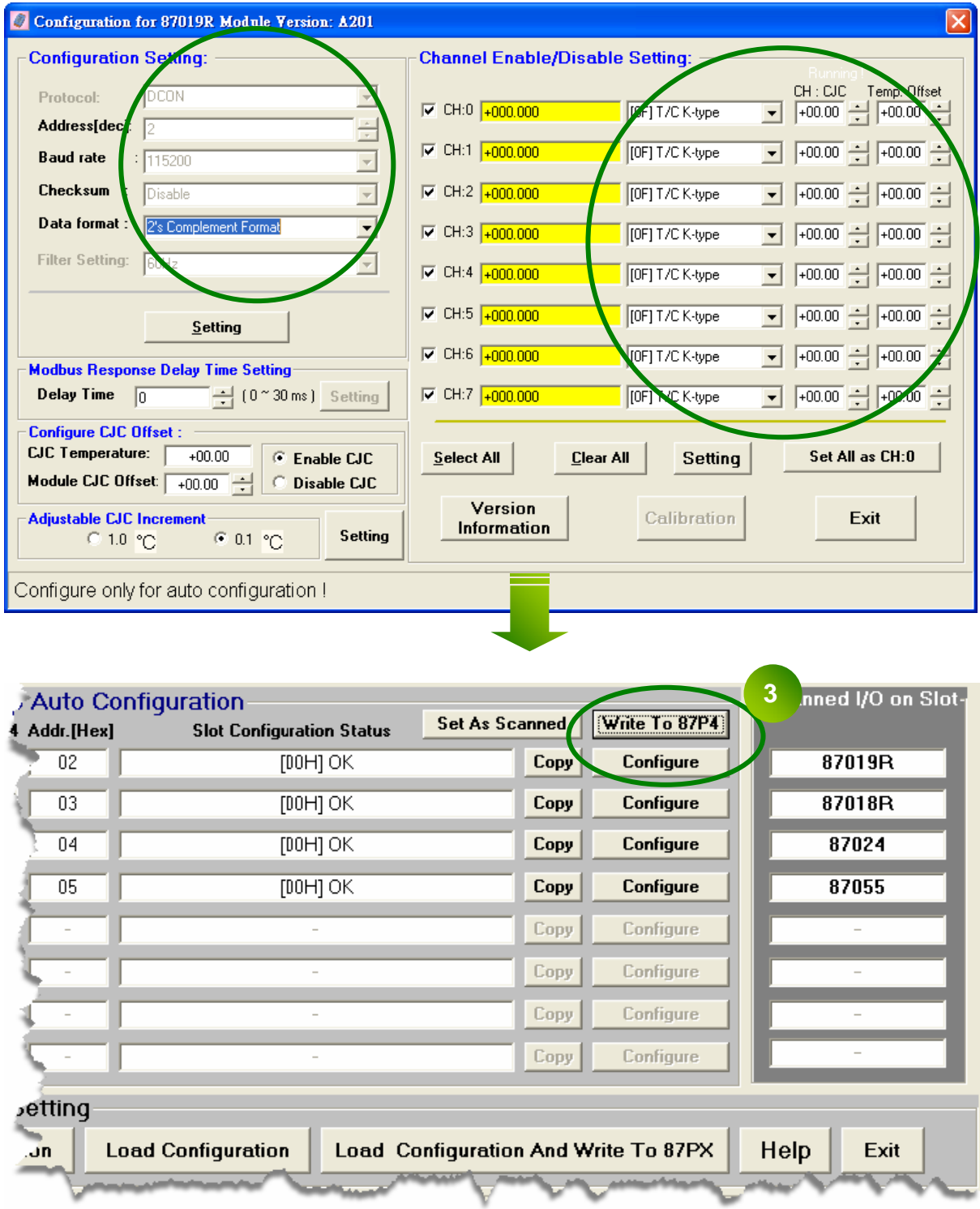

图. 32:写入设定信息到 RU-87Pn 中

# 第 **4** 章 软件开发包**(SDK)**

ICPDAS 提供一系列自由软件开发包,使用户可以快速简单的完成系统的搭建工作。 CD 中有软件工具的说明,请参考下图:

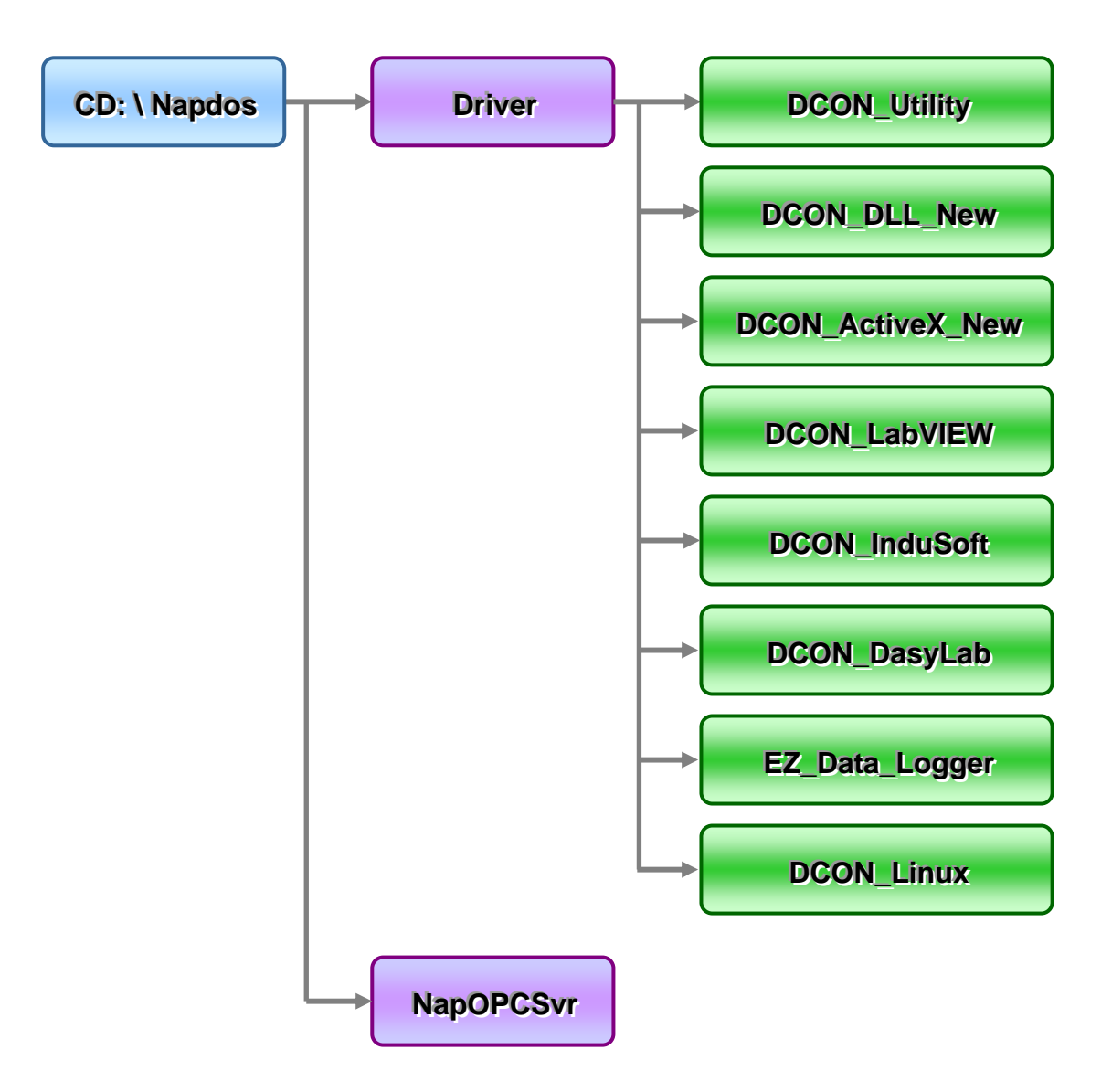

## **4.1 DCON DLL**

DCON DLL 提供程式开发者去读取 I/O 模组的程式接口,CD 所在的位置提供基本的简 单应用范例,程式开发者可以通过这些范例去了解如何通过 DLL 来读取控制 I/O 模组。

### **4.1.1 DLL** 使用步骤

步骤 **1**: 阅读基本和重要的资料

**Readme.txt**: 包含许多基本和重要的信息,包括:

- 什么是 DCON DLL
- 那些文件安装在 PC 上
- 安装在 PC 上的目录树
- 范例列表

#### 步骤 **2**: 安装及执行 DCON DLL

### CD:\Napdos\Driver\DCON\_DLL\_New\Setup\setup.exe

### 安装以后,所有信息能被找到如下图

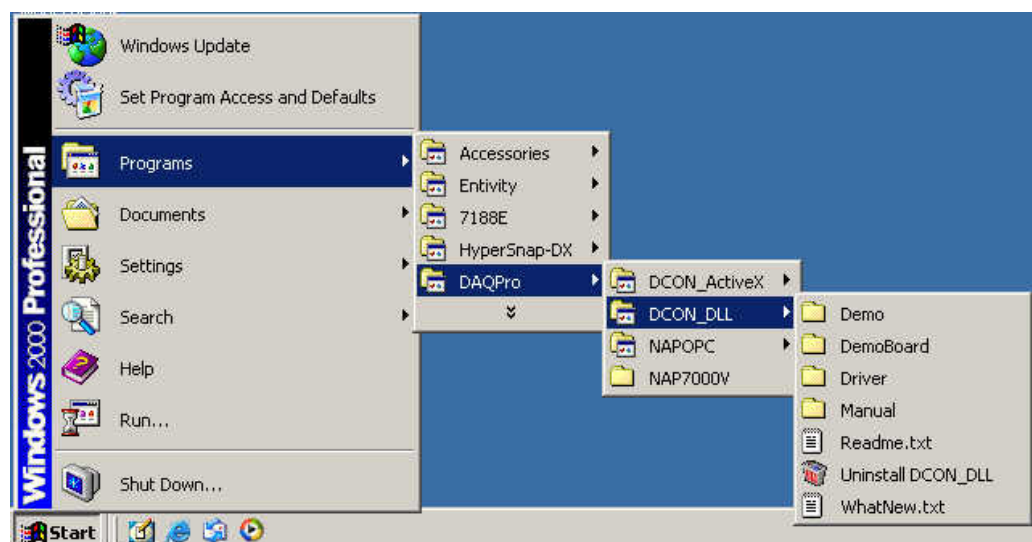

步骤 **3 :** 阅读手册知道如何开始进行

#### **QuickStartManual.pdf:**

介绍如何使用 DLL 开发您的第一个程序。

下面详细介绍 DCON\_DLL.pdf:

- 如何在 VB/VC/Delphi/BCB 中包含 DLL
- 如何在 VB/VC/Delphi/BCB 中开发一个程序
- 范例列表
- 功能使用和说明

#### **FAQ.pdf:**

解答常见的问题。

### 步骤 **4 :** 运行范例程序去测试 I/O 模组并学习它的功能

### **4.1.2 VB** 范例**(**读取一个模拟量输入值**)**

下列是通过一个范例读取在 8410/8810 第 0 槽的 I-87017 的模拟量值。

步骤 **1**: 运行 DCON Utility 设定 I/O 模组

- 步骤 **2**: 运行 VB 和创建一个新的工程 (.exe 工程)
- 步骤 **3**: 添加 I7000.bas 到工程中

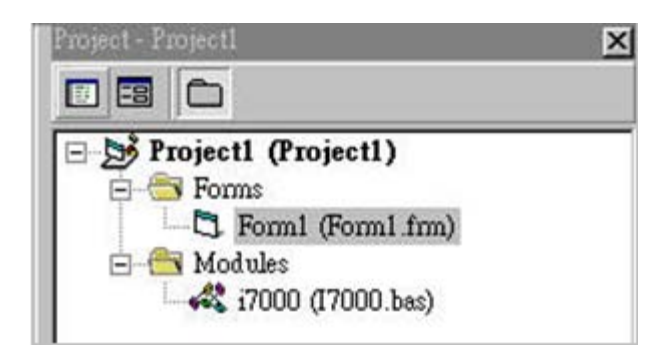

步骤 **4:** 在窗体上安放所有需要的控件

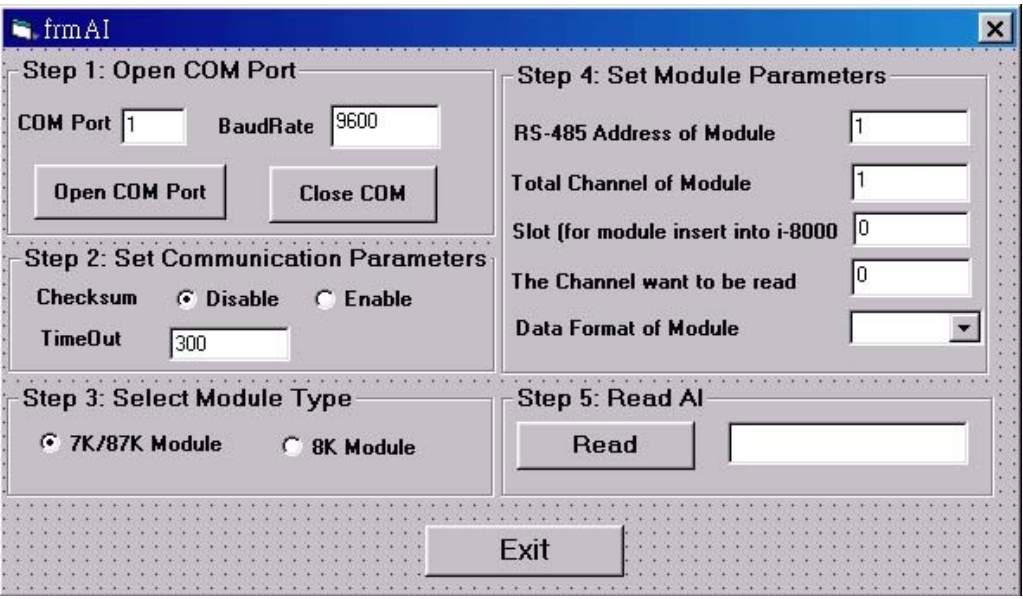

#### 步骤 **5:** 编写程序代码

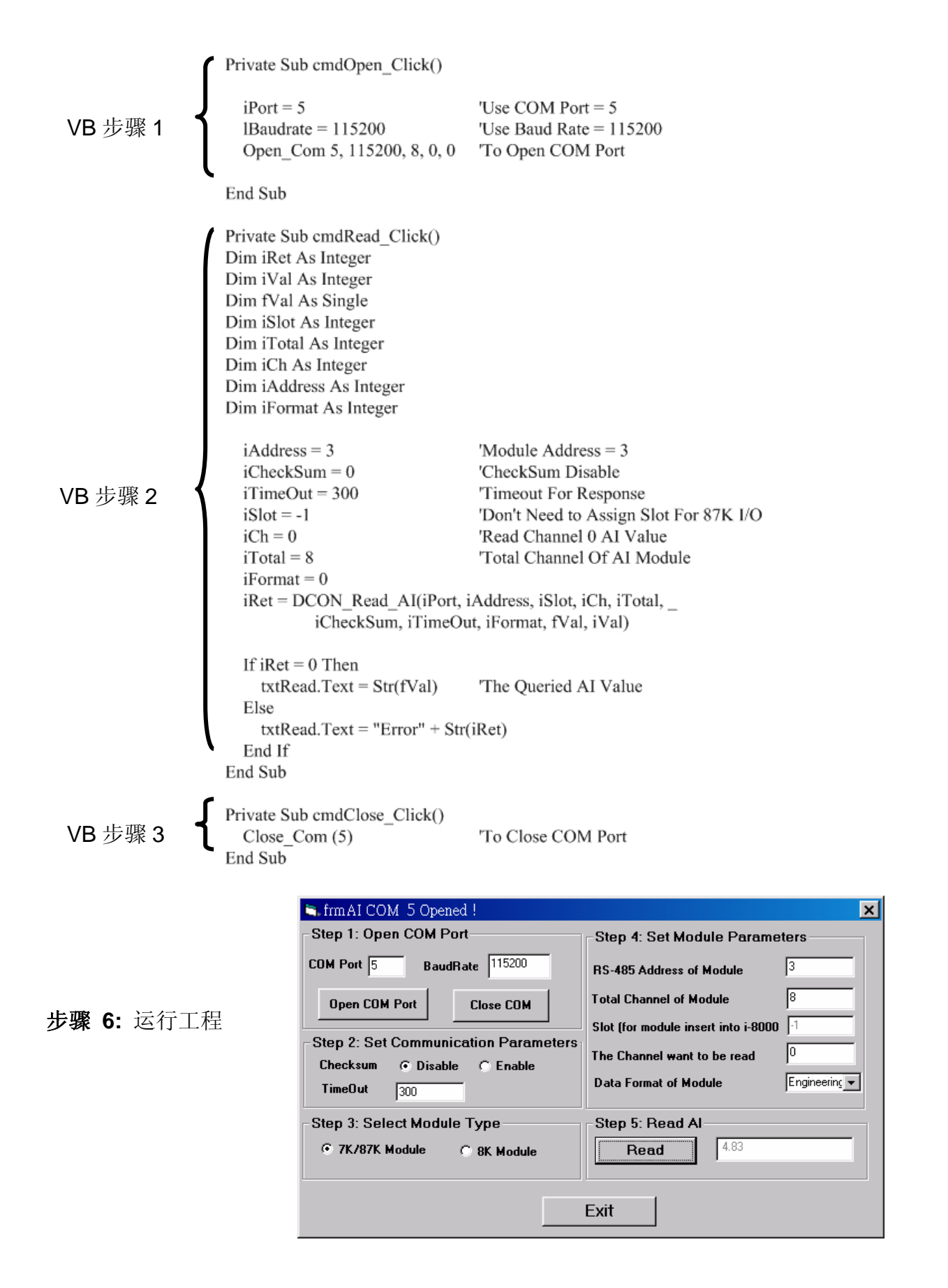

# **4.2 DCON ActiveX**

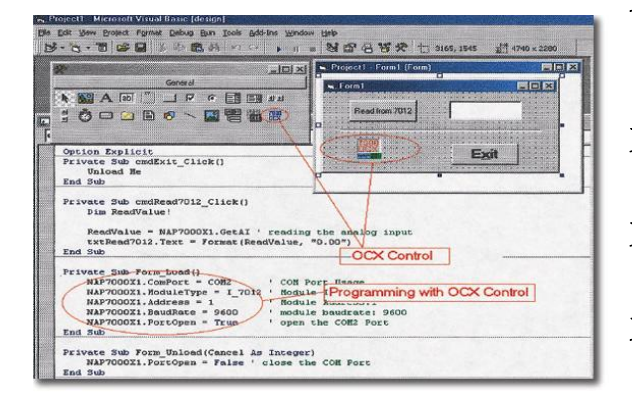

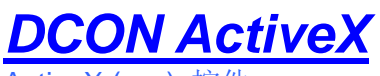

ActiveX (ocx) 控件

- 支持模组: i-7000/8000/87K 系列 (使用 DCON 协议)
- 支持范例:: VB/VC/BCB/Delphi

支持操作系统: Windows 98/NT/2K/XP

文件路径: CD:\Napdos\Driver\DCON\_ActiveX

## **4.2.1** 使用**ActiveX**方法

步骤 **1**: 阅读基本和重要资料

**Readme.txt**: 包含许多基本和重要信息,包括:

- 什么是 DCON ActiveX
- 那些文件被安装在 PC 上
- 安装在 PC 上的目录树
- 范例列表

**WhatsNew.txt**: 包含许多基本和重要信息,包括:

- 错误修正
- 范例增加或修改
- 更新 ActiveX(ocx)详细内容

### 步骤 **2:** 安装及执行 DCON ActiveX

#### CD:\Napdos\Driver\DCON\_ActiveX\_New\Setup\setup.exe

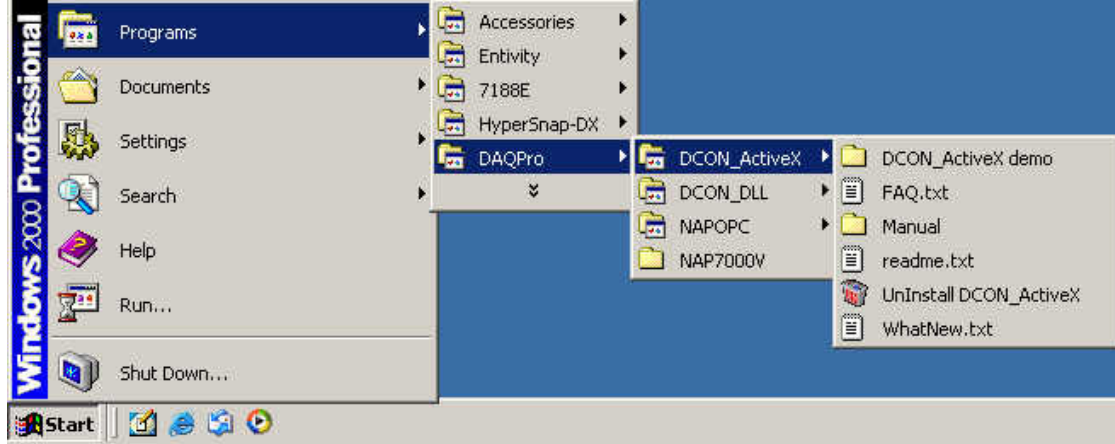

安装以后,所有信息能被找到如下图

#### 步骤 **3:** 阅读手册知道如何开始进行

### **InstallOCX.pdf:**

介绍如何在 VB/VC/Delphi/BCB 中安装/卸载 ActiveX(ocx)组件

下面详细介绍 DCON\_ActiveX.pdf:

- 如何在 VB/VC/Delphi/BCB 中包含 ActiveX(ocx)
- 如何在 VB/VC/Delphi/BCB 中编写一个程序
- 范例列表
- 功能使用和说明

步骤 **4:** 运行范例程序去测试 I/O 模组并学习它的功能

### **4.2.2 VB** 范例 **(**读取一个模拟量输入值**)**

下列是通过一个范例读取在 8410/8810 第 0 槽的 I-87017 的模拟量值。

#### 步骤 **1:** 运行 DCON Utility 设定 I/O 模组

#### 步骤 **2:** 运行 VB 和创建一个新的工程 (.exe 工程)

#### 步骤 **3:** 增加 ActiveX (ocx) 控件到工程中

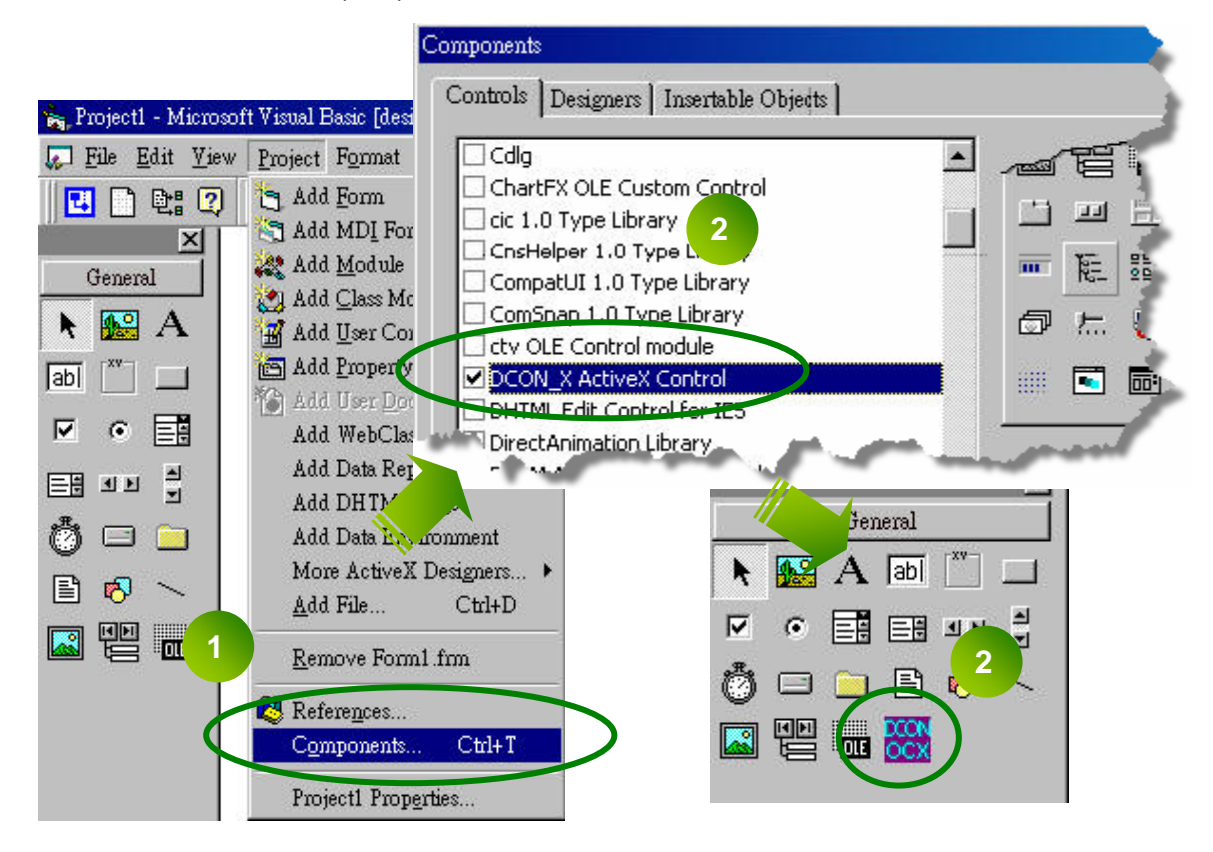

步骤 **4:** 在窗体上安放所有 需要的控件

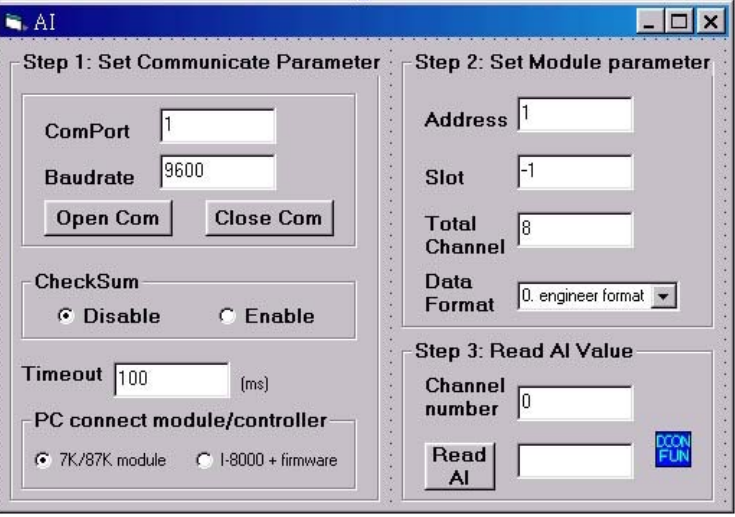

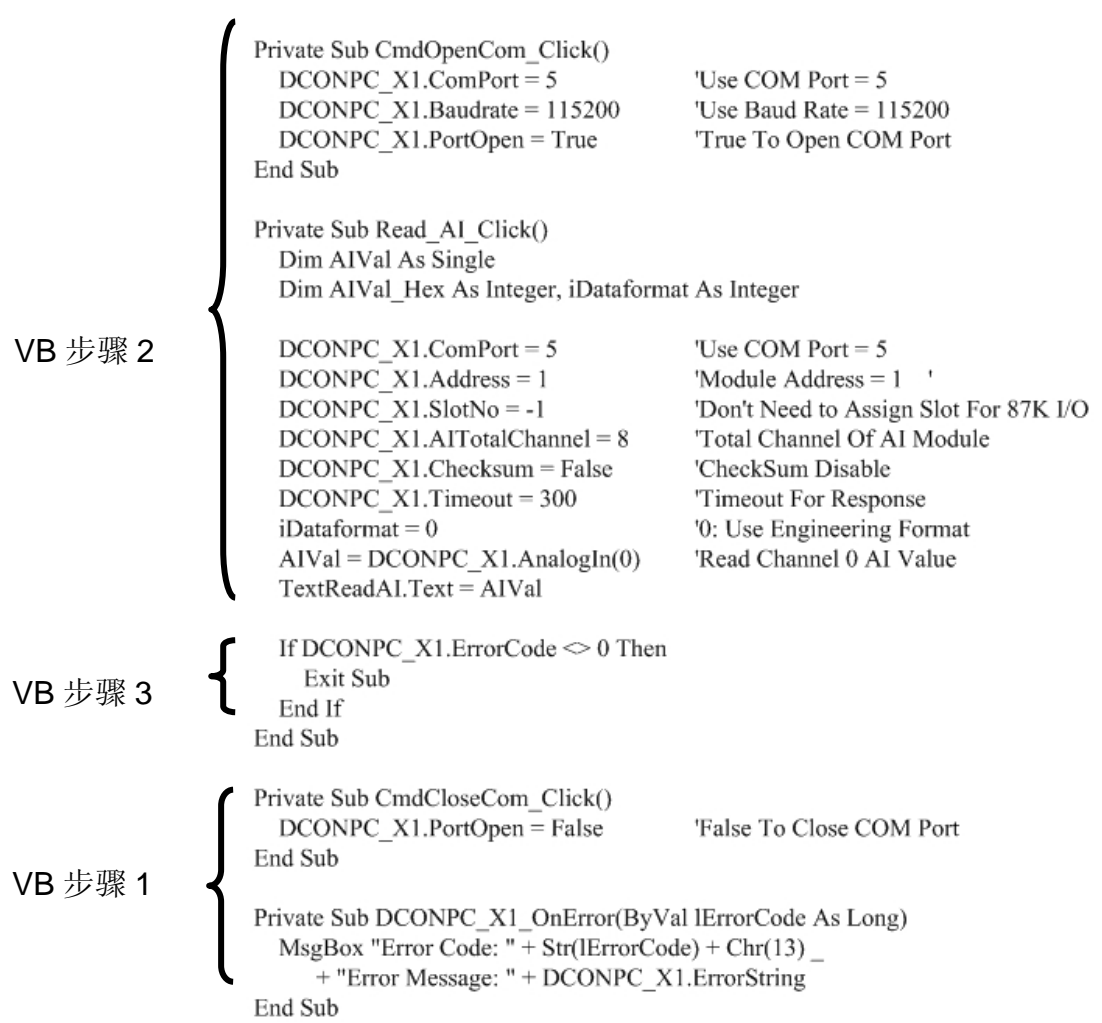

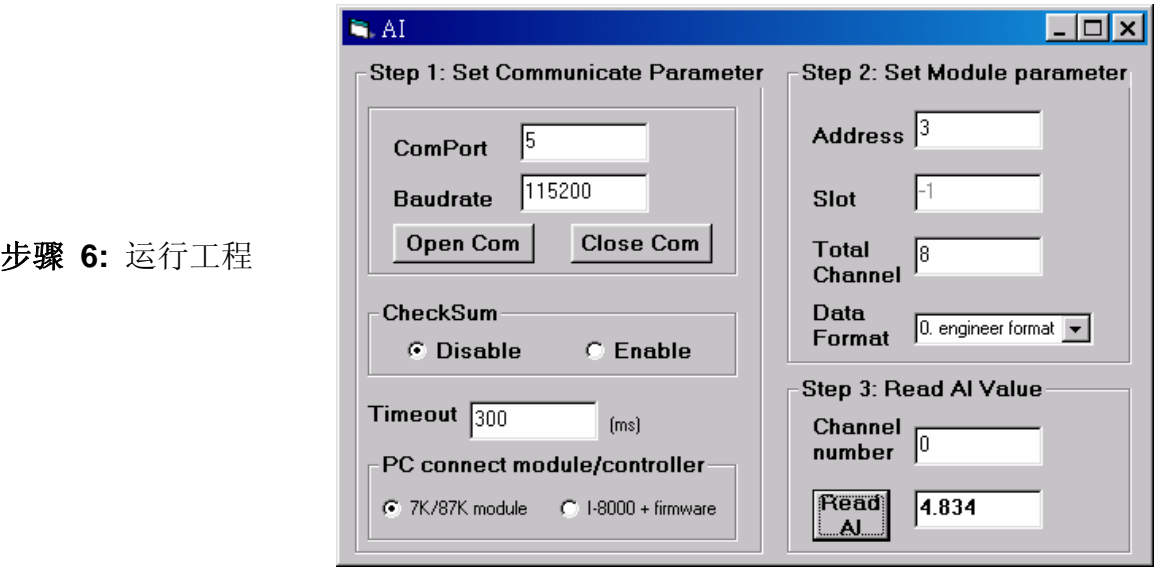

# **4.3 DCON LabVIEW**

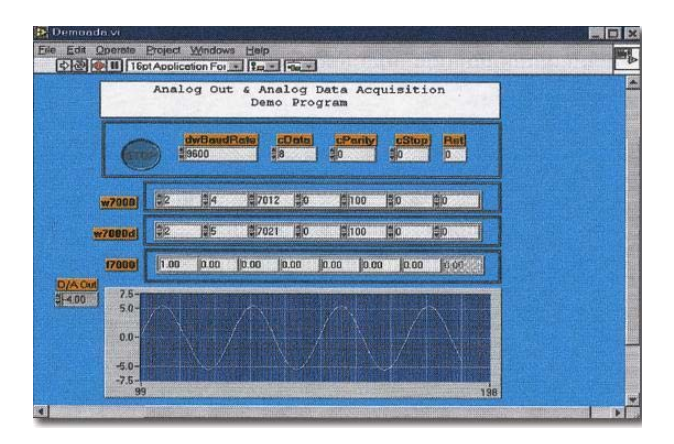

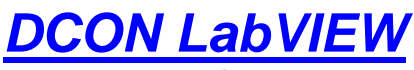

Bundled driver for LabVIEW

支持模组: i-7000/8000/87K 系列 (使用 DCON 协议)

支持操作系统: Windows 98/NT/2K/XP

### 文件路径:

CD:\Napdos\Driver\DCON\_Labview

## **4.3.1** 使用**DCON\_LabVIEW**方法

步骤 **1** : 安装及执行 DCON LabVIEW :

CD:\Napdos\Driver\ DCON\_Labview\ DCON\_Labview.exe

安装以后,所有信息能被找到如下图

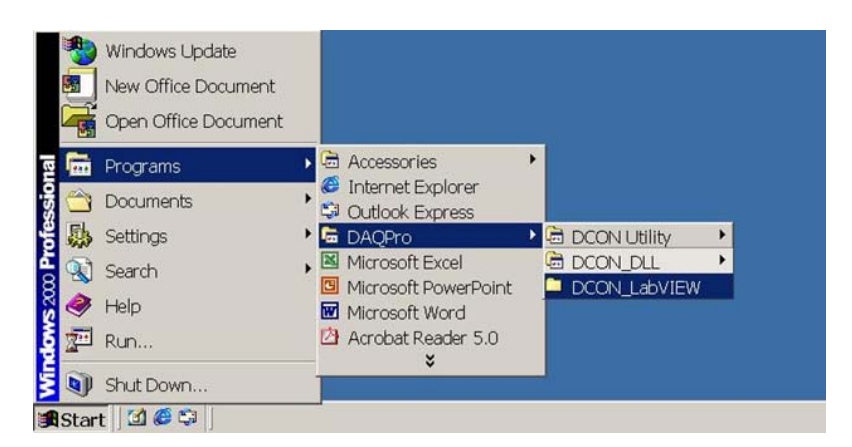

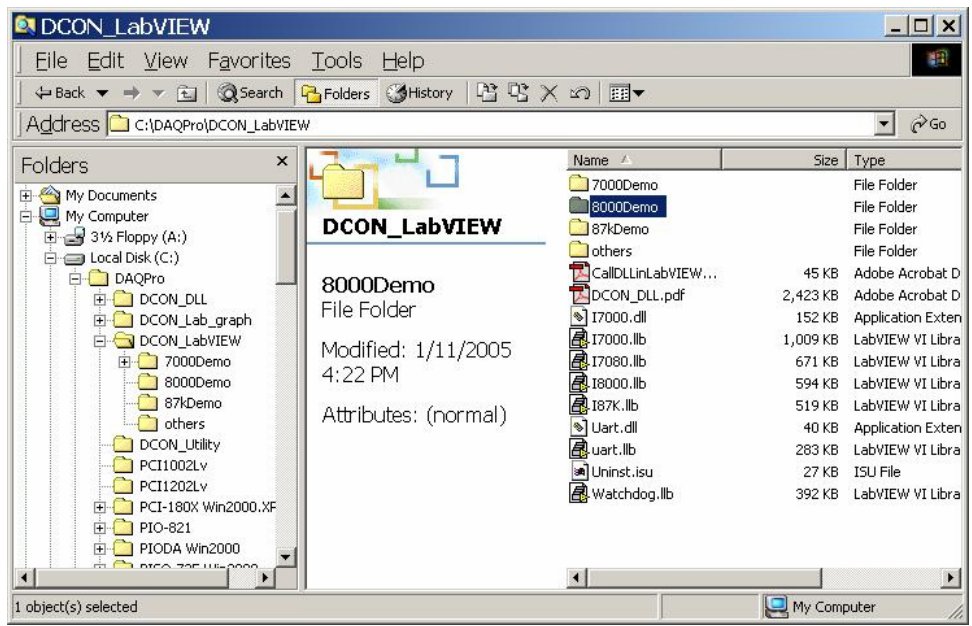

**8000 Demo**: I-8000 I/O 模组范例程序 **8000.llb**: LabVIEW 库包含所有 I-8000 I/O 模组的 sub-vi **CallDLLinLabVIEW.pdf**: 在 LabVIEW 中如何去调用一个 sub-vi **DCON\_DLL.pdf**: 在 DCON\_DLL 中描述了所有 sub-function

### 步骤 **2:** 创建一个新的 LabVIEW 程序

参考 DCON\_DLL.pdf 关于 sub-vi 的详细说明, 和在 DCON\_LabVIEW 各种库去选择 sub-vi。

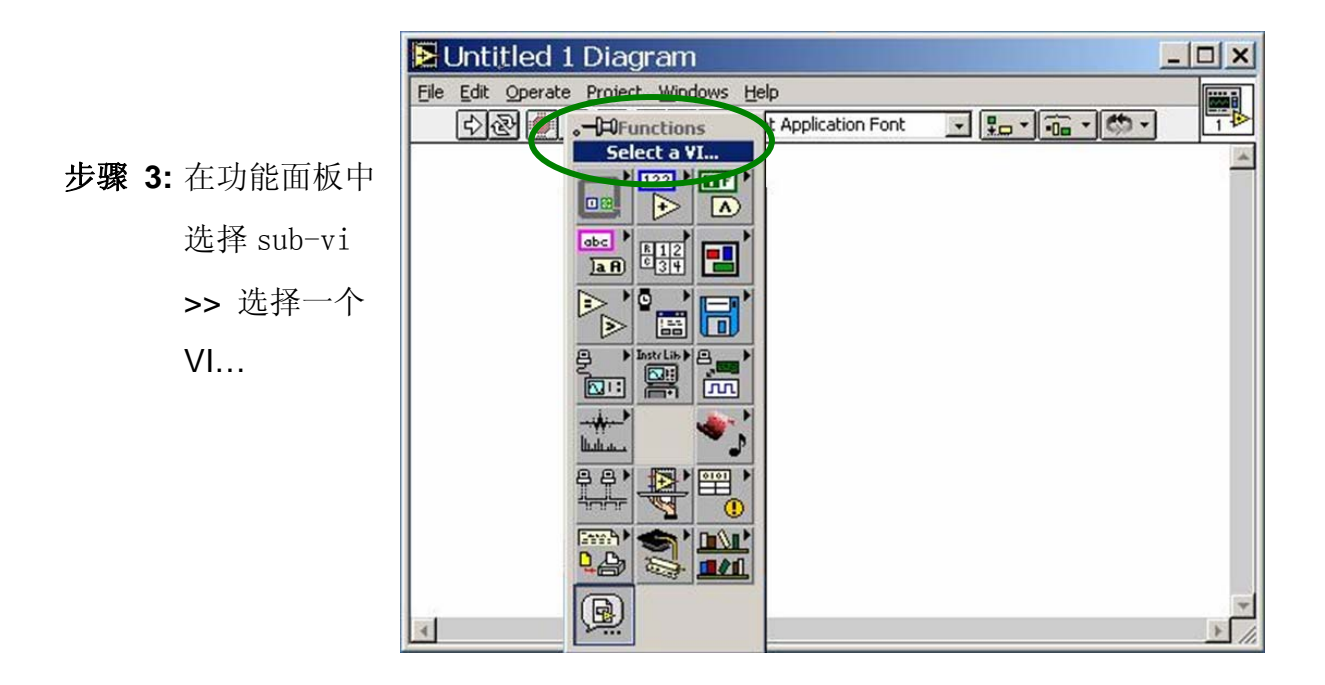

## **4.3.2 LabVIEW** 范例 **(**读取多通道模拟量输入值**)**

步骤 **1** : 选择目标\*.Lib 文件(LabVIEW 库文件)

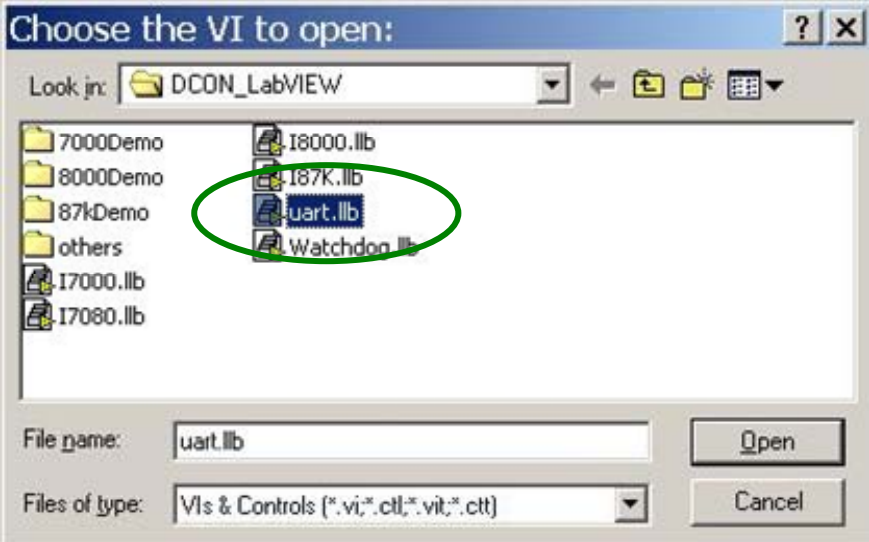

步骤 **2** : 选择需要的 sub-vi

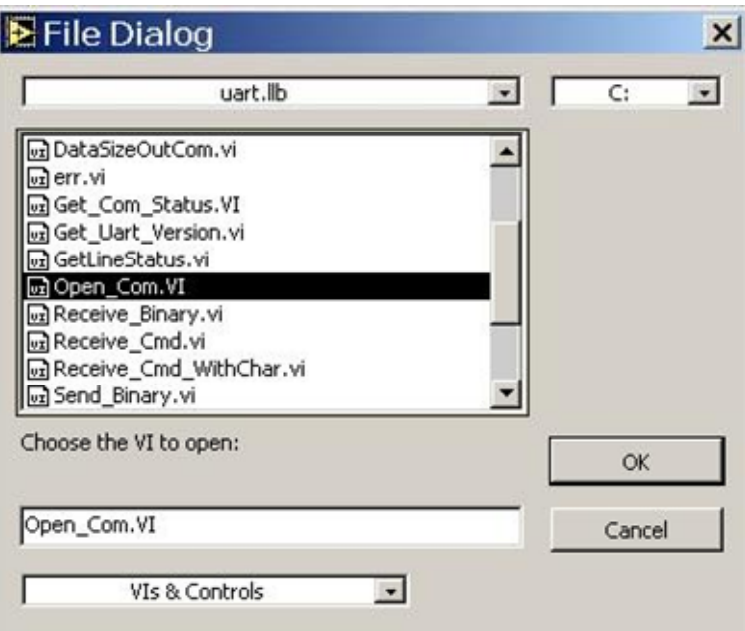

步骤 **3** : 选择 sub-vi 图标安放在在图表块上,参考"Help">>"Show Help"或步骤 1 中 "DCON\_DLL.pdf"的说明。

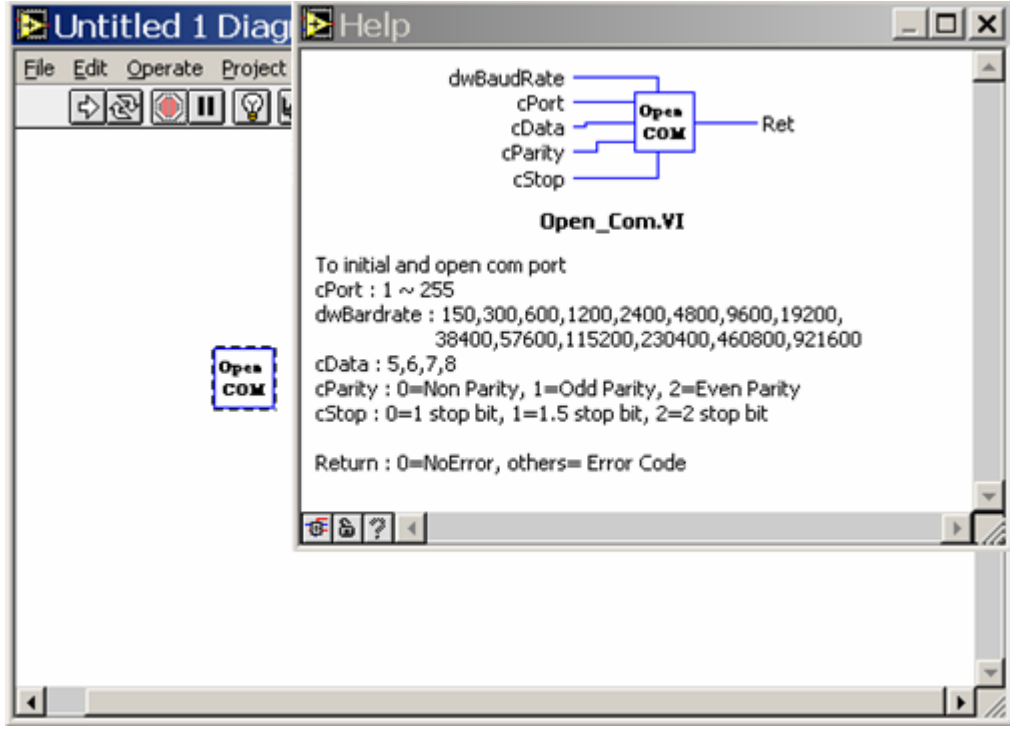

步骤 **4** : 画 sub-vi 的数据流程

## **4.3.3 LabVIEW** 范例程序 **(**读取多通道模拟量输入值**)**

步骤 **1**: 通过模组功能的名称(例如:I-8017/AI)选择适当的范例程序(例如: AnaloginAll.vi)

步骤 **2**: 设置参数

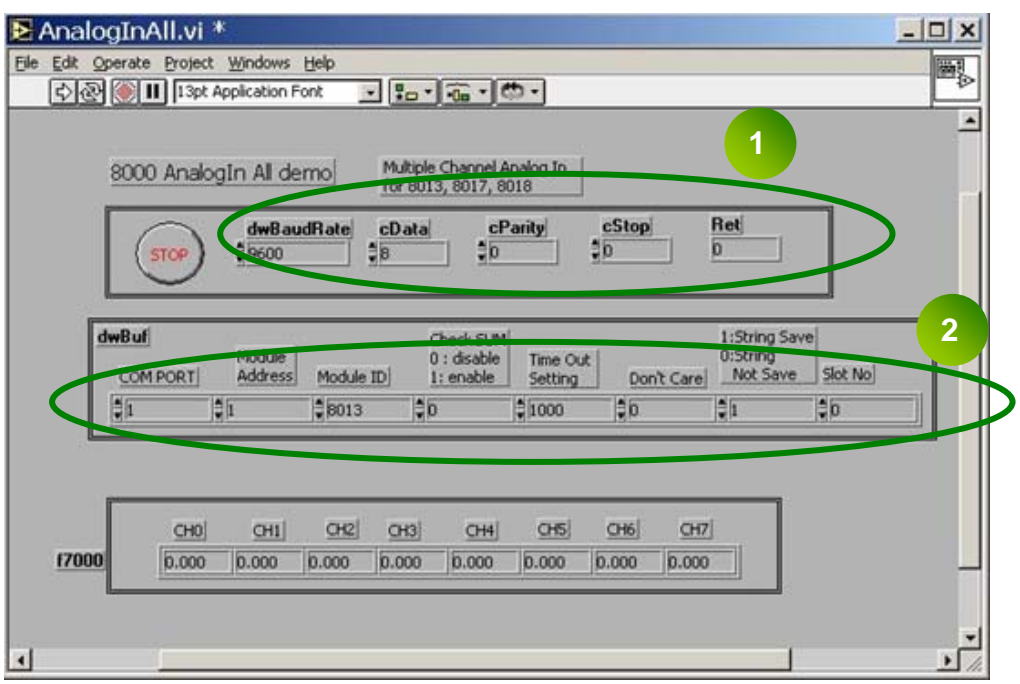

你同样可以参考 "Help">> "Show Context Help" 可以得到简单的参数描述。

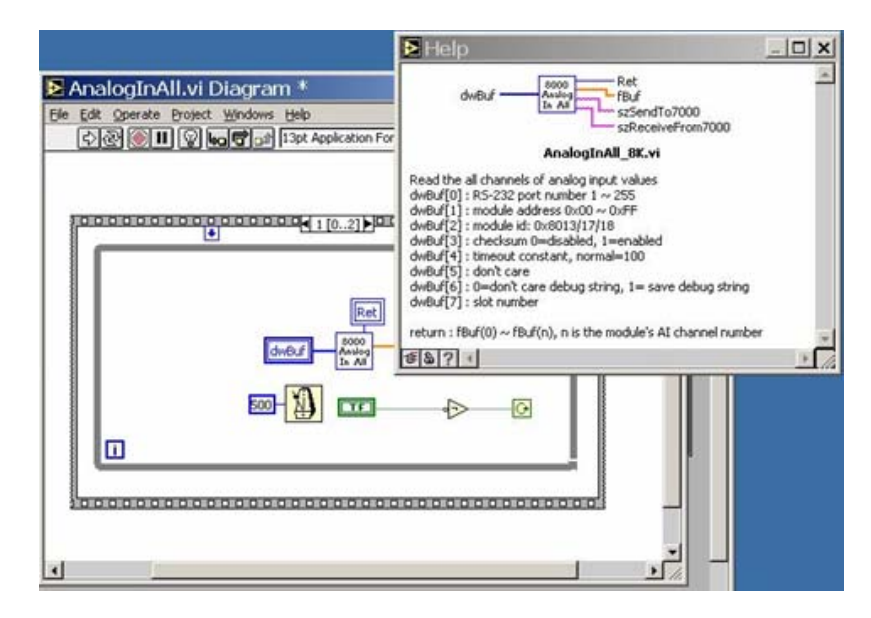

步骤 **3** : 运行范例

## **4.4 DCON Indusoft**

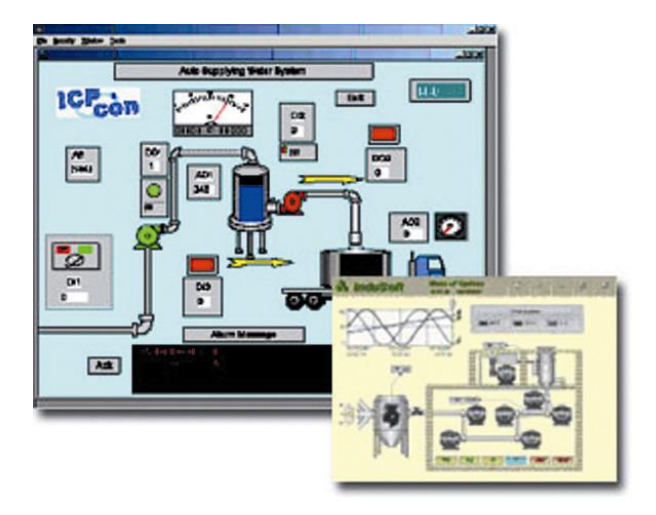

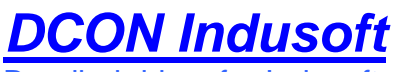

Bundled driver for Indusoft

支持模组: i-7000/8000/87K Series (使用 DCON 协议)

支持操作系统: Windows 98/NT/2K/XP/CE

### 文件路径:

CD: \Napdos\Driver\DCON\_Indusoft

### **4.4.1** 使用**Indusoft**驱动包方法

步骤 **1:** 阅读基本和重要资料

**Readme.txt:** 包含基本和重要信息,包括:

所有文件在 CD 中

**Reversion.txt**: 包含更新版本信息,包括

- 错误修正
- 新模组的支持

步骤 **2:** 安装及执行 Indusoft

CD:\Napdos\Driver\DCON\_Indusoft\Setup\setup.exe

步骤 **3:** 阅读手册知道如何开始进行

通过用户手册 DCON.pdf 说明得到如何去使用 Indusoft 驱动包

步骤 **4:** 运行范例程序(ICPDriverTest.zip)去测试 I/O 模组和学习功能

### **4.4.2 Indusoft** 范例 **(**读取一个模拟量输入值**)**

下列是通过一个范例读取在 8410/8810 第 0 槽的 I-87017 的模拟量值。

步骤 **1:** 运行 DCON Utility 去配置 I/O 模组

步骤 **2:** 运行 Indusoft 并创建一个新的工程

步骤 **3:** 包含 DCON 驱动

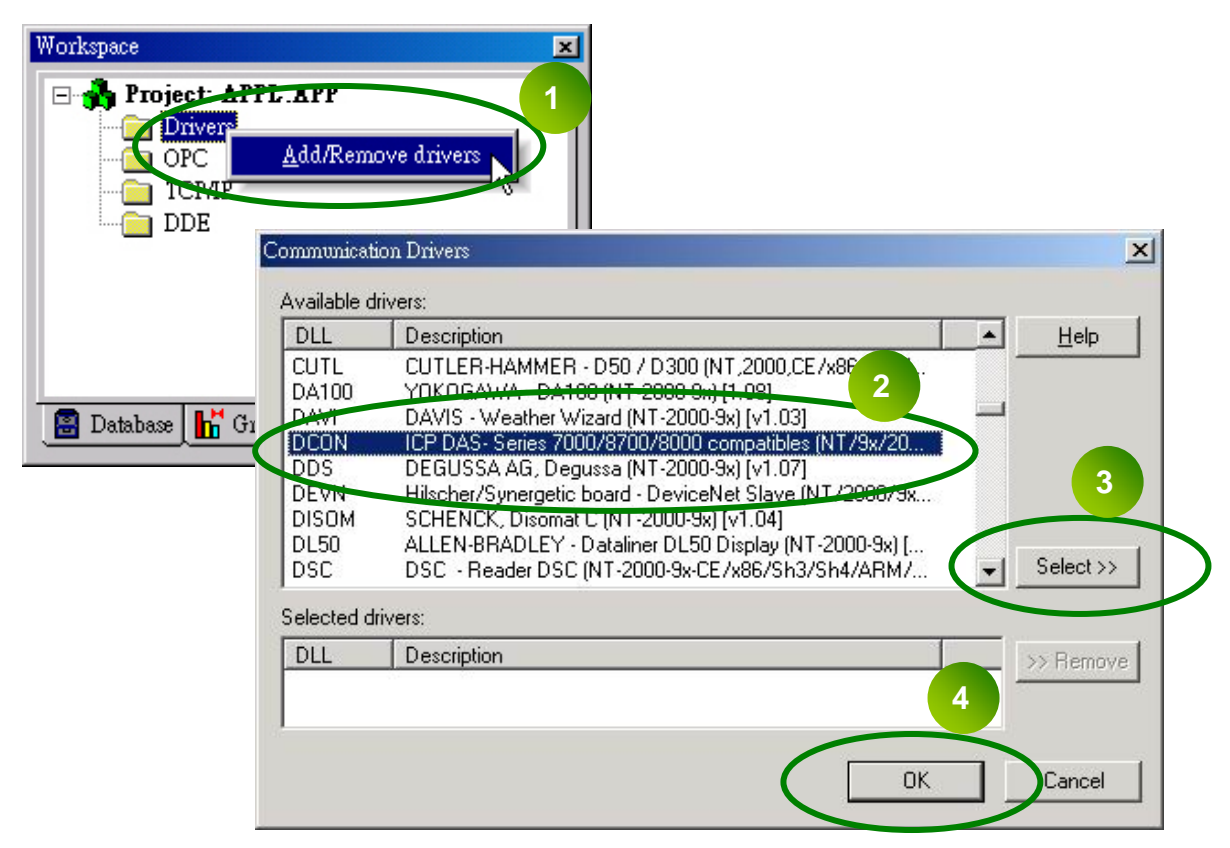

步骤 **4:** 设定 DCON 驱动程序

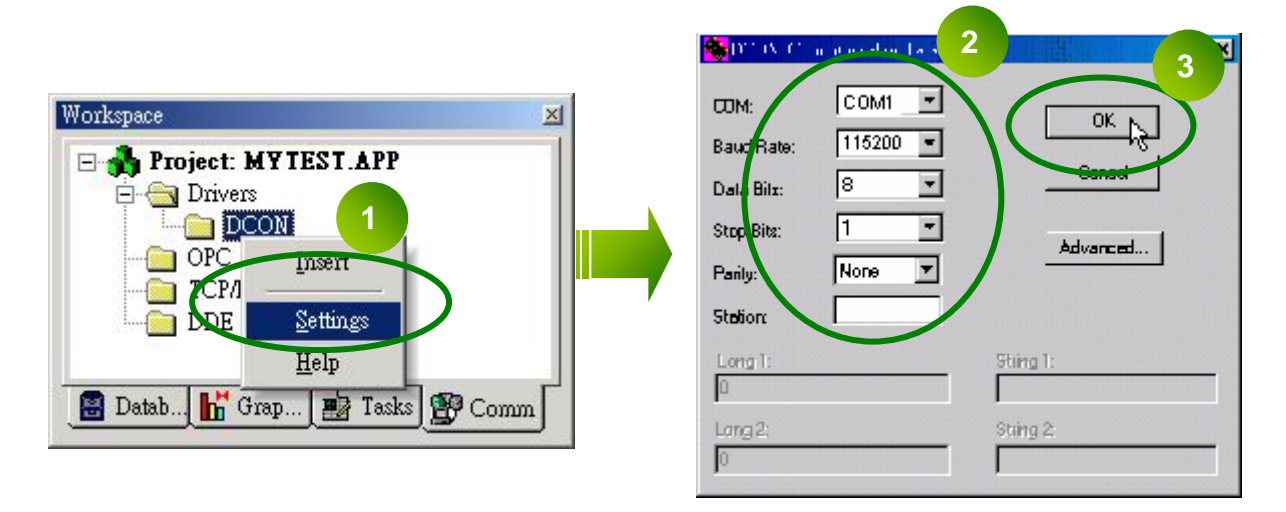

Address 格式是 [地址: 模组 ID : 插槽: 通道]

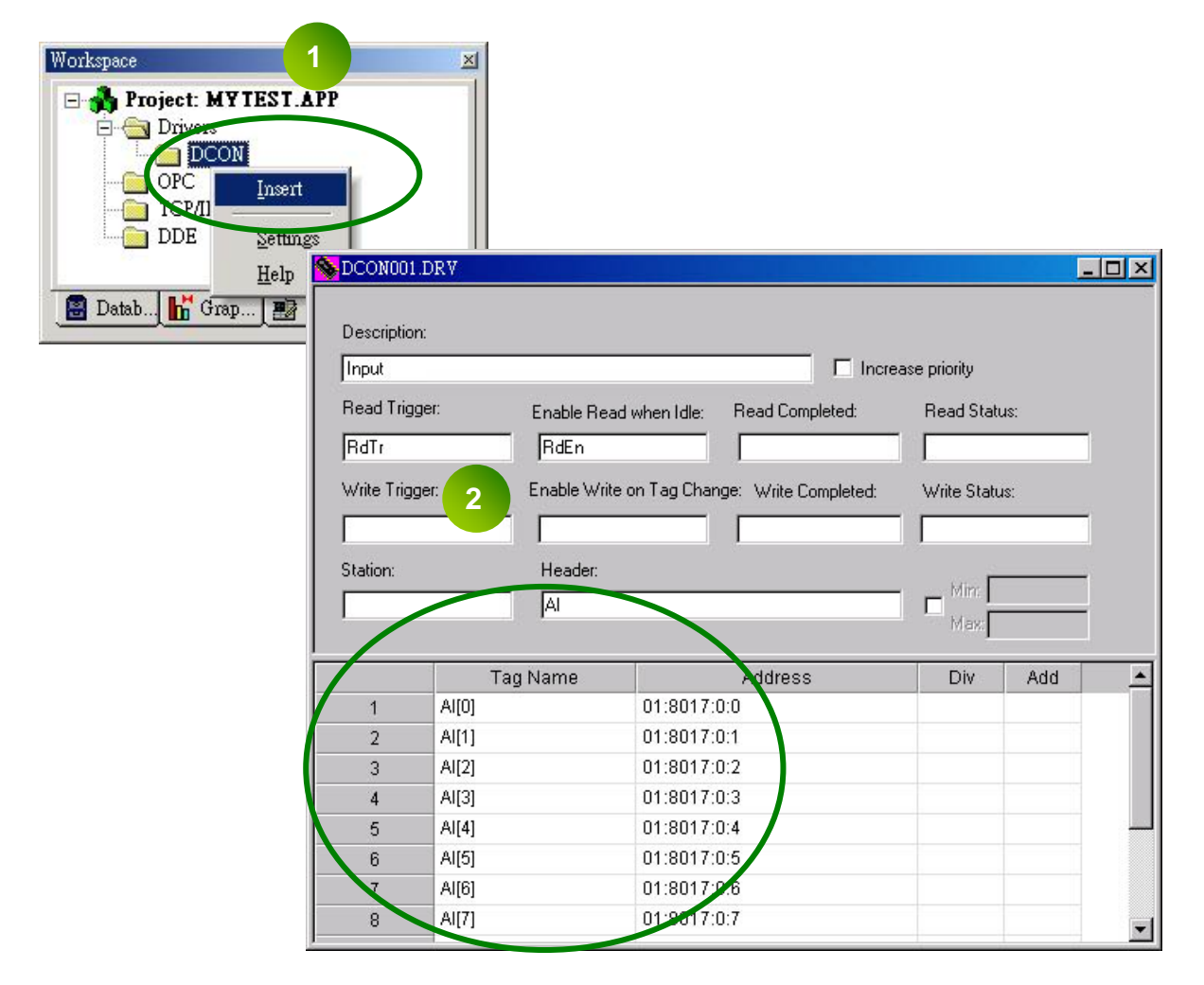

步骤 **6** : 在窗体上摆放所有需要的控件

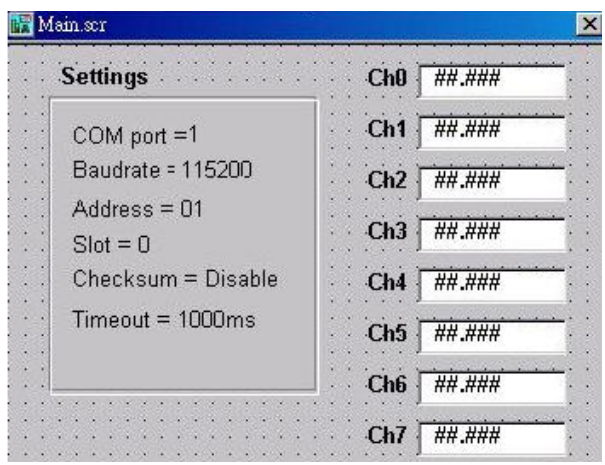

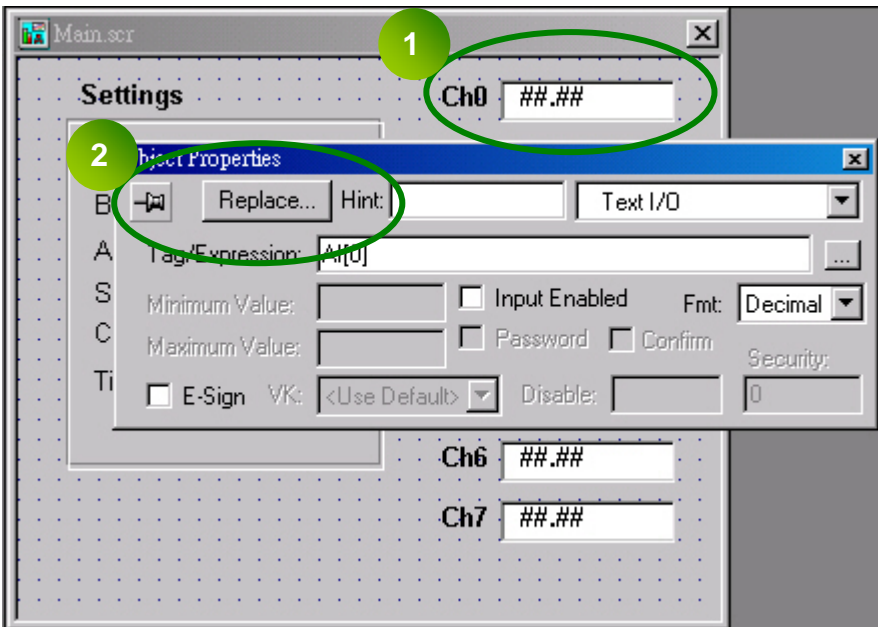

步骤 **8** : 运行工程

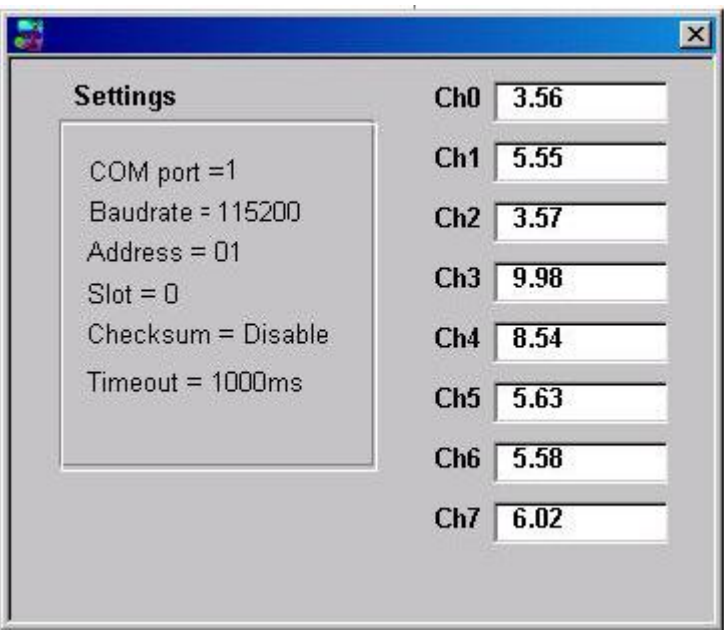

# **4.5 NAP OPC Server** *NAP OPC Server*

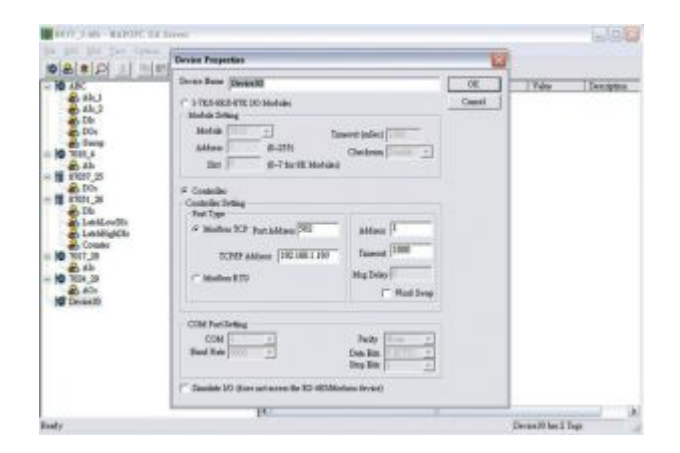

OPC Server

## 支持模组:

i-7000/8000/87K 系列 (使用 DCON 协议) Modbus 嵌入式控制器 ISaGRAF 嵌入式控制器

支持操作系统: Windows 98/NT/2K/CE

文件路径: CD:\Napdos\NapOPCSvr

OPC(OLE for Process Control)是由一些主导全世界自动化供应商与微软协同合作产生 的一个标准。原本基于微软的 OLE COM(组件对象模型)与 DCOM(分散式组件对象模型) 技术,此规格定义了一套用在程序控制的组件,界面和方法与工业自动化应用的标准, 以促进互通性。COM/DCOM 技术提供了发展软件产品的架构。现在有数以百计的 OPC 资 料。

### **4.5.1** 使用 **OPC server** 方法

步骤 **1**: 阅读基本和重要的资料

**Readme.txt**: 包含基本和重要资料,包括:

所有文件在 CD 中

**Reversion.txt**: 包含基本和重要资料,包括:

- 错误修正
- 新模组的支持

步骤 **2**: 安装及执行 OPC Server

CD:\Napdos\NapOPCSvr\NapOPCServer.exe

- 注: 如果有以前的版本 Nap OPC Server 安装在 PC 中,请先卸载后在安装新版的 OPC Server。
- 步骤 **3**: 阅读手册知道如何开始进行

通过用户手册 NapOPCSvr.pdf 说明得到如何去使用 OPC Server

### **4.5.2 OPC Server** 范例 **(**读取一个模拟量输入值**)**

下列是通过一个范例读取在 8410/8810 第 0 槽的 I-87018 的模拟量值。

步骤 **1:** 运行 DCON Utility 去配置 I/O 模组

步骤 **2:** 运行 OPC server 去搜索 COM1 口的 I/O 模组

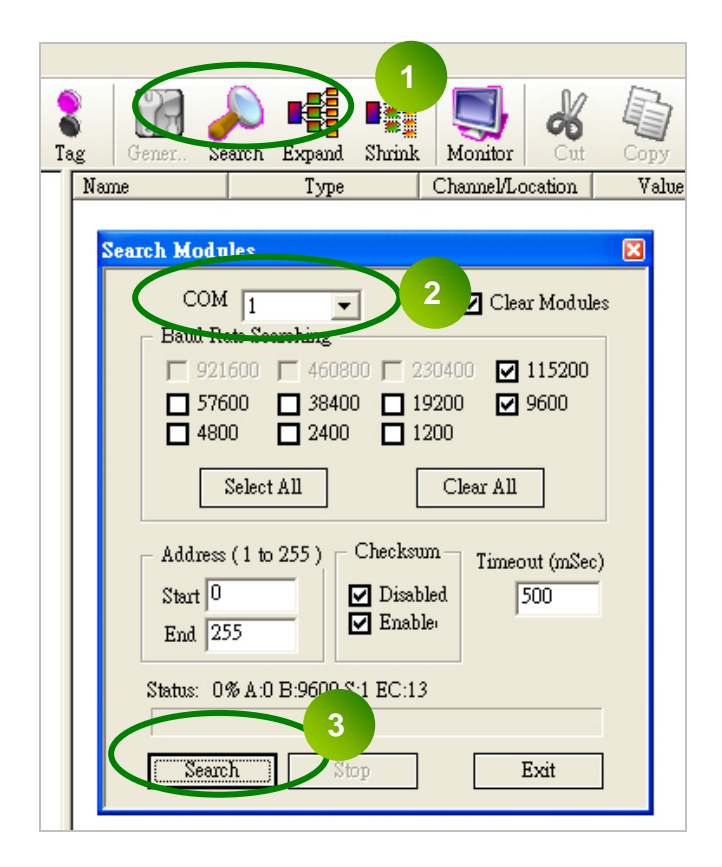

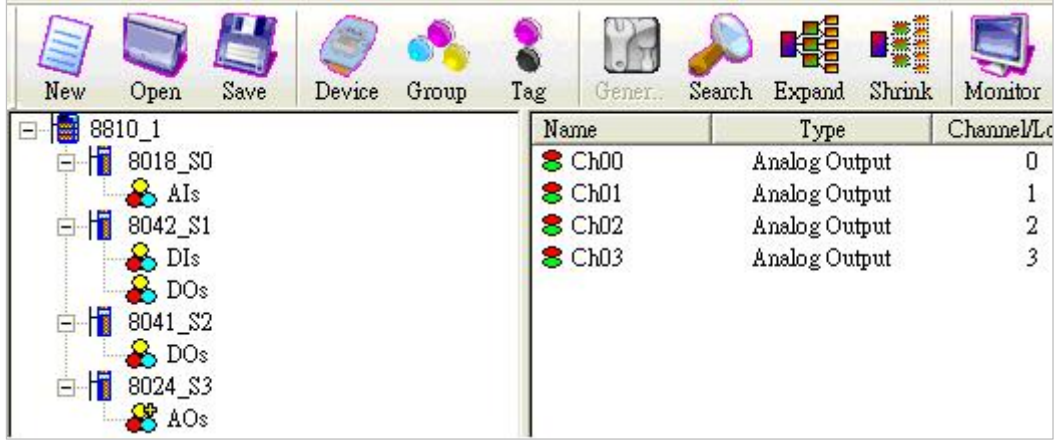

### 步骤 **3:** 保存配置并关闭 OPC Server

### 步骤 **4:** 运行 SCADA 软件去连接 OPC Server

下列是 SCADA 软件的 OPC Server 用户手册目录:

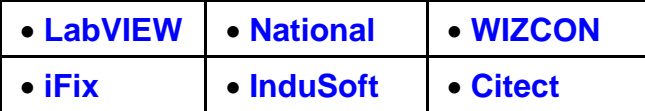

请参考"Chapter 4 Connecting to the OPC Server"更多详细说明

附录**A :** 尺寸

# **A.1 – RU-87P1**

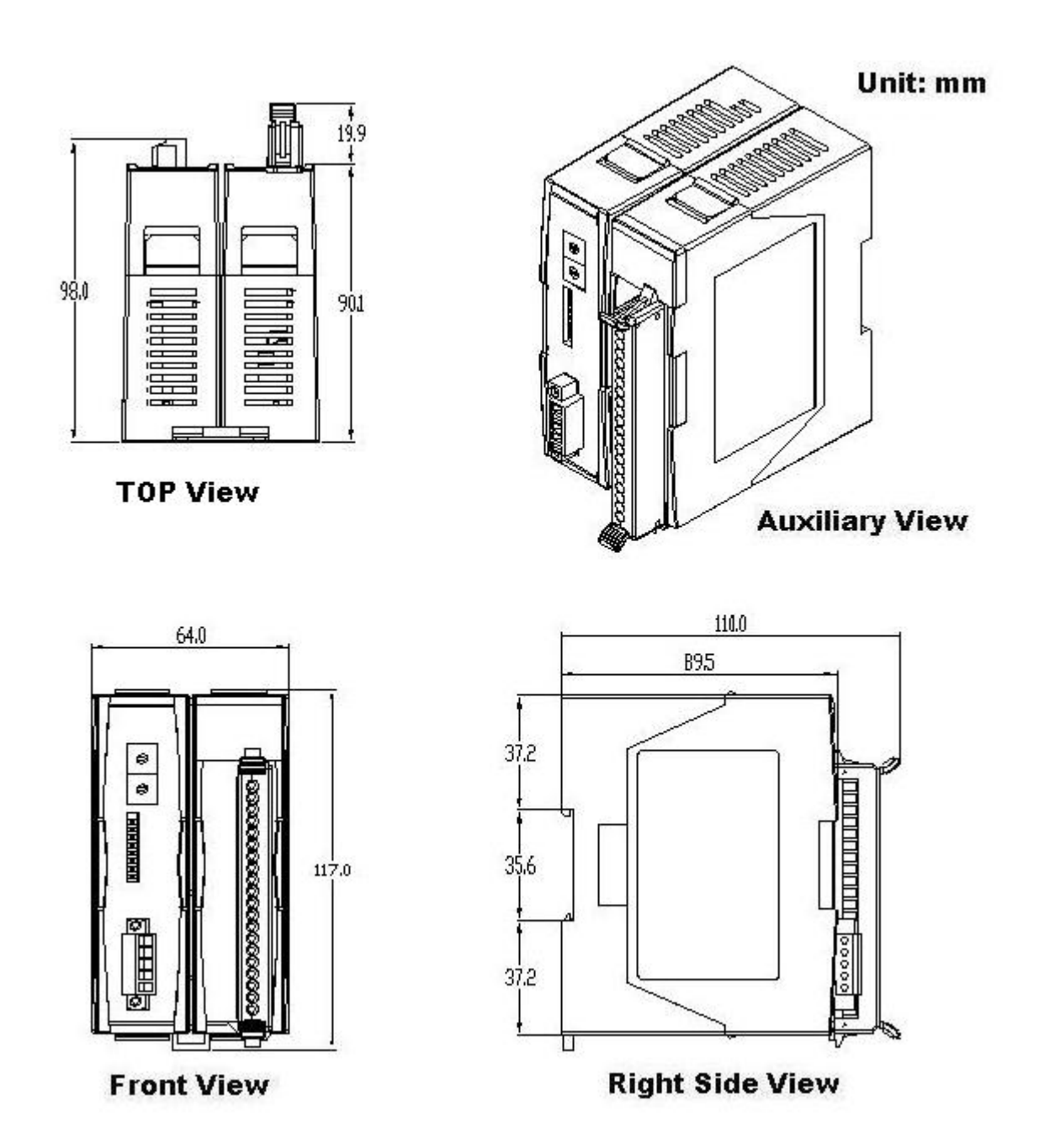

RU-87P1/2/4/8 User Manual, Version: 1.0

## **A.2 – RU-87P2**

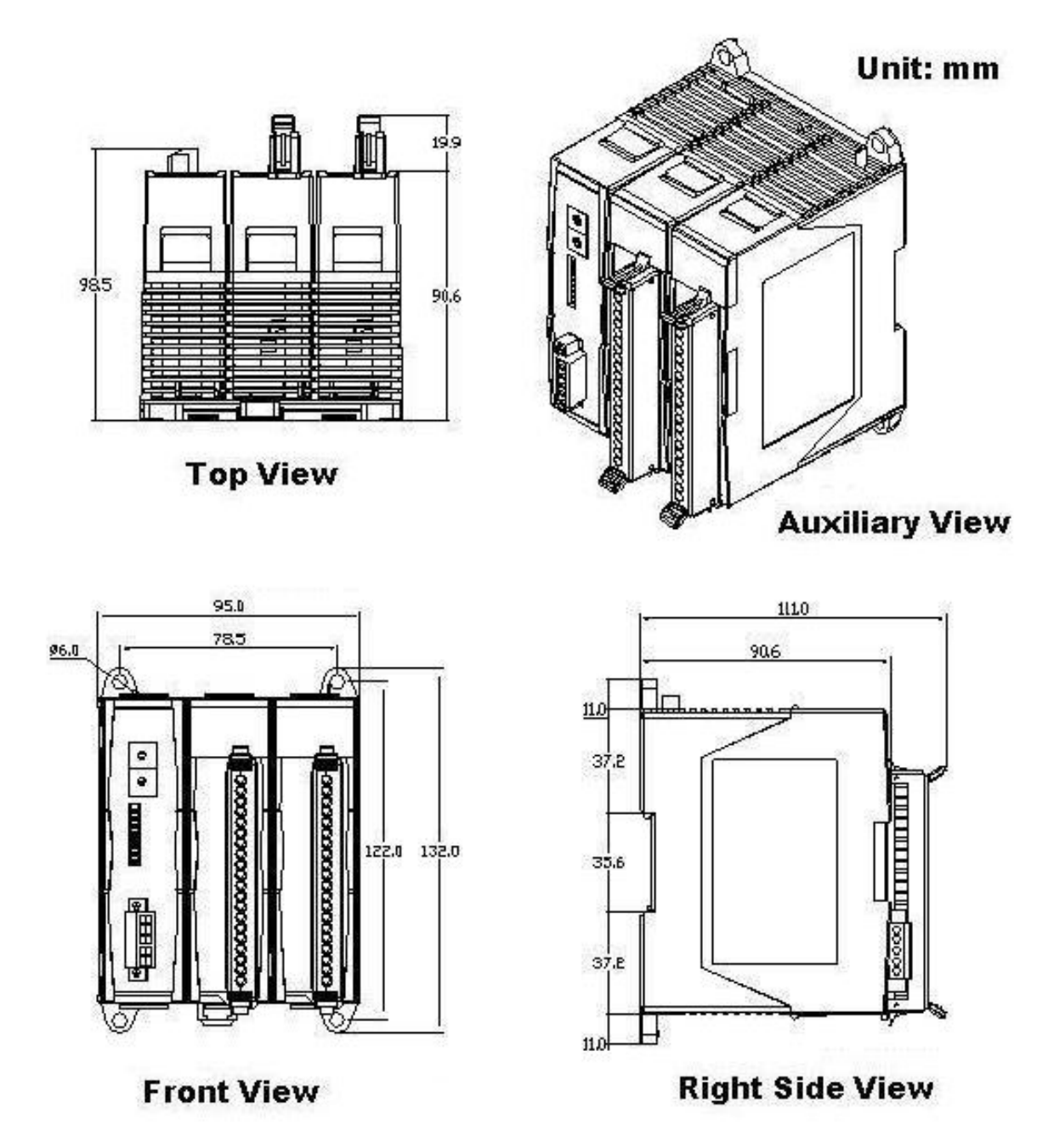

## **A.3 – RU-87P4**

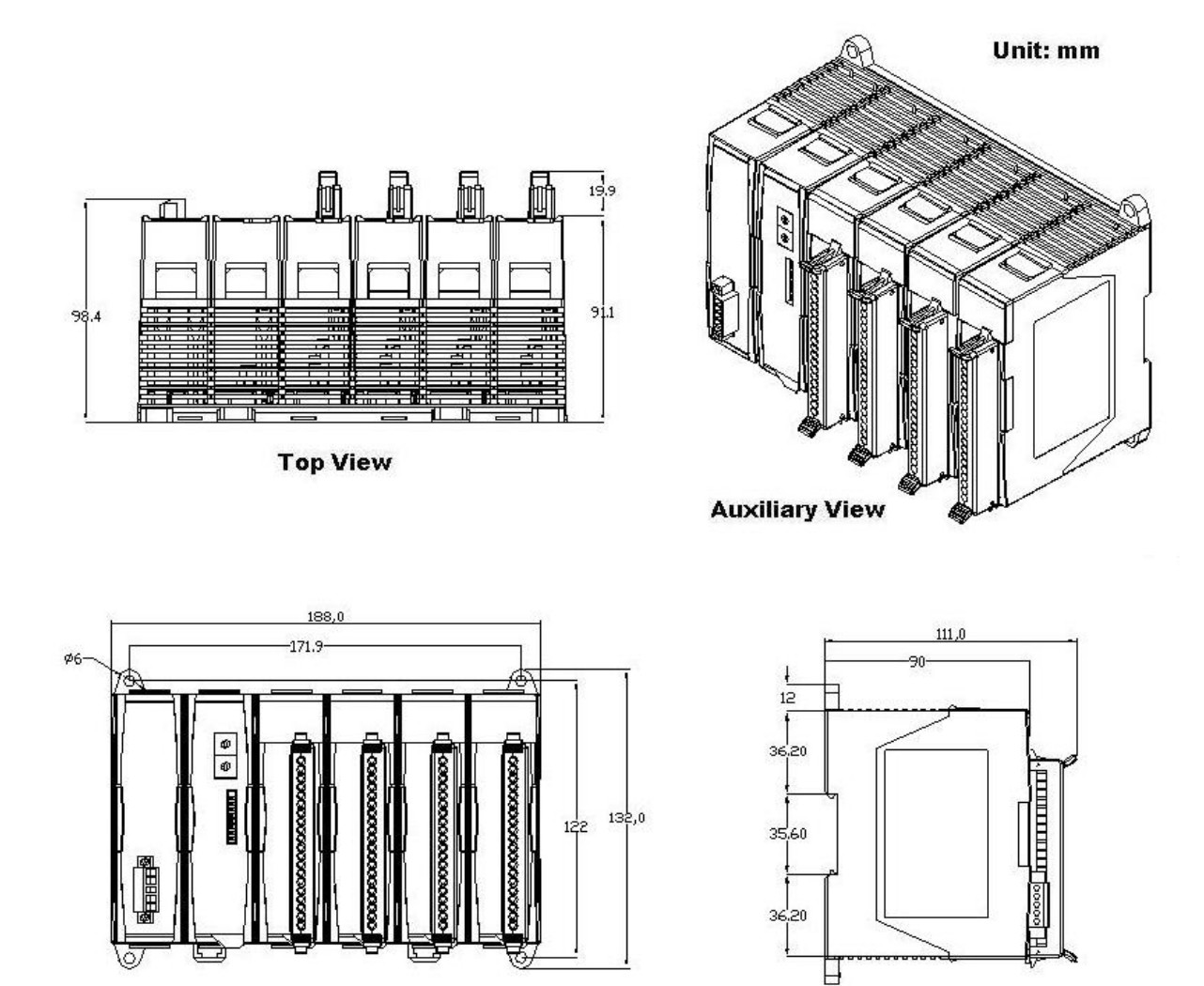

**Front View** 

**Right Side View** 

# **A.4 – RU-87P8**

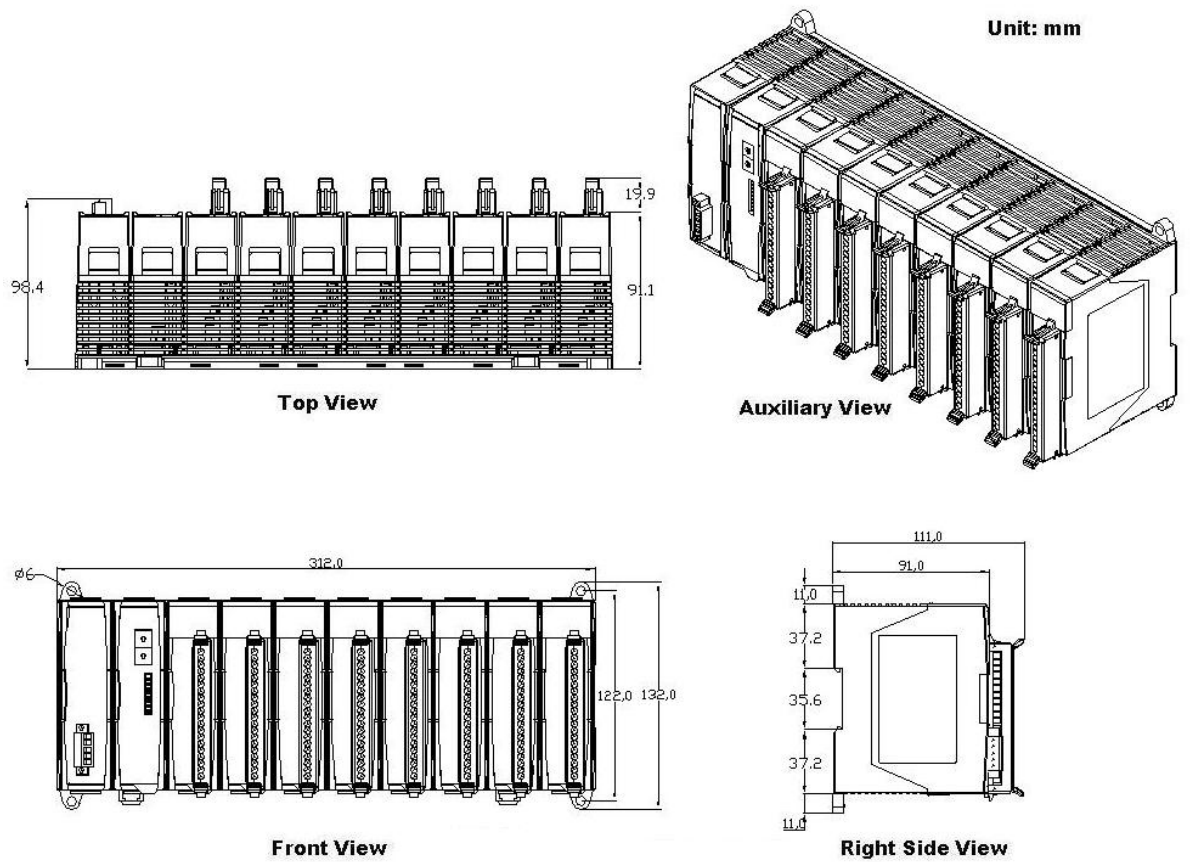

**Front View** 

# 附录 **B :** 比较 **RU‐87Pn** 和 **i‐87Kn**

注: I-87K I/O 模组分为高卡(新版本)和低卡(旧版本)两种,只有 I-87K 高卡系列 I/O 模 组可以支持热插拔和自动设定功能。

**RU-87Pn** 与 **I-87Kn I/O** 单元比较

| 支持          | RU-87Pn 的 Auto<br>Config. Enable | RU-87Pn 的 Auto<br>Config. Disable | i-87Kn |
|-------------|----------------------------------|-----------------------------------|--------|
| i-87K 低卡模组  |                                  |                                   |        |
| i-87K 高卡模组  |                                  |                                   |        |
| i-87K 模组热插拔 |                                  |                                   |        |
| 自动设定通讯参数    |                                  |                                   |        |
| 自动设置        |                                  |                                   |        |

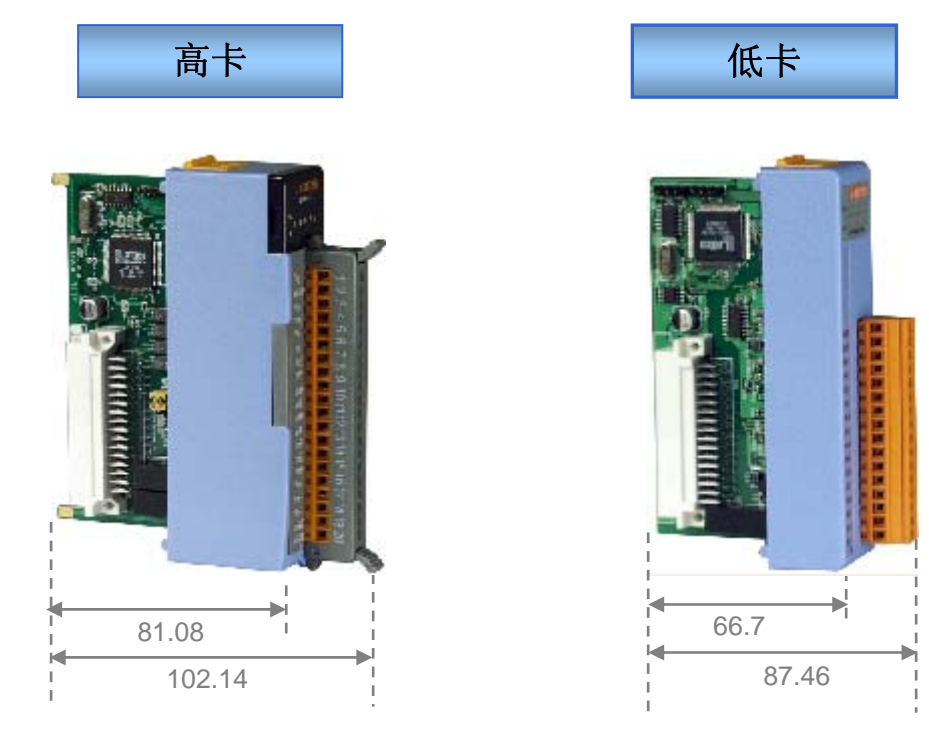

图. 33: i-87K 高/低 卡系列 I/O 模组

**[http://www.icpdas.com/products/PAC/i-8000/8000\\_IO\\_modules.htm](http://www.icpdas.com/products/PAC/i-8000/8000_IO_modules.htm)**

请参考 Web 页面:

# 附录 **C : 87K I/O**模组在插槽上的问题解答

当 87Pn 扩展槽上的插入模组, 87Pn CPU 将立即找到模组名称及反应出 87Pn 与模组 之间互动的状态。如下图所示,查找结果只能找到 RU-87P4 及一个 87019R 在插槽 O 的位置,"Status"状态栏显示"Auto Config.Enable [0,0,X,X]"

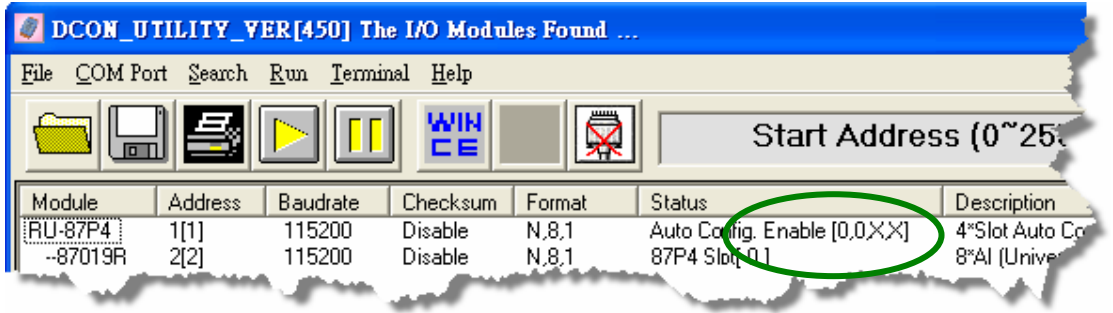

图. 34:搜索到的 87Pn 与模组的结果

单击名称"RU-87P4"进入操作界面,就可以知道 87Pn 设定及 87Pn CPU 的状态描述。 模组状态"Slot Configuration Slot"状态栏有着不同的错误信息。

|                         |                           | 1/0 Write To 87P4 Addr. [Hex] | <b>Slot Configuration Status</b>   | <b>Set As Scanned</b>                       | Write To 87P4 |        |
|-------------------------|---------------------------|-------------------------------|------------------------------------|---------------------------------------------|---------------|--------|
| 87019R<br>0             | $\overline{\phantom{a}}$  | 02                            | [00H] OK                           | Copy                                        | Configure     | 87019R |
| Empty                   | $\vert \cdot \vert$       | 03                            | [00H] OK                           | Copy                                        | Configure     | Empty  |
| Empty<br>$\overline{2}$ | $\overline{\phantom{a}}$  | 04                            | [01H] Module scanned in Empty slot | Copy                                        | Configure     | 87024  |
| 3<br>87055              | $\overline{\phantom{a}}$  | 05                            | [06H] Can not find module          | Copy                                        | Configure     | Empty  |
|                         |                           |                               |                                    | Copy                                        | Configure     |        |
|                         |                           |                               |                                    |                                             |               |        |
|                         |                           |                               | 你可以单击"Help"去找到错误代码的意思              |                                             |               |        |
|                         |                           |                               |                                    |                                             |               |        |
|                         |                           |                               |                                    | Copy                                        | Configure     |        |
|                         |                           |                               |                                    |                                             |               |        |
|                         | <b>Save Configuration</b> |                               | <b>Load Configuration</b>          | <b>Load Configuration And Write To 87PX</b> |               | Help   |

图. 35:DCON Utility 显示 87Pn 扩展槽上的状态

在下列表中,你可以知道错误代码和 LED 指示灯状态所指的问题及解决方法。

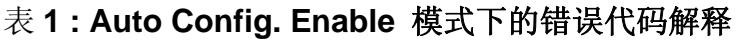

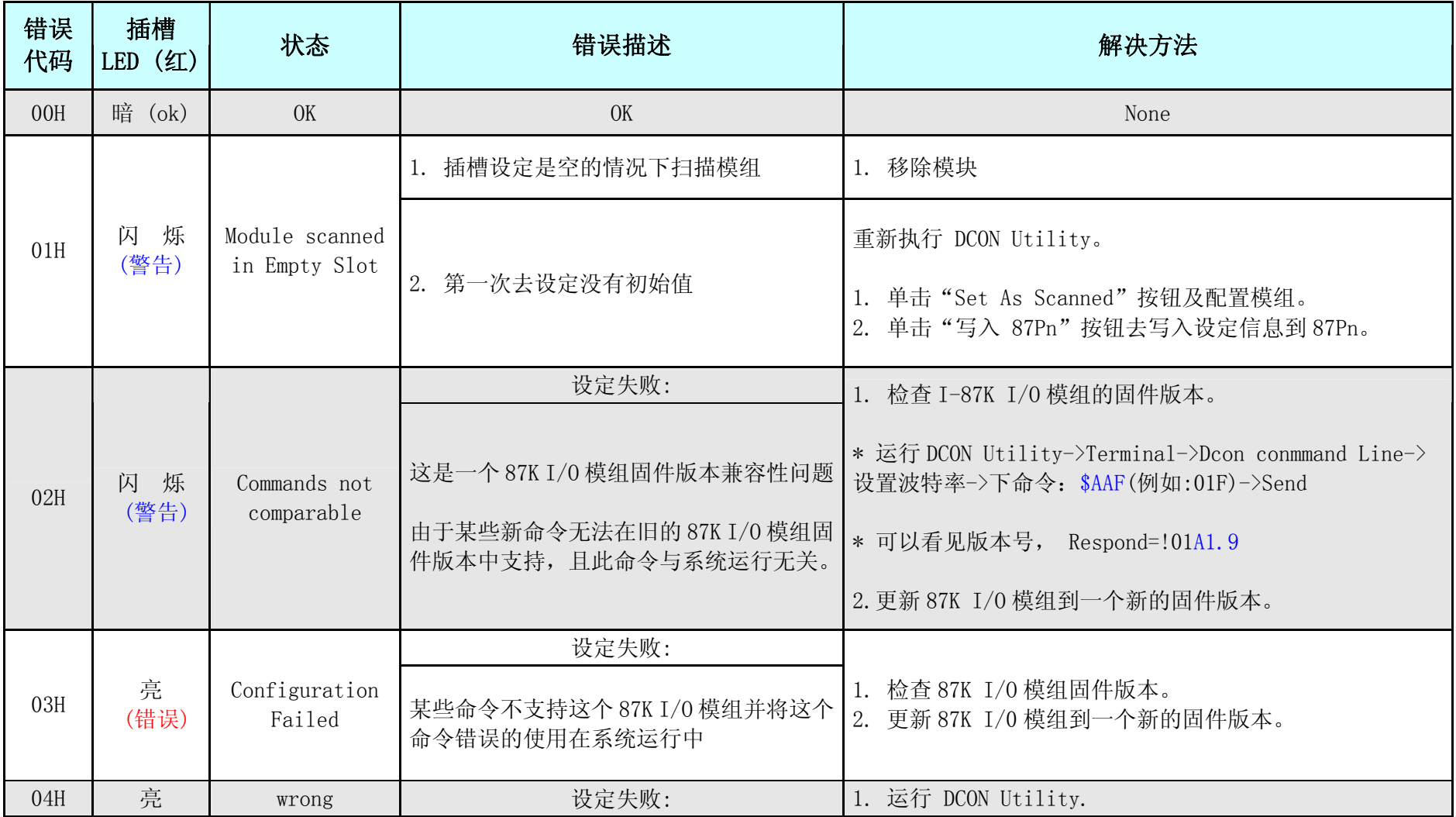
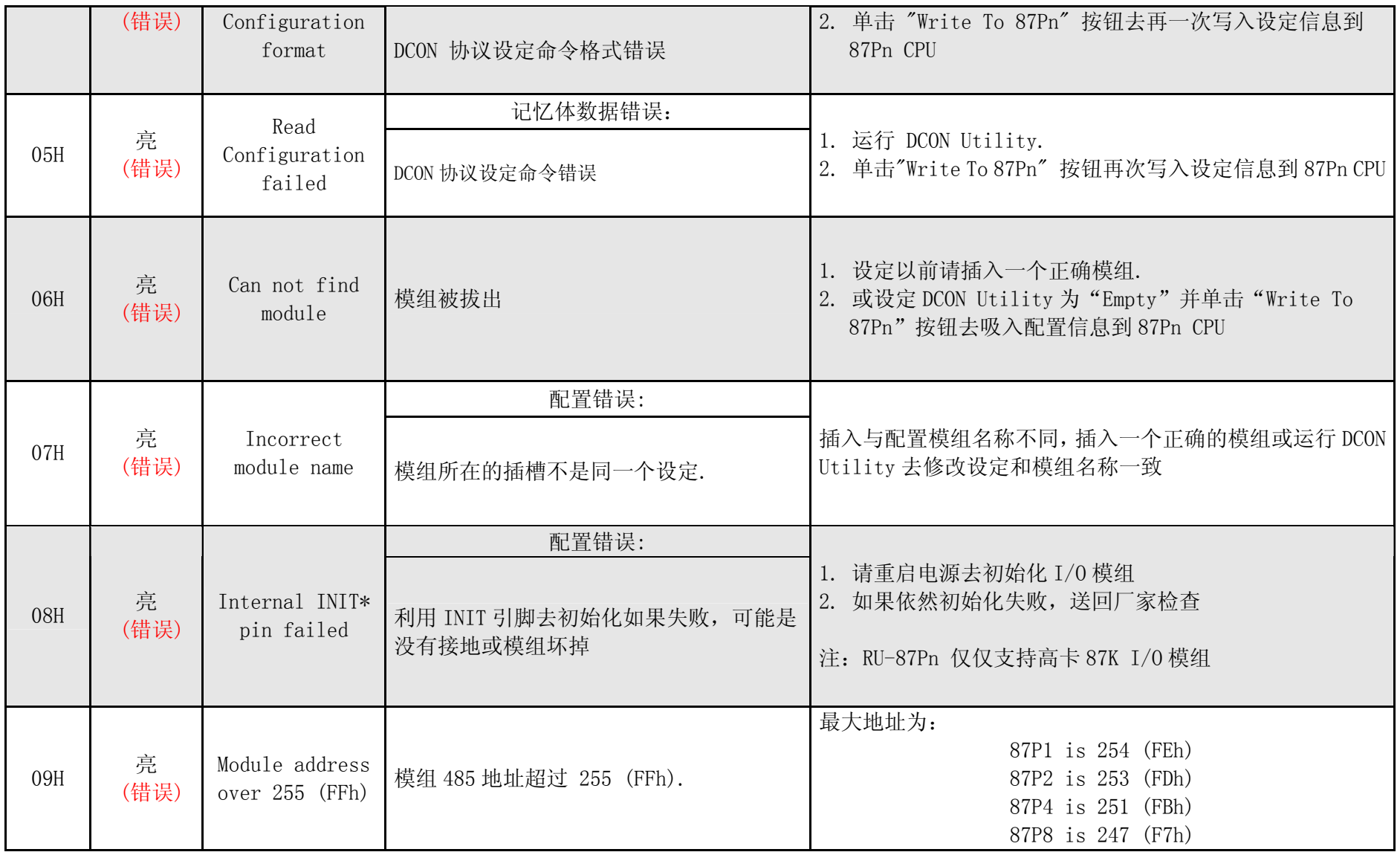

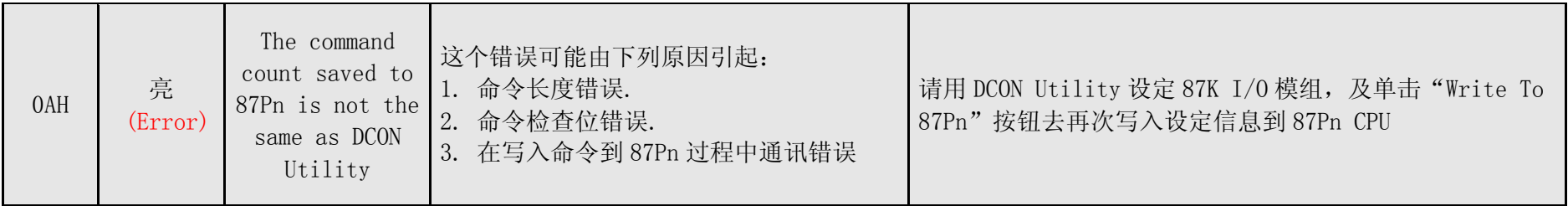

### 表 **2 : Auto Config. Disable** 模式错误代码说明

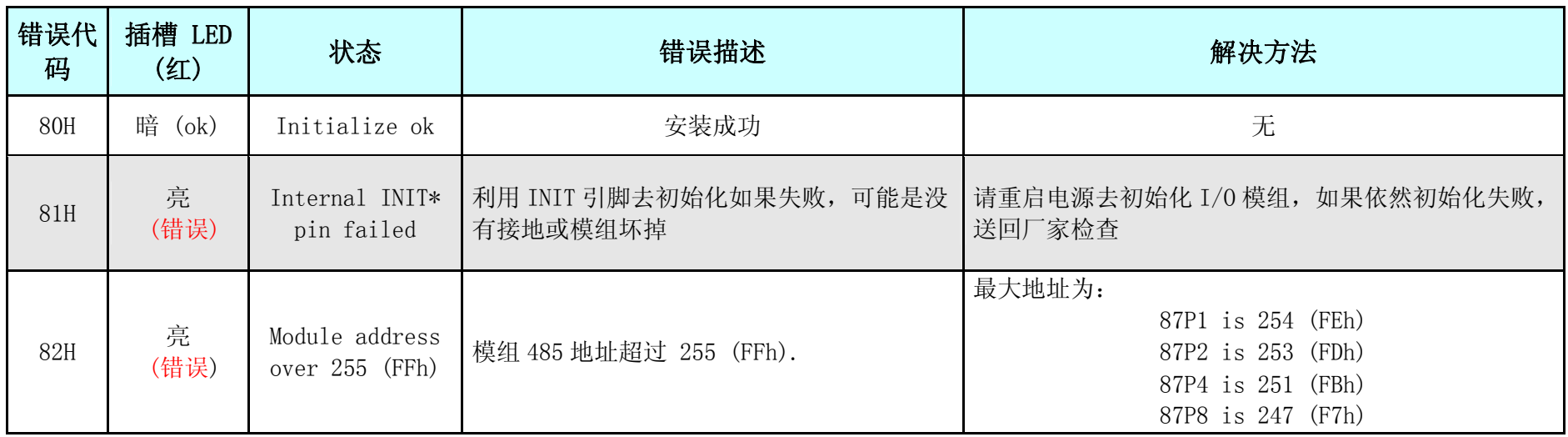

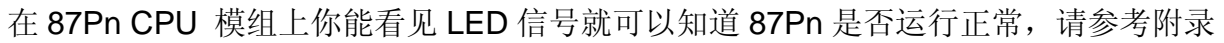

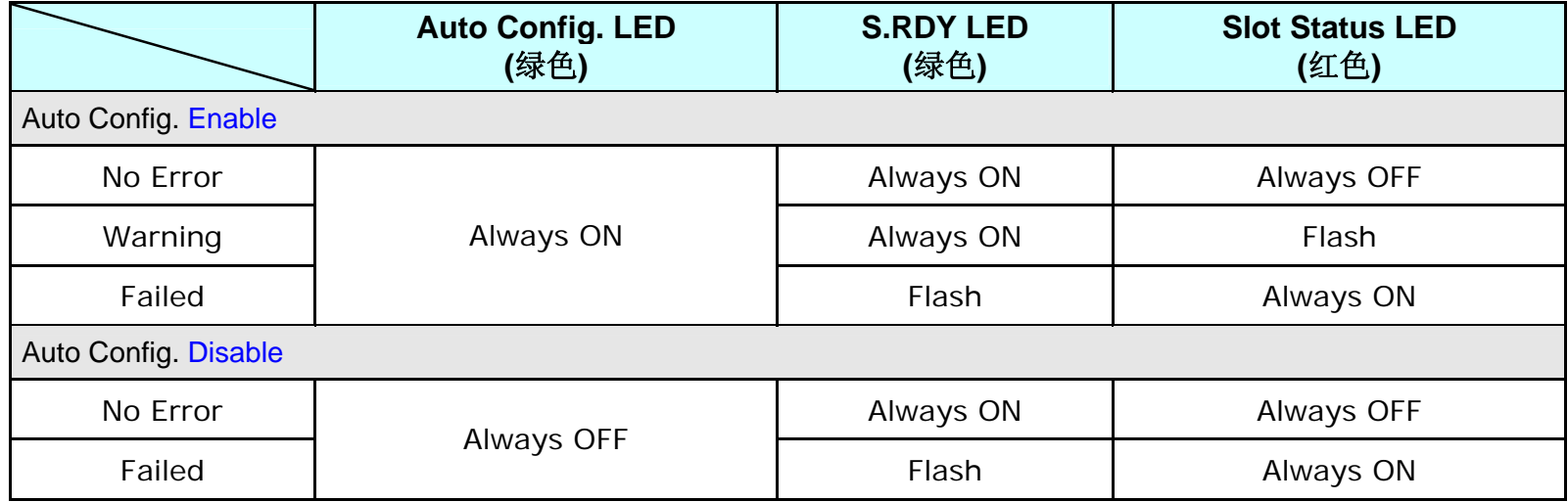

# 附录 **D : INI**配置文件说明

在你保存设定信息文件的时候 DCON Utility 将也保存一个\*.INI 文件。下面是这个文件 的默认路径:

C:\ICPDAS\DCON\_Utility\for\_users

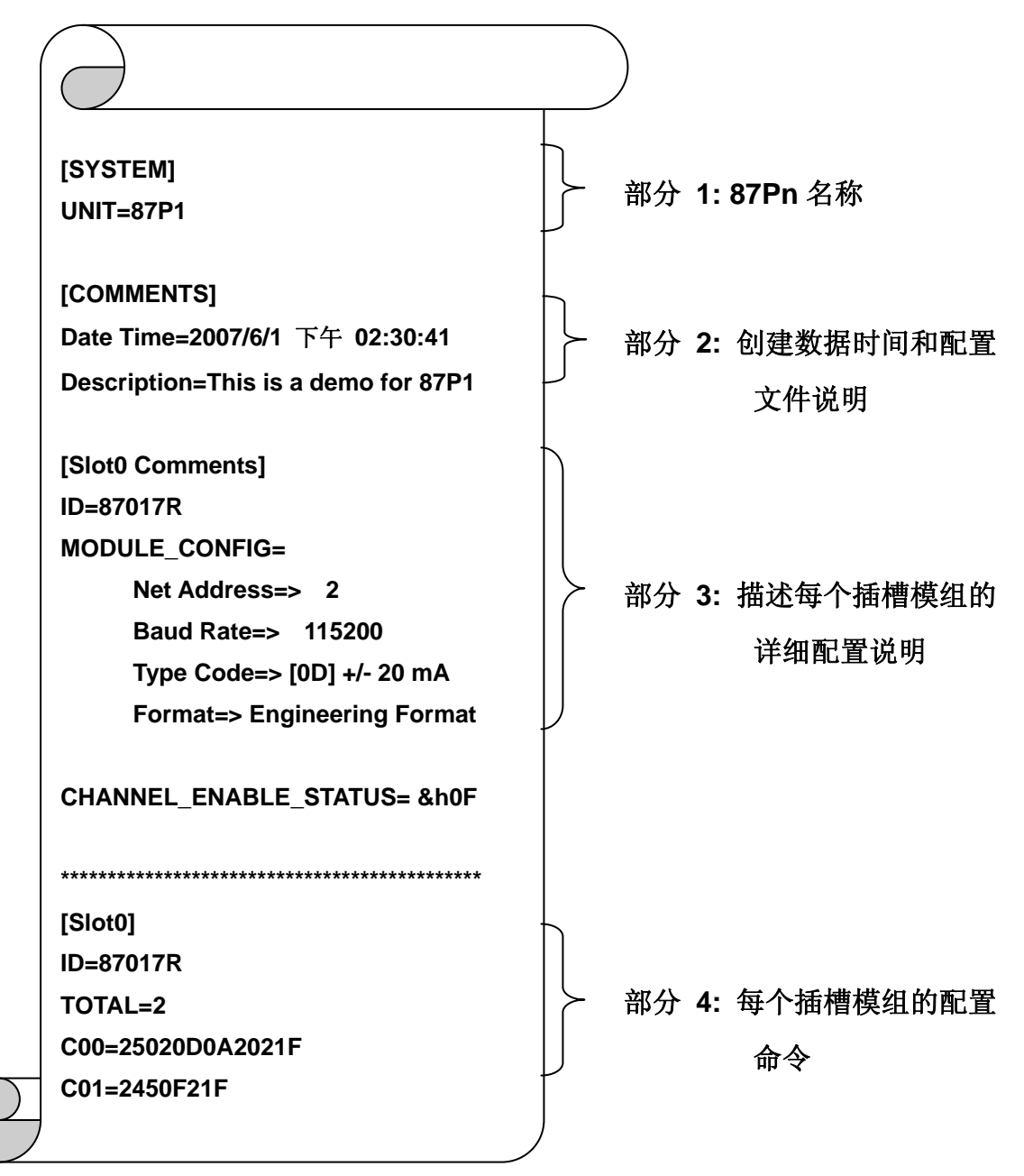

下面是 **INI** 文件详细说明:

## 附录 **E :** 屏蔽地

电子电路经常受到静电放电(ESD),它会在大陆气候中变得更加强烈。某些 I-7000,M-7000 和 I-8000 系列模组有个新的设计就是屏蔽地,它提供一个路径释放 ESD,提高了静电包含的能力并使得模组的安全性更高。

RU-87Pn 控制器有一个金属板附在背面,整个外观可见下图 2-1。当安装到 DIN 导轨, 连接 DIN 导轨接地,因为它是接触 DIN 导轨上面的屏蔽地见下图 2-2。

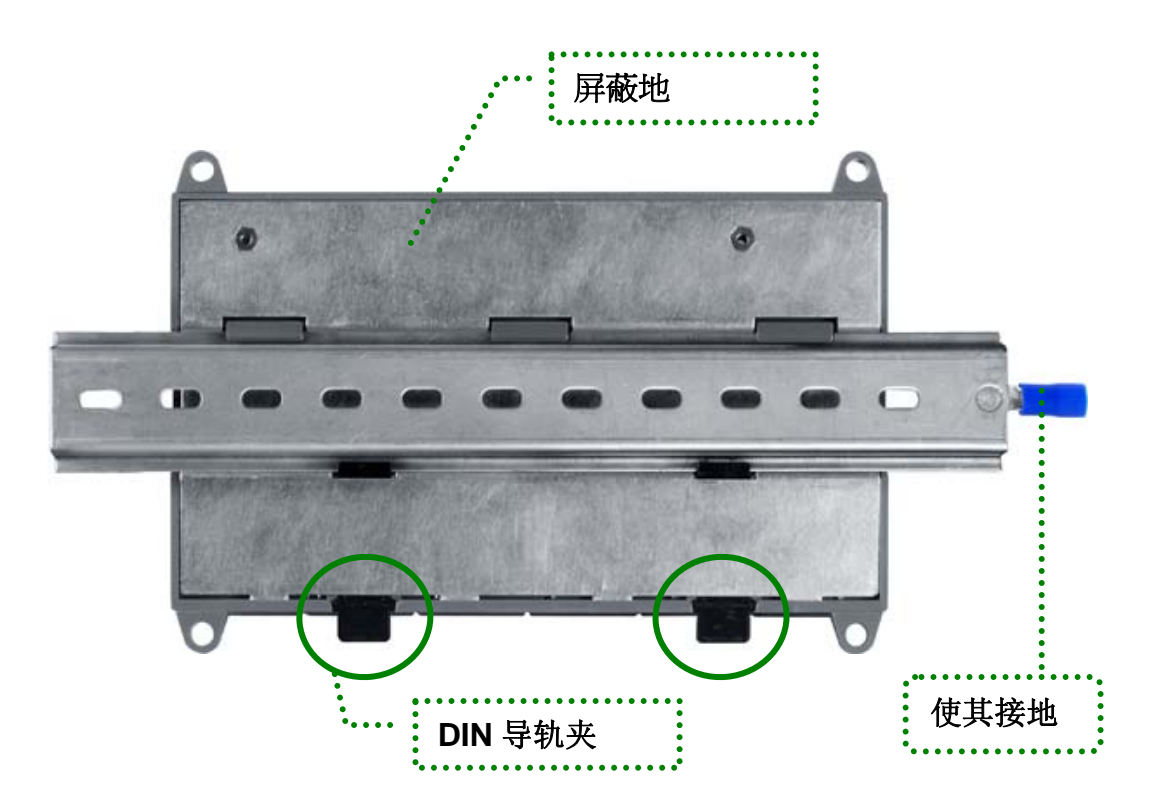

图. 36:屏蔽地和使其接地

### 附录 **F : RS‐485 Network**应用

RS-485 网络使用双绞线电缆,通讯距离可达 4000 英尺或 1.2 公里。如果 RS-485 网 络超过 4000 英尺或 1.2 公里, 就需要增加一个 RS-485 中继来延长 RS-485 网络。

### **F.1:** 基本 **RS-485** 网络

基本组成是由RS-485网络组成:一个主控制器(或使用PC做为主控制器),一些RS-485 设备。

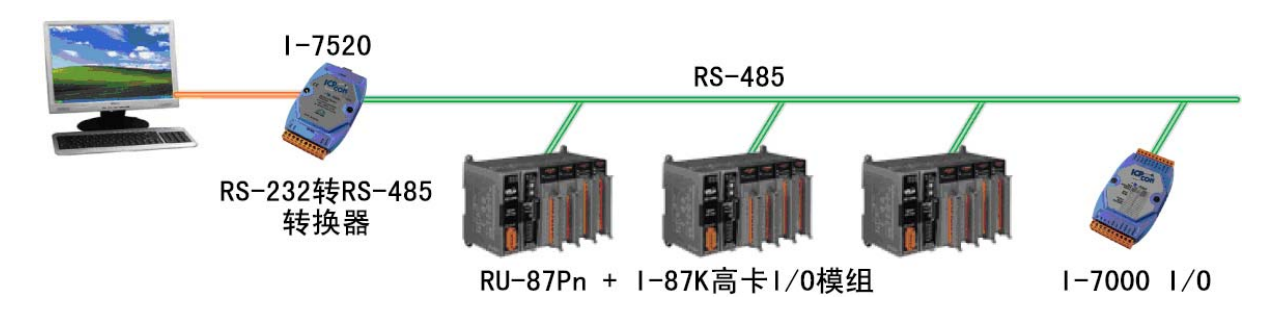

#### **F.2: Daisy Chain RS-485** 网络

所有 RS-485 设备直接连接到主网, 如果网络超过 1.2 公里, 它将需要一个(I-7510)去 延长网络。

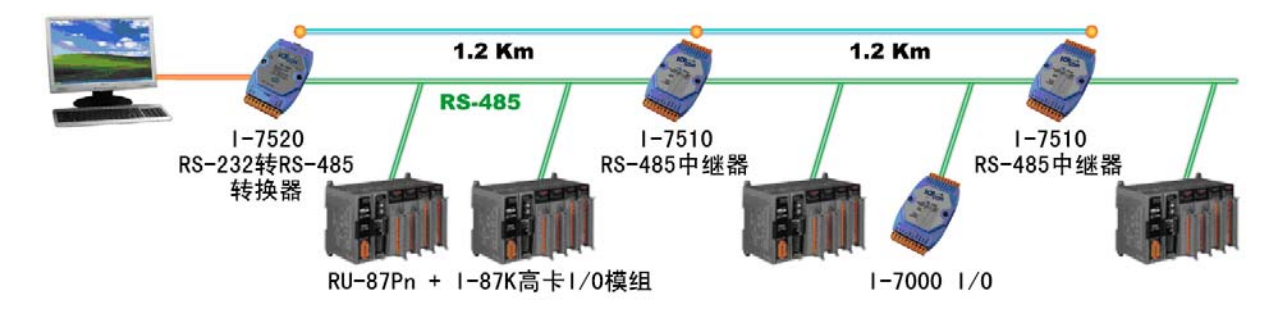

### **F.3:** 星形 **RS-485** 网络

在主线的前端出现分支,在这个情况下,它需要有一个更好的转发器去做隔离或绿波噪 音。

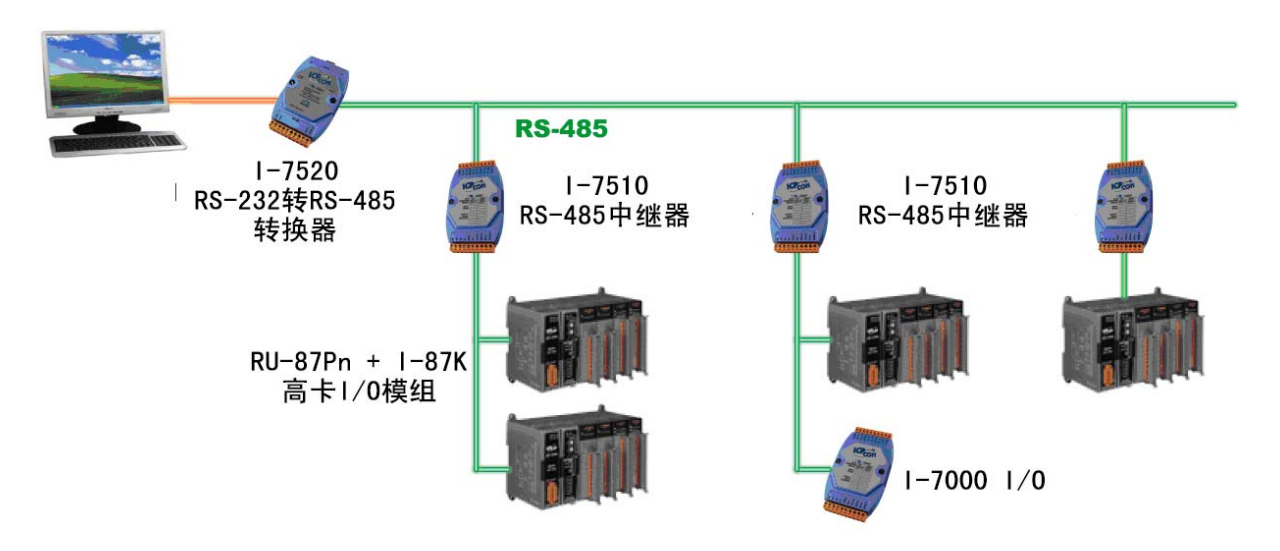

在星型网络中可以使用 I-7513 它是一个 RS-485 hub。

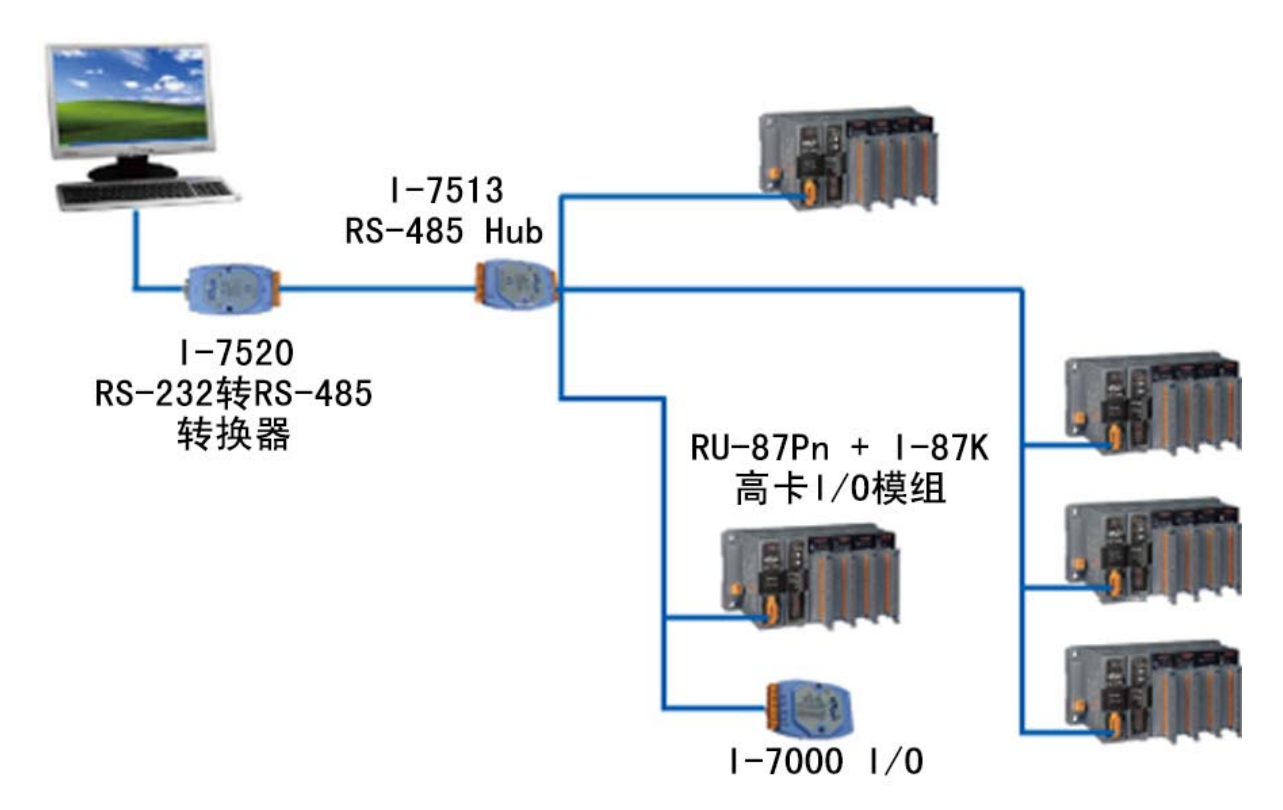

## **F.4:** 任意接法 **RS-485** 网络

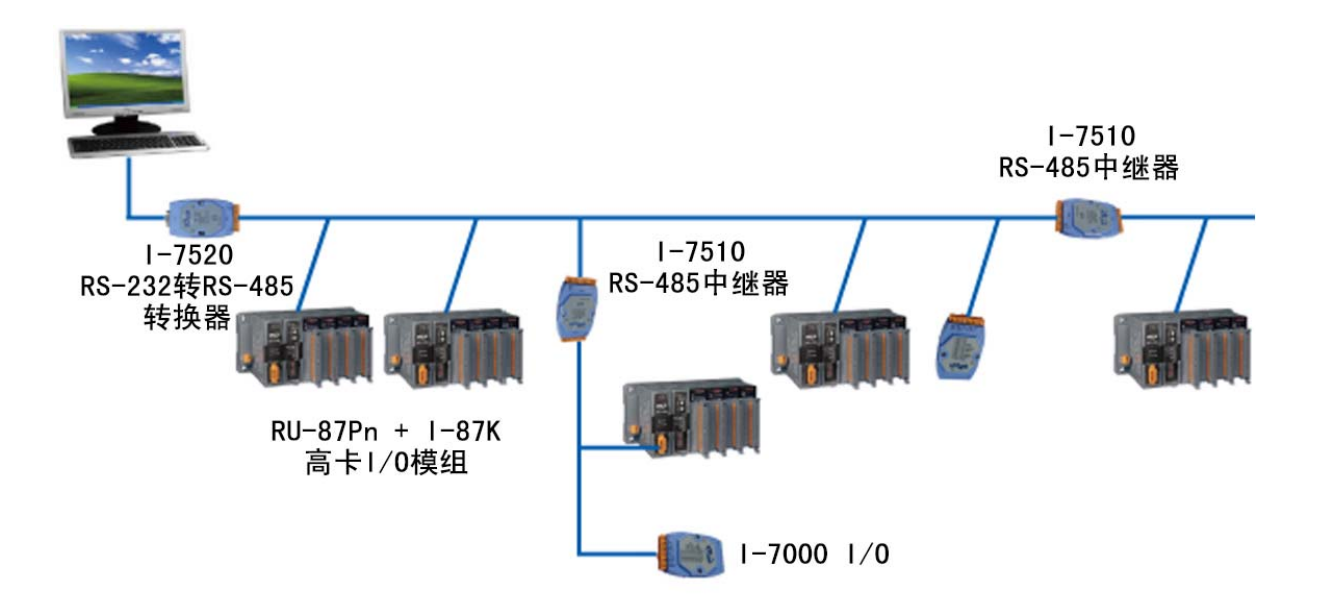